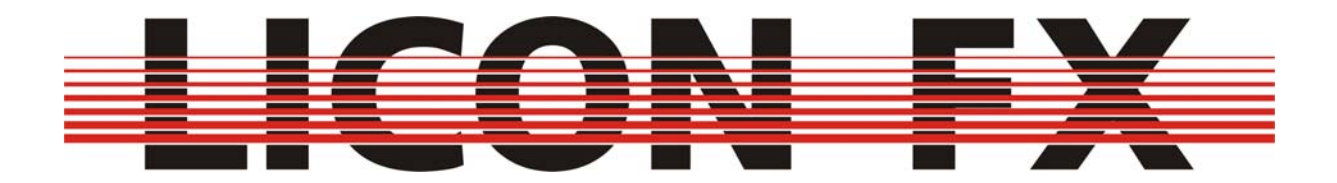

# **Bedienungsanleitung** Version 1.1

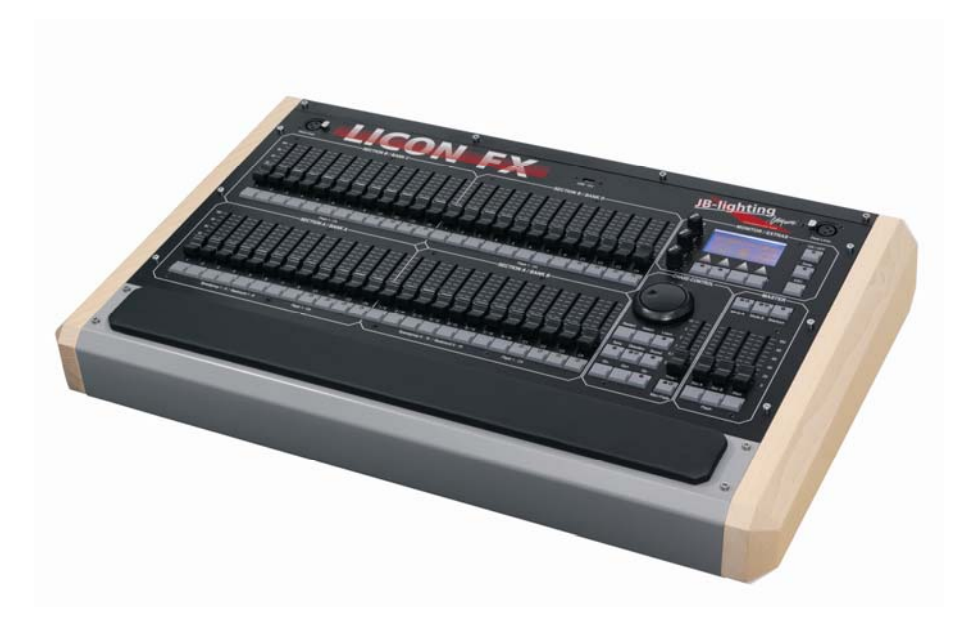

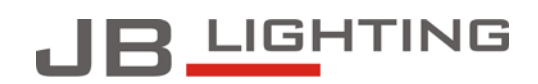

JB-lighting Lichtanlagentechnik GmbH<br>Sallersteig 15 D-89134 Blaustein<br>Telefon +49 7304 96170 Telefax +49 7304 961799 http://www.jb-lighting.de

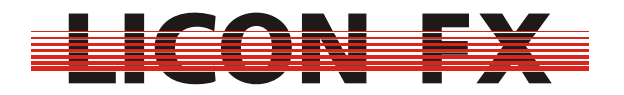

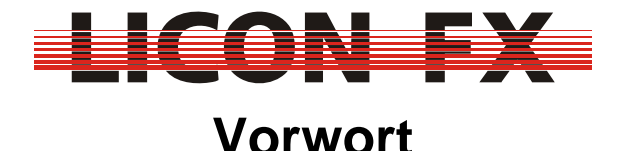

Die Firma JB-Lighting möchte Sie zum Erwerb einer Licon FX Konsole beglückwünschen und sich auf diesem Wege für Ihr entgegengebrachtes Vertrauen in unsere Produkte bedanken.

Entstanden ist dieses Lichtsteuerpult auf vermehrte Anfragen unserer Licon 1/1X Nutzer nach einer Fader Extension für den Bereich konventionelles Licht für die Licon 1/1X.

Nach ersten Planungen entschlossen wir uns bald, die Hardware der Fader Extension noch zu erweitern und Ihnen somit zusätzlich die Verwendung als eigenständige PAR Konsole zu ermöglichen.

Während der Programmierphase wurden noch diverse Zusatzfunktionen mit eingebunden, welche speziell auf das Arbeiten mit konventionellem Licht im Live Einsatz abgestimmt sind und dieses sehr erleichtern. Wir möchten Ihnen nun viel Spaß beim Arbeiten mit Ihrer Licon FX Konsole wünschen und stehen Ihnen gerne für Anregungen und Kritik bezüglich der Konsole und der Bedienungsanleitung unter der e-Mail Adresse support@jb-lighting.de zur Verfügung.

Wippingen, im März 2007

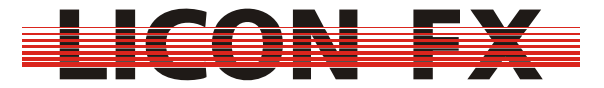

# Inhaltsverzeichnis

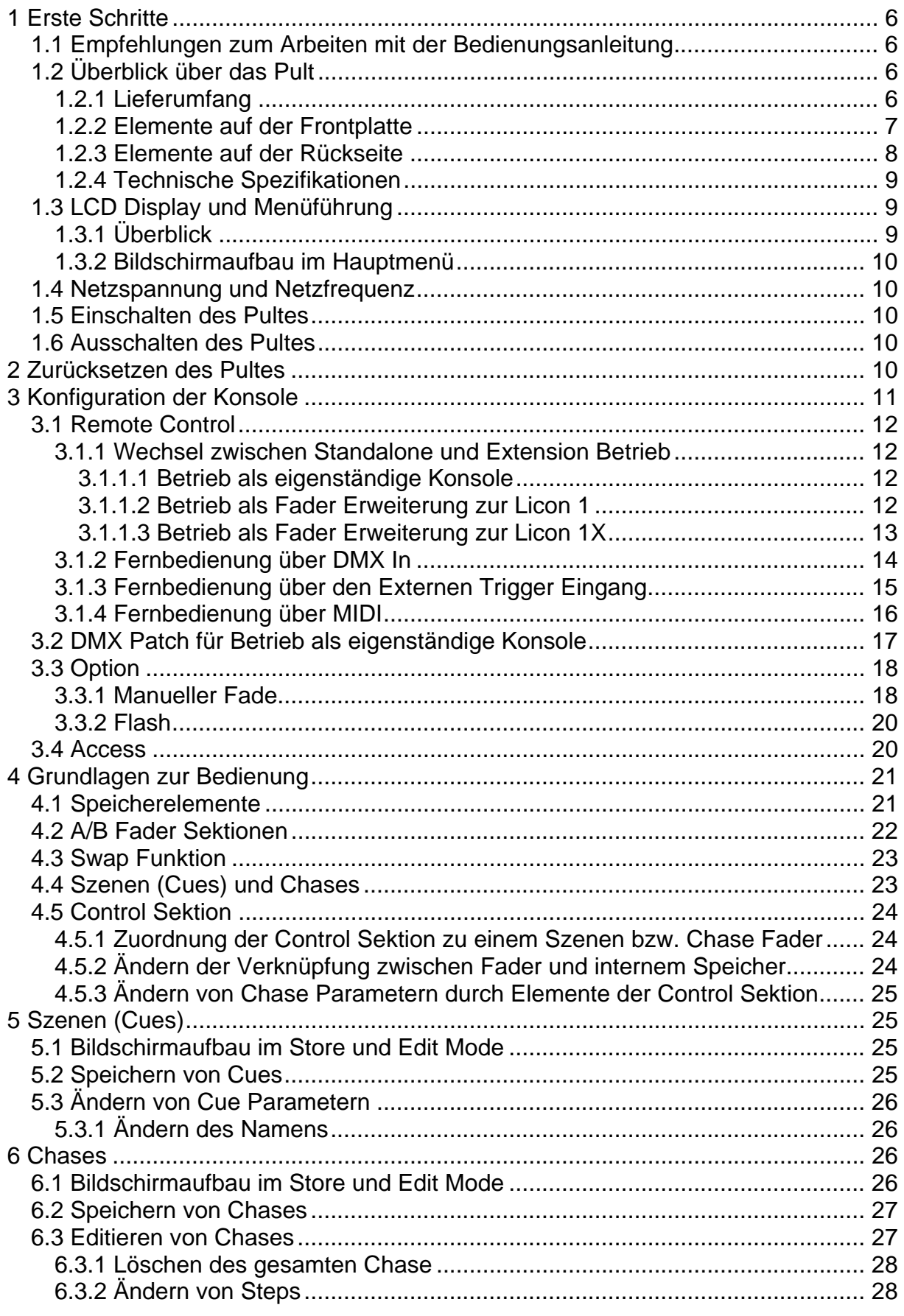

# LICON FX

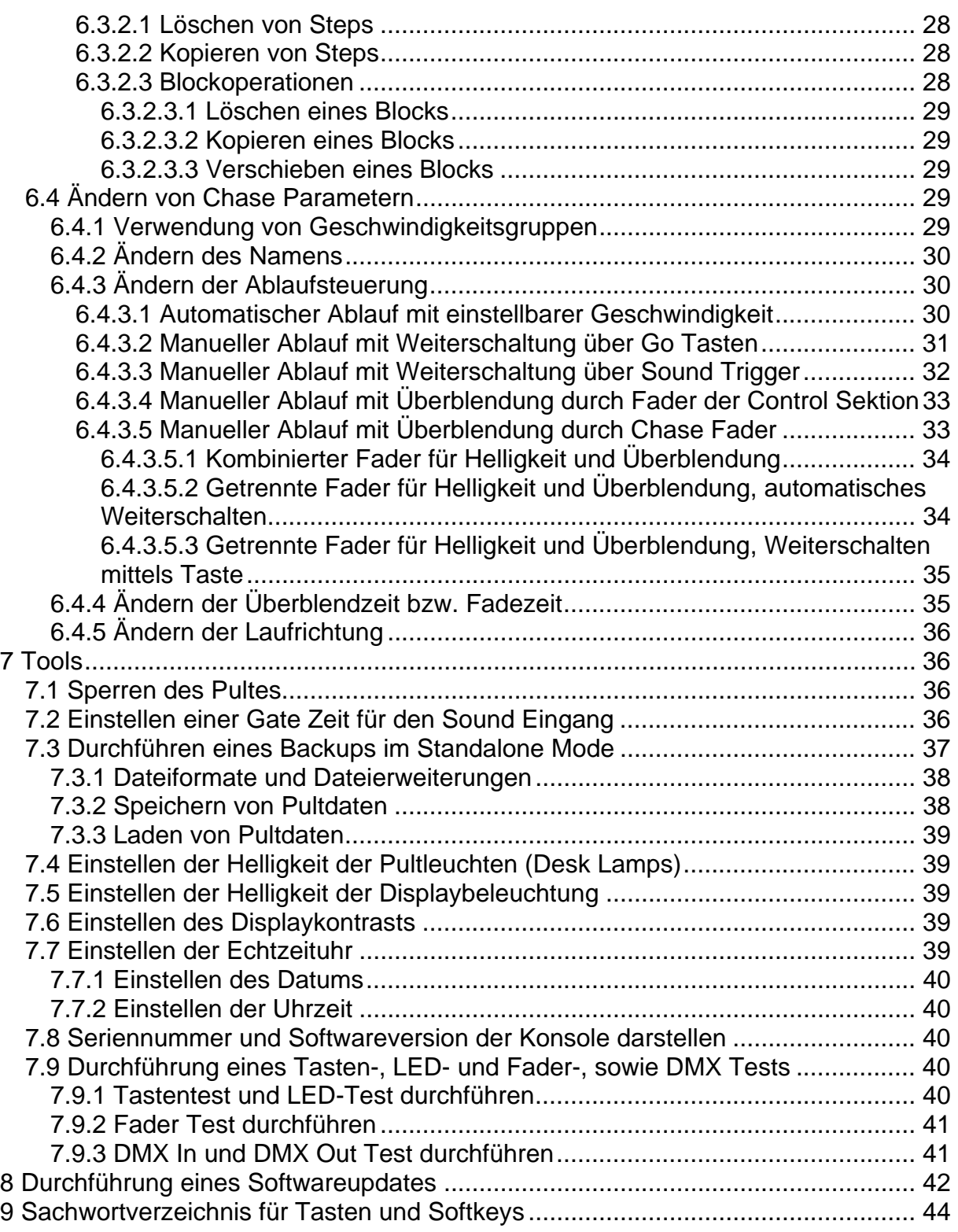

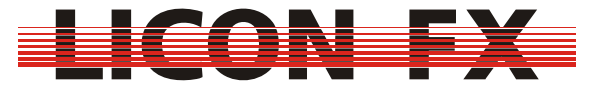

# **1 Erste Schritte**

#### *1.1 Empfehlungen zum Arbeiten mit der Bedienungsanleitung*

Zum schnellen Einstieg in die Bedienung dieses Pultes ist in diese Bedienungsanleitung eine Kurzanleitung integriert.

Dabei ist diese Anleitung so aufgebaut, dass jeweils zu Beginn eines Menüpunktes die grundlegenden Funktionen zum Arbeiten mit dem Pult (Kurzanleitung) erläutert werden. Bevor im Anschluss daran die Features zur erweiterten Nutzung erklärt werden, erfolgt ein Hinweis darauf, bei welchem Menüpunkt für den Schnelleinstieg weitergearbeitet werden sollte.

Die Licon FX Pulttasten und Menüelemente bzw. Softkeys sind im laufenden Text zur schnelleren Erkennung hervorgehoben dargestellt. Sie sind zusätzlich auch im Menüpunkt *9 Sachwortverzeichnis für Tasten und Softkeys* komplett aufgelistet, um ein gezieltes und schnelles Nachschlagen in der Bedienungsanleitung während der Arbeit mit der Konsole zu ermöglichen.

#### *1.2 Überblick über das Pult*

#### **1.2.1 Lieferumfang**

Zum Lieferumfang der Licon FX Konsole gehören :

- $\rightarrow$  Licon FX
- $\rightarrow$  Netzkabel
- → USB Verbindungsleitungen Länge 2m
- → 2 MIDI Verbindungsleitungen Länge 3m
- $\rightarrow$  Bedienungsanleitung

Zum Lieferumfang des Licon FX Tourpacks gehören :

- $\rightarrow$  Licon FX
- $\rightarrow$  Netzkabel
- → USB Verbindungsleitungen Länge 2m
- → 2 MIDI Verbindungsleitungen Länge 3m
- $\rightarrow$  Bedienungsanleitung
- $\rightarrow$  Flightcase Profiausführung
- $\rightarrow$  2 Stableuchten
- $\rightarrow$  USB Memory Stick
- $\rightarrow$  Staubschutzhaube

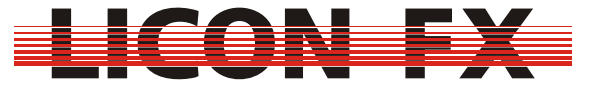

#### **1.2.2 Elemente auf der Frontplatte**

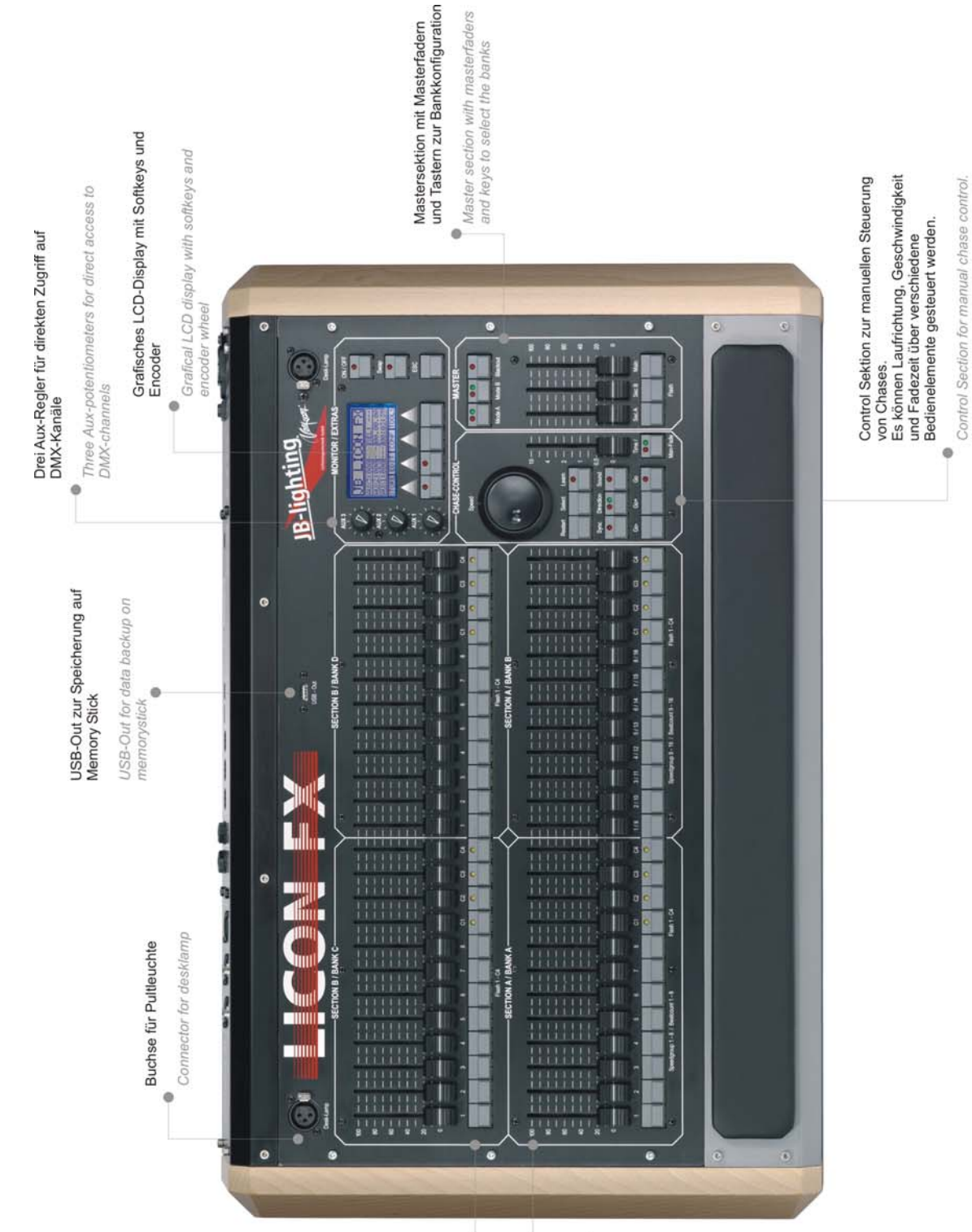

# 2 Fadersektionen mit jeweils 24<br>Fadern, welch entweder für<br>Einzelkanalzugtiff oder Zugriff auf<br>Praelkanalzugtiff oder Zugriff auf<br>Von den insgesamt 48 Fadern belegt werden

können maximal 16 mit Chases

0

2 Fader sections with 24 faders each. They can be used<br>either for single channel or for Chases can be assigned to<br>16 of the 48 faders preset access.

Chase direktion, speed and fade time can<br>be controlled by the different control<br>elements manually

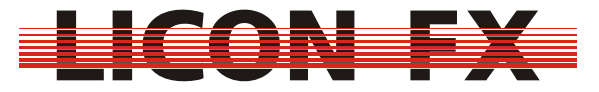

#### **1.2.3 Elemente auf der Rückseite**

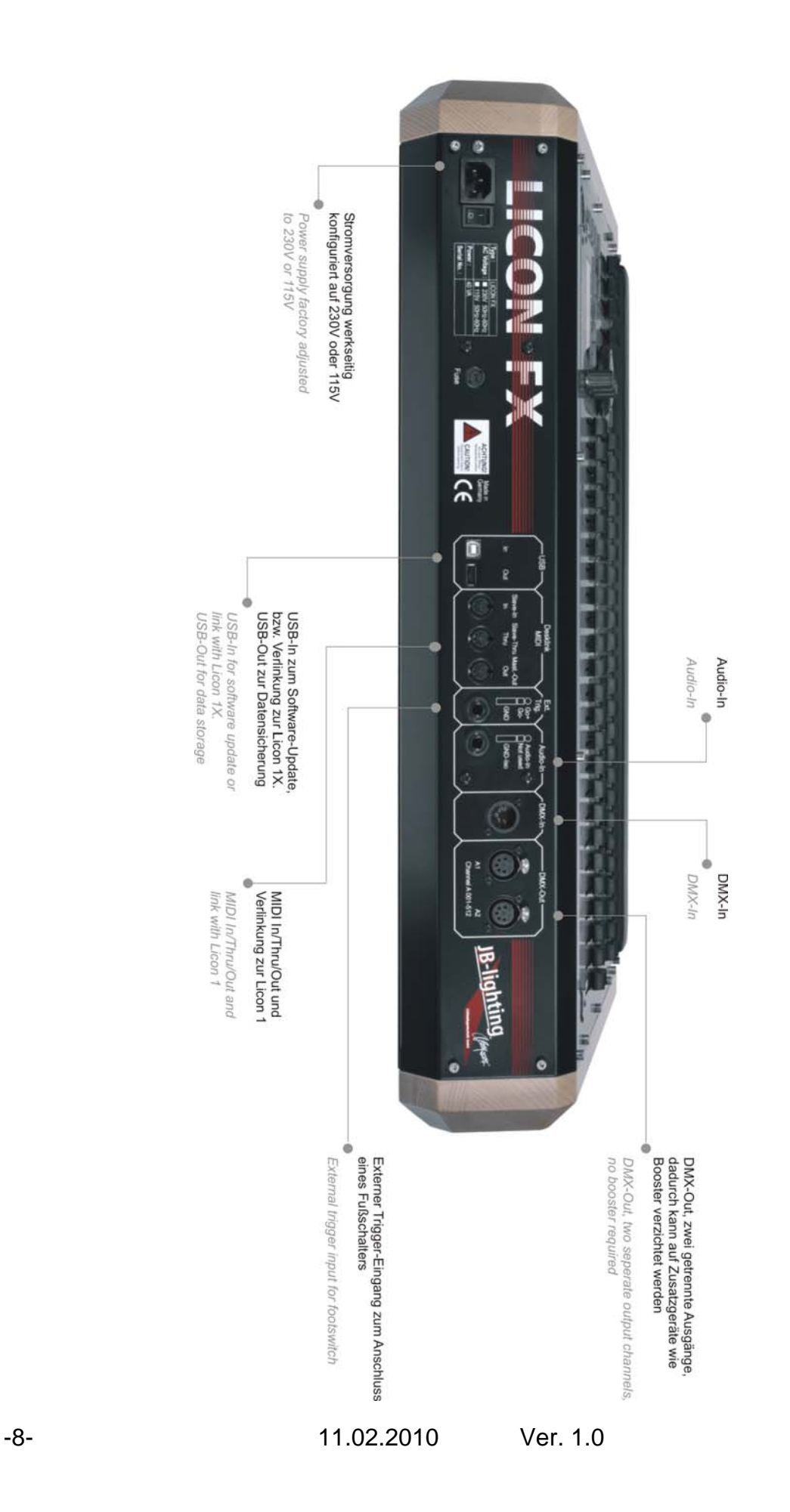

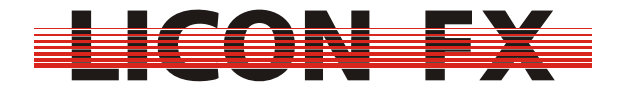

#### **1.2.4 Technische Spezifikationen**

#### **Aufbau :**

- $\rightarrow$  512 DMX Kanäle insgesamt
- $\rightarrow$  96 Dimmerkreise
- $\rightarrow$  16 Chases können simultan arbeiten

#### **Bedienelemente :**

- $\rightarrow$  Grafisches LCD-Display mit Softkeys und Encoder
- $\rightarrow$  3 Aux Regler

 $\rightarrow$  2 Sektionen mit jeweils 24 Fadern : Alle Fader sind als Einzelkanalfader oder Presetfader

einsetzbar. Maximal 16 der insgesamt 48 Fader können als Chasefader eingesetzt werden. Alle Chasefader sind für Triggerfunktion über die Chase Flashtaste sowie für manuelle Fades konfigurierbar.

- $\rightarrow$  1 Main Masterfader
- $\rightarrow$  2 Subgruppen Masterfader
- $\rightarrow$  96 Chases intern speicherbar
- $\rightarrow$  200 Szenen intern speicherbar
- $\rightarrow$  Control Sektion für schnellen Zugriff auf Chase Parameter

#### **Anschlüsse :**

- $\rightarrow$  DMX Out : 5-pol, 2 Buchsen
- $\rightarrow$  DMX In : 5-pol, 1 Buchse
- $\rightarrow$  MIDI In/Out/Thru + Link Licon 1
- $\rightarrow$  USB In/USB Out für Softwareupdate und Datensicherung + Link Licon 1X
- → 6.3 mm Stereo Klinkenbuchse für Sound In
- $\rightarrow$  6,3 mm Stereo Klinkenbuchse für Externen Trigger In

#### **Netzanschluss :**

 $\rightarrow$  115V oder 230V 50Hz/60Hz werksseitig vorkonfiguriert

#### **Lieferbare Ausführungen :**

Licon FX :  $\rightarrow$  Maße : B 706 x H 120,6 x T 456 mm  $\rightarrow$  Gewicht : 10,2 kg Licon FX Tourpack :  $\rightarrow$  bestehend aus : Licon FX, Flightcase, USB Memory Stick, 2 Stableuchten, Staubschutzhaube  $\rightarrow$  Maße : B 775 x H 220 x T 610 mm  $\rightarrow$  Gewicht : 24 kg

# *1.3 LCD Display und Menüführung*

#### **1.3.1 Überblick**

In der oberen rechten Hälfte befindet sich ein grafisches LCD Display mit Softkeys zum Wechsel in Untermenüs und Auswahl von Pultfunktionen.

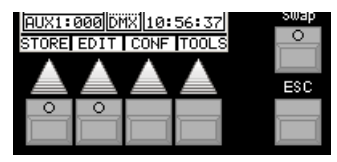

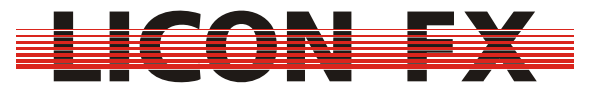

Durch Drücken der **ESC** Taste gelangt man in der Menüstruktur immer eine Ebene zurück.

Sind Softkeys in der Menüzeile im Display mit *>>>* oder *<<<* beschriftet, so dienen diese zum Wechsel zwischen den Menüseiten bei mehrseitigen Menüs.

Der Encoder der Control Sektion dient zur Änderung von Chase Parametern und zusätzlich zur Selektion und Änderung von Daten im LCD Display.

Dabei erfolgt die Grobänderung eines Wertes über die Shuttle Sektion (äußerer Ring) des Encoders und die Feinänderung über die Jog Sektion (innerer Ring) des Encoders.

#### **1.3.2 Bildschirmaufbau im Hauptmenü**

Im Hauptmenü werden folgende Elemente dargestellt:

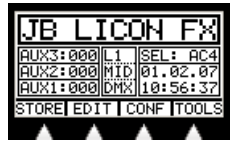

Auf der linken Seite befinden sich die aktuellen Werte der AUX Regler. In der Mitte werden Remote Control Informationen dargestellt und im rechten Bereich befindet sich noch die aktuelle Selektion für die Control Sektion sowie die Systemuhr. Diese Elemente werden, soweit nötig, an den entsprechenden Stellen der Bedienungsanleitung noch näher erläutert.

#### *1.4 Netzspannung und Netzfrequenz*

Die Licon FX ist werksseitig entweder auf eine Netzspannung von 230V oder 115V konfiguriert. Sie kann an 50 Hz und 60 Hz Stromnetzen betrieben werden. Die konfigurierte Netzspannung für Ihr Pult entnehmen Sie dem Typenschild auf der Rückseite der Konsole. Sollte die eingestellte Netzspannung nicht zur Netzspannung Ihres Stromnetzes passen, kontaktieren Sie bitte unseren technischen Support unter der e-Mail Adresse support@jb-lighting.de.

#### *1.5 Einschalten des Pultes*

Zum Einschalten des Pultes schalten Sie bitte zuerst den **NETZSCHALTER** auf der Rückseite der Konsole auf Ein – Position. Das Pult befindet sich nun im Standby Modus. Zum Aktivieren drücken Sie nun den **ON/OFF** Taster, welcher sich oben rechts auf der Frontplatte befindet.

#### *1.6 Ausschalten des Pultes*

Zum Ausschalten des Pultes drücken Sie den **ON/OFF** Taster und halten diesen gedrückt.

Um ein versehentliches Ausschalten des Pultes zu vermeiden müssen Sie nun den Ausschaltvorgang mit dem Softkey *YES* bestätigen. Nun können Sie das Pult, falls gewünscht, über den **NETZSCHALTER** auf der Rückseite der Konsole vollständig ausschalten.

# **2 Zurücksetzen des Pultes**

Zum Zurücksetzen des Pultes schalten Sie das Pult am **ON/OFF** Taster aus. Halten Sie nun im ausgeschalteten Zustand die Softkeys F1 bis F4 gleichzeitig gedrückt und schalten Sie das Pult mit der On/Off Taste ein.

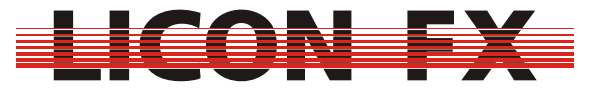

Halten Sie die Softkeys F1 bis F4 solange gedrückt, bis folgendes Menü dargestellt wird.

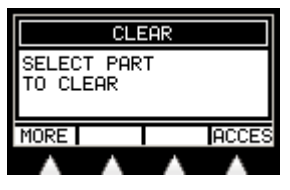

Mit Hilfe des *ACCES* Softkeys lassen sich die Benutzerprofile separat zurücksetzen. Eine ggfs. aktive Passwortabfrage wird ebenfalls zurückgesetzt.

Nach dem Betätigen eines Softkeys zum Zurücksetzen von Elementen erfolgt jeweils noch eine Sicherheitsabfrage, welche Sie zur Durchführung der gewünschten Aktion mit dem Softkey *YES* bestätigen müssen.

Durch Drücken des *MORE* Softkeys wird folgendes Untermenü dargestellt:

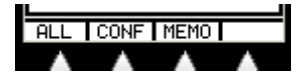

Die Clear Untermenüs sind so aufgebaut, dass durch Betätigen des *ALL* Softkeys jeweils alle auf dieser Menüseite dargestellten Elemente zurückgesetzt werden. Dies bedeutet im aktuellen Untermenü ein Zurücksetzen der gesamten Pultdaten in den Auslieferungszustand, ausgenommen der Benutzerprofile.

-> für Kurzanleitung weiter bei *3 Konfiguration*

*CONF* dient zum Zurücksetzen der Konfigurationsdaten (Erläuterung im Anschluss an MEMO Untermenü).

*MEMO* dient zum Zurücksetzen der Memories (Cue und Chase Daten). Nach Betätigung des *MEMO* Softkeys erscheint folgendes Untermenü:

# **ALL TOUES CHASE FADER**

*CUES* dient zum Zurücksetzen des Szenen Speichers.

*CHASE* dient zum Zurücksetzen des Chase Speichers.

*FADER* dient zum Zurücksetzen der Fader Zuweisungen.

Nach Betätigung des *CONF* Softkeys im vorigen Menü wird folgendes Untermenü dargestellt:

# **ALL PATCHOPTIOREMOT**

*PATCH* dient zum Zurücksetzen des DMX Patch.

*OPTIO* dient zum Zurücksetzen der Parameter des Config Option Menüs.

*REMOT* dient zum Zurücksetzen der Remote Konfiguration .

Nach Betätigung des *REMOT* Softkeys gelangen Sie in folgendes Untermenü:

# **ALL IMIDI EXTTRI DMX**

*MIDI* dient zum Zurücksetzen der MIDI Remote Einstellungen.

*EXTTR* dient zum Zurücksetzen der Einstellungen für den externen Trigger Remote Mode.

*DMX* dient zum Zurücksetzen der DMX Remote Einstellungen.

# **3 Konfiguration der Konsole**

Zur Durchführung der grundlegenden Konfiguration des Pultes aktivieren Sie im Hauptmenü den Menüpunkt *CONF*. Es wird folgende Menüzeile dargestellt:

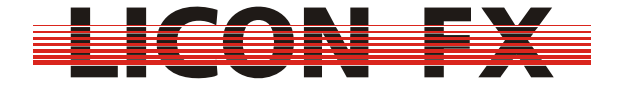

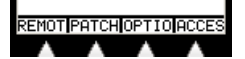

#### *3.1 Remote Control*

In diesem Menü erfolgt die Grundkonfiguration für ferngesteuertes Arbeiten mit der Konsole. Zur Aktivierung betätigen Sie den Softkey *REMOT*. Folgendes Untermenü wird auf dem Display dargestellt:

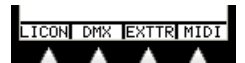

Hierzu gehört sowohl die Umschaltung zwischen dem Betrieb als eigenständiger Faderkonsole und Fader Erweiterung (Extension) zur Licon 1/1X als auch die Konfiguration des Remote Control über DMX In, Externen Trigger und MIDI In.

#### **3.1.1 Wechsel zwischen Standalone und Extension Betrieb**

Nach einem Druck auf den *LICON* Softkey wird folgendes Untermenü dargestellt:

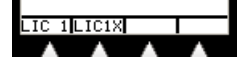

Hier besteht die Möglichkeit zwischen drei Betriebsarten zu wählen.

#### **3.1.1.1 Betrieb als eigenständige Konsole**

Zur Aktivierung orientieren Sie sich an der folgenden Darstellung der Menüzeile:

# $\overline{C}$  of  $\overline{C}$   $\overline{C}$   $\$

Wie skizziert darf, für diesen Mode kein Menüpunkt invertiert dargestellt sein. Sollte dies doch der Fall sein, deaktivieren Sie die Invertierung durch Betätigen des entsprechenden Softkeys.

Beim Betrieb als eigenständiges Lichtstellpult für konventionelles Licht erfolgt die Ausgabe des DMX Signals über die DMX Buchsen auf der Rückseite der Konsole. Die Verarbeitung sämtlicher zum Betrieb benötigter Daten erfolgt ausschließlich durch die Prozessorkarte der Licon FX.

#### **3.1.1.2 Betrieb als Fader Erweiterung zur Licon 1**

**Wichtig** : **Achten Sie auf die korrekte Version der Licon 1 Betriebssoftware. Die Softwareversion Ihrer Licon 1 können Sie dem TOOLS-INFO Menü der Licon 1 entnehmen. Diese muss für den Extension Betrieb mit der Licon FX größer oder gleich der Versionsnummer sein, welche bei der Einschaltmeldung auf dem Display der Licon FX dargestellt wird.**

Sollte Ihre Licon 1X noch nicht über die erforderliche Software verfügen, laden Sie sich die benötigte Version von unserer Webseite www.jb-lighting.de im Service Bereich herunter. Die zur Verfügung gestellte ZIP Datei enthält unter anderem auch eine Anleitung zum Updatevorgang.

Für den Betrieb als Fader Extension zur Licon 1 stellen Sie anhand der folgenden Skizze mit den beiden mitgelieferten MIDI Verbindungsleitungen (Länge max. 3m) eine Kabelverbindung zur Licon 1 her.

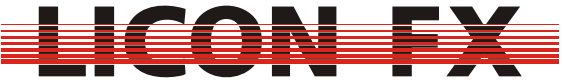

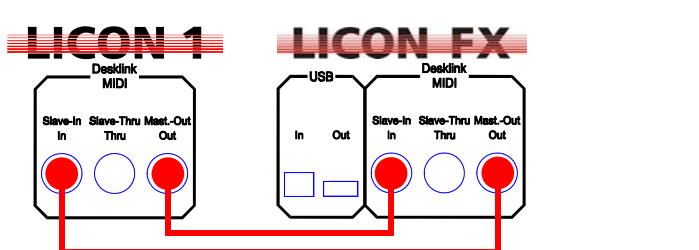

Zur Aktivierung orientieren Sie sich an der folgenden Darstellung der Menüzeile:

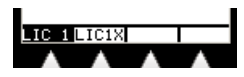

Wie skizziert, muss für diesen Mode der Menüpunkt *LIC 1* invertiert dargestellt sein. Sollte dies nicht der Fall sein, aktivieren Sie diesen durch Betätigen des *LIC 1* Softkeys.

Wechseln Sie nun bei der Licon 1 ins TOOLS-REMOT Menü und aktivieren Sie hier den Licon FX Remote Mode ggfs. durch Betätigen des L-FX Softkeys (Menüpunkt L-FX muss invertiert dargestellt sein).

Nachdem diese Maßnahmen durchgeführt wurden, sollte im LCD Display der Licon FX die Meldung "SYNCHRONIZING... PLEASE WAIT..." erscheinen und nach einigen Sekunden wieder verschwinden. Die beiden Konsolen sind nun synchronisiert. Sollte die vorige Meldung dauerhaft dargestellt sein, so prüfen Sie nochmals die Verkabelung anhand obiger Skizze.

Beim Betrieb als Fader Extension zur Licon 1 erfolgt die überwiegende Verarbeitung der Daten in der Licon 1. Somit erfolgt die Sicherung sämtlicher Licon FX Pultdaten und der Licon FX Konfiguration über Licon 1 Backup.

Nach einem Backup Ladevorgang wird ggfs. automatisch eine erneute Synchronisation der Konsolen durchgeführt.

Nach der Trennung einer bestehenden Licon 1 Verbindung wird zum Zurücksetzen von Verbindungsparametern von der Licon FX automatisch ein Resetvorgang durchgeführt.

#### **3.1.1.3 Betrieb als Fader Erweiterung zur Licon 1X**

**Wichtig** : **Achten Sie auf die korrekte Version der Licon 1X Betriebssoftware. Die Softwareversion Ihrer Licon 1X können Sie dem TOOLS-INFO Menü der Licon 1X entnehmen. Diese muss für den Extension Betrieb mit der Licon FX größer oder gleich der Versionsnummer sein, welche bei der Einschaltmeldung auf dem Display der Licon FX dargestellt wird.**

Sollte Ihre Licon 1X noch nicht über die erforderliche Software verfügen, laden Sie sich die benötigte Version von unserer Webseite www.jb-lighting.de im Service Bereich herunter. Die zur Verfügung gestellte ZIP Datei enthält unter anderem auch eine Anleitung zum Updatevorgang.

Für den Betrieb als Fader Extension zur Licon 1X stellen Sie anhand der folgenden Skizze mit der mitgelieferten USB Verbindungsleitung (Länge max. 3m) eine Kabelverbindung zur Licon 1X her. Achten Sie besonders auf die korrekte Verbindungsrichtung anhand folgender Skizze:

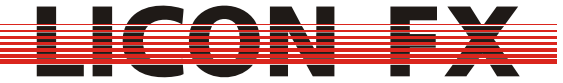

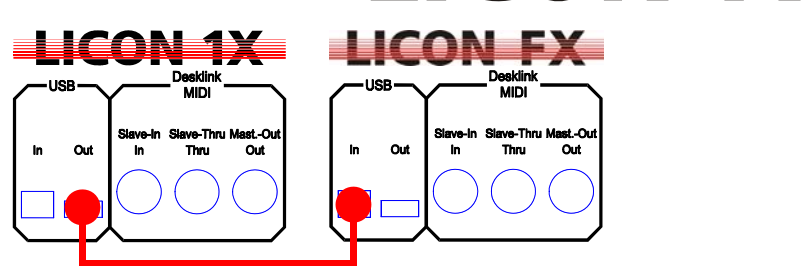

Zur Aktivierung orientieren Sie sich an der folgenden Darstellung der Menüzeile:

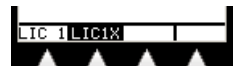

Wie skizziert, muss für diesen Mode der Menüpunkt *LIC1X* invertiert dargestellt sein. Sollte dies nicht der Fall sein, aktivieren Sie diesen durch Betätigen des *LIC1X* Softkeys.

Wechseln Sie nun bei der Licon 1X ins TOOLS-REMOT Menü und aktivieren Sie hier den Licon FX Remote Mode ggfs. durch Betätigen des L-FX Softkeys (Menüpunkt L-FX muss invertiert dargestellt sein).

Nachdem diese Maßnahmen durchgeführt wurden, sollte im LCD Display der Licon FX die Meldung "SYNCHRONIZING... PLEASE WAIT..." erscheinen und nach einigen Sekunden wieder verschwinden. Die beiden Konsolen sind nun synchronisiert.

Sollte die vorige Meldung dauerhaft dargestellt sein, so prüfen Sie nochmals die Verkabelung anhand obiger Skizze.

Beim Betrieb als Fader Extension zur Licon 1X erfolgt die überwiegende Verarbeitung der Daten in der Licon 1X. Somit erfolgt die Sicherung sämtlicher Licon FX Pultdaten und der Licon FX Konfiguration über Licon 1X Backup.

Nach einem Backup Ladevorgang wird ggfs. automatisch eine erneute Synchronisation der Konsolen durchgeführt.

Nach der Trennung einer bestehenden Licon 1X Verbindung wird zum Zurücksetzen von Verbindungsparametern von der Licon FX automatisch ein Resetvorgang durchgeführt.

-> für Kurzanleitung als Standalone Konsole weiter bei *3.2 DMX Patch für Betrieb als eigenständige Konsole*

-> für Kurzanleitung als Fader Extension weiter bei *3.3 Option*

#### **3.1.2 Fernbedienung über DMX In**

Nach einem Druck auf den *DMX* Softkey wird folgendes Untermenü dargestellt:

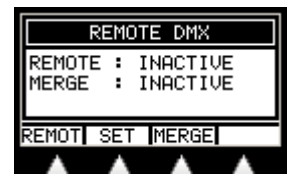

Die Licon FX bietet einen DMX Eingang auf der Rückseite des Pultes, welcher für die folgenden beiden Funktionen eingesetzt werden kann:

Zum einen verfügt sie über einen DMX Merger, welcher die DMX Kanäle des DMX Eingangs mit den internen DMX Kanälen nach dem HTP Prinzip (der höhere Wert wird übernommen) verknüpft und den dabei entstehenden Wert über die DMX Out Buchsen ausgibt. Diese Funktion ist nur im Standalone Betrieb der Konsole verfügbar. Der Status dieses Mergers wird im Display dargestellt und lässt sich durch Betätigen des *MERGE* Softkeys ändern.

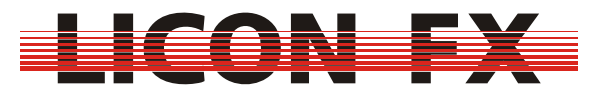

Zum anderen besteht die Möglichkeit, DMX Kanälen des DMX Eingangs Tastendrücke auf dem Pult zuzuweisen und somit bestimmte Pultfunktionen fernzusteuern. Dabei entspricht ein DMX Wert von größer 26 dem Drücken und ein DMX Wert von kleiner 24 dem Loslassen einer zugewiesenen Pulttaste. Der Status dieser Funktion wird als REMOTE im Display dargestellt. Dieser lässt sich durch Drücken des *REMOT* Softkeys ändern. Um die Zuweisung der Tasten zu den Kanälen zu ändern, betätigen Sie den *SET* Softkey. Sie gelangen in folgendes Untermenü:

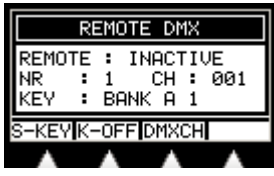

Die Licon FX bietet die Möglichkeit, maximal 24 Pulttasten über DMX Kanäle fernzusteuern.

Auf dem Bildschirm wird jeweils eine dieser 24 Zuweisungen angezeigt. Die Nummer der Zuweisung von 1 bis 24 wird im Feld "NR :" dargestellt.

Die Änderung dieser Selektion erfolgt über den Encoder. Hierfür muss der Menüpunkt *DMXCH* nicht invertiert dargestellt sein. Sollte dies nicht der Fall sein, betätigen Sie den *DMXCH* Softkey.

Zur Einstellung des gewünschten DMX Kanals wird ebenfalls der Encoder verwendet. Der Menüpunkt *DMXCH* muss hierfür invertiert dargestellt sein. Zu diesem Zweck betätigen Sie ggfs. den *DMXCH* Softkey. Sobald Sie für Zuweisungen DMX Kanäle eingestellt haben, der DMX REMOTE Mode aktiviert ist und über den DMX Eingang auf den entsprechenden Kanälen die erforderlichen Werte eingelesen werden, erfolgt zur Kontrolle die Selektion der entsprechenden Zuweisung auf dem Bildschirm.

Die Durchführung einer Tastenzuordnung erfolgt durch Drücken der gewünschten Pulttaste. Zum Erstellen einer Zuweisung auf die in diesem Menü verwendeten Displaytasten bzw. die ESC Taste betätigen Sie ggfs. mehrmals den *S-KEY*  Softkey. Das Löschen einer Zuordnung erfolgt durch Drücken des *K-OFF* Softkeys. Die zugewiesene Taste wird in der Zeile "KEY :" dargestellt.

Wichtig: Das Ausführen der erstellten Zuweisungen wird nur außerhalb dieses Menüs durchgeführt.

#### **3.1.3 Fernbedienung über den Externen Trigger Eingang**

Nach einem Druck auf den *EXTTR* Softkey wird folgendes Untermenü dargestellt:

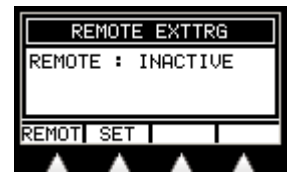

Die Licon FX besitzt einen Externen Trigger Eingang auf der Rückseite des Pultes, an welchen zum Beispiel ein Fußschalter mit zwei Schaltfunktionen angeschlossen werden kann. Dieser Schalter muss hierfür lediglich den Go- bzw. Go+ Kontakt des Klinkensteckers mit dem GND Kontakt des Klinkensteckers verbinden. Es besteht die Möglichkeit, diesen beiden Schaltfunktionen Tastendrücke auf dem Pult zuzuweisen und somit bestimmte Pultfunktionen fernzusteuern. Der Status dieser Funktion wird als REMOTE im Display dargestellt. Dieser lässt sich durch Drücken des *REMOT* Softkeys ändern. Um die Zuweisung der Tasten zu den

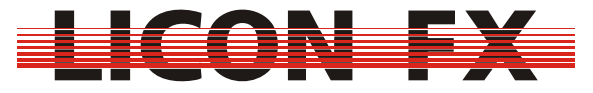

Schaltfunktionen zu ändern, betätigen Sie den *SET* Softkey. Sie gelangen in folgendes Untermenü:

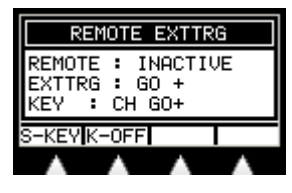

Auf dem Bildschirm wird jeweils die Zuweisung für einen externen Schaltkontakt angezeigt. Der selektierte Kontakt wird in der Zeile "EXTTRG :" dargestellt. Zur Änderung dieser Selektion verwenden Sie bitte den Encoder oder betätigen einen der beiden externen Schaltkontakte bei aktiviertem Ext. Trigger Remote Mode. Die Durchführung einer Tastenzuweisung erfolgt durch Drücken der gewünschten Pulttaste. Zum Erstellen einer Zuweisung auf die in diesem Menü verwendeten Displaytasten bzw. die ESC Taste betätigen Sie ggfs. mehrmals den *S-KEY*  Softkey. Das Löschen einer Zuordnung erfolgt durch Drücken des *K-OFF* Softkeys. Standardmäßig sind den externen Schaltkontakten die Go+ bzw. Go- Tasten der Control Sektion zugeordnet. Die zugewiesene Taste wird in der Zeile "KEY :" dargestellt.

Wichtig: Das Ausführen der erstellten Zuweisungen wird nur außerhalb dieses Menüs durchgeführt.

#### **3.1.4 Fernbedienung über MIDI**

Diese Funktion ist beim Betrieb als Fader Extension zur Licon 1 nicht verfügbar, da die MIDI Schnittstelle hier zum Datenaustausch mit der Licon 1 verwendet wird. Nach einem Druck auf den *MIDI* Softkey wird folgendes Untermenü dargestellt:

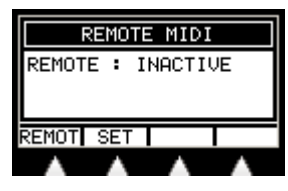

Die Licon FX besitzt einen MIDI Eingang auf der Rückseite des Pultes, an welchen zum Beispiel ein MIDI Keyboard oder MIDI Sequenzer angeschlossen werden kann. Es besteht die Möglichkeit, MIDI-Notenbefehlen Tastendrücke auf dem Pult zuzuweisen und somit bestimmte Pultfunktionen fernzusteuern. Der Status dieser Funktion wird als REMOTE im Display dargestellt. Dieser lässt sich durch Drücken des *REMOT* Softkeys ändern. Um die Zuweisung der Tasten zu den MIDI-Notenbefehlen zu ändern, betätigen Sie den *SET* Softkey. Sie gelangen in folgendes Untermenü:

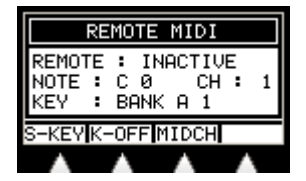

Auf dem Bildschirm wird jeweils die Zuweisung für eine MIDI Note angezeigt. Die selektierte MIDI Note wird in der Zeile "NOTE :" dargestellt.

Zur Änderung dieser Selektion stehen zwei Möglichkeiten zur Verfügung. Bei der Änderung über den Encoder muss der Menüpunkt *MIDCH* nicht invertiert dargestellt sein. Sollte dies nicht der Fall sein, betätigen Sie den *MIDCH* Softkey.

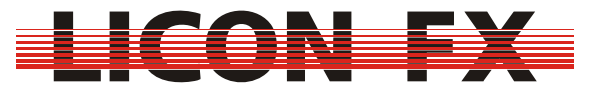

Zur Änderung über einen Tastendruck auf einem angeschlossenen MIDI Keyboard stellen Sie sicher, dass der korrekte MIDI Kanal eingestellt ist und der MIDI Remote Mode aktiviert ist.

Die Einstellung des gewünschten MIDI Kanals wird ebenfalls über den Encoder durchgeführt. Der Menüpunkt *MIDCH* muss hierfür invertiert dargestellt sein. Zu diesem Zweck betätigen Sie ggfs. den *MIDCH* Softkey.

Die Durchführung einer Tastenzuweisung erfolgt durch Drücken der gewünschten Pulttaste. Zum Erstellen einer Zuweisung auf die in diesem Menü verwendeten Displaytasten bzw. die ESC Taste betätigen Sie ggfs. mehrmals den *S-KEY*  Softkey. Das Löschen einer Zuordnung erfolgt durch Drücken des *K-OFF* Softkeys. Standardmäßig sind den MIDI Noten von C0 beginnend die Flash Tasten von A1 beginnend in aufsteigender Reihenfolge zugeordnet. Die zugewiesene Taste wird in der Zeile "KEY :" dargestellt.

Wichtig : Das Ausführen der erstellten Zuweisungen wird nur außerhalb dieses Menüs durchgeführt.

#### *3.2 DMX Patch für Betrieb als eigenständige Konsole*

Dieser Menüpunkt ist bei aktiver Verbindung im Licon 1/1X Extension Mode nicht verfügbar.

Zur Durchführung des DMX Patch für den Betrieb als eigenständige Konsole betätigen Sie den *PATCH* Softkey.

Die zur Verfügung gestellten Funktionen sind auf den folgenden zwei Menüseiten verteilt:

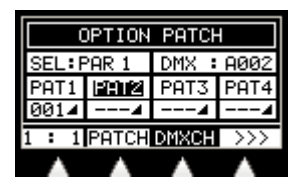

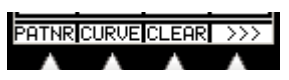

Auf dem Patch Bildschirm ist oben links der gerade zum Patch selektierte Pultkanal bzw. Aux Kanal im Feld "SEL:..." dargestellt. Oben rechts findet sich das Feld "DMX:..." für den zum patchen eingestellten DMX Kanal, falls der gerade selektierte Pultkanal noch nicht über ein Patch verfügt. Andernfalls wird hier "DMX:---" dargestellt. Im mittleren Teil befinden sich vier Felder für die vier jeweils möglichen Patches (PAT1 ... PAT4) für jeden Pultkanal bzw. Aux Kanal. In diesen werden die DMX – Adressen von ggfs. bereits durchgeführten Patches und die Kanalcharakteristik dargestellt.

Zur Selektion des zu patchenden Pultkanals stellen Sie sicher, dass Sie sich entweder auf der ersten Menüseite befinden und der Menüpunkt *DMXCH* nicht invertiert dargestellt wird oder dass Sie sich auf der zweiten Menüseite befinden. Sollte auf der ersten Seite *DMXCH* invertiert dargestellt sein, so können Sie diese Invertierung durch Betätigung des *DMXCH* Softkeys deaktivieren.

Sie können nun mit dem Encoder den zu patchenden Pultkanal wählen. Bei der Selektion werden zuerst die Pultkanäle 1...96 und im Anschluss daran die Kanäle Aux1...Aux3 selektiert. Der *PATCH* Softkey wird nur dargestellt, falls der gewählte Kanal noch nicht gepatcht ist. Andernfalls wird der *OPEN* Softkey dargestellt, durch

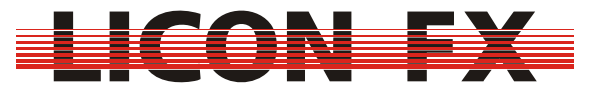

dessen Betätigung Sie das bestehende Patch für den selektierten Kanal wieder aufheben können.

Jeder Pultkanal bzw. Aux Kanal kann auf maximal vier DMX Kanäle gepatcht werden. Der Wechsel zwischen diesen vier Patchmöglichkeiten kann auf der zweiten Menüseite über den Softkey *PATNR* (Patchnr) durchgeführt werden.

Zur Auswahl des zu patchenden DMX Kanals stellen Sie sicher, dass Sie sich auf der ersten Menüseite befinden und der Menüpunkt *DMXCH* invertiert dargestellt wird. Sollte dieser nicht invertiert dargestellt sein, so können Sie diese Invertierung durch Betätigung des *DMXCH* Softkeys aktivieren. Sie können nun mit dem Encoder den zu patchenden DMX Kanal wählen.

Zur Durchführung des Patch vom gerade selektierten Pultkanal bzw. Aux Kanal auf den gerade eingestellten DMX Kanal betätigen Sie den *PATCH* Softkey.

Über den Menüpunkt *1 : 1* lassen sich sämtliche Pultkanäle, beginnend beim gerade selektierten, in aufsteigender Reihenfolge mit DMX Kanälen, beginnend beim gerade eingestellten, in aufsteigender Reihenfolge patchen. Nach Betätigung dieses Softkeys wählen Sie nach einer Sicherheitsabfrage die Anzahl der zu patchenden Kanäle aus den Werten 24, 48, 72 und 96. Beachten Sie, dass diese Funktion ein evtl. bestehendes Patch löscht.

Der *CLEAR* Softkey ermöglicht es, ein komplettes Patch zu löschen. Über den *CURVE* Menüpunkt können Sie zwischen den folgenden drei Kanalcharakteristiken wählen, welche durch die entsprechenden Symbole gekennzeichnet sind:

- -> lineare Funktion:
- hier erfolgt die Umsetzung zwischen Kanalwert und DMX Wert linear -> logarithmische Funktion:

hier erfolgt die Umsetzung zwischen Kanalwert und DMX Wert logarithmisch -> Schaltfunktion: **-**

hier wird bei einem Kanalwert kleiner 128 der DMX Wert 0 und bei einem Kanalwert größer oder gleich 128 der DMX Wert 255 ausgegeben

#### *3.3 Option*

Im Option Menü werden erweiterte Features für den Live Betrieb konfiguriert. Zur Aktivierung des Menüs drücken Sie den *OPTIO* Softkey. Die folgende Menüzeile wird dargestellt:

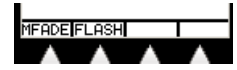

#### **3.3.1 Manueller Fade**

Die Licon FX bietet die Möglichkeit, manuelle Fades über die Chase Fader durchzuführen.

-> für Kurzanleitung weiter bei *3.3.2 Flash*

Zur Konfiguration dieser Funktion betätigen Sie den *MFADE* Softkey. Es erscheint der folgende Bildschirmaufbau:

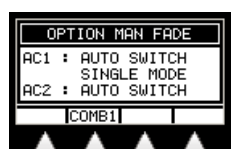

Eine detaillierte Beschreibung dieser Funktion erfolgt unter *6.4.3.5 Manueller Ablauf mit Überblendung durch Chase Fader*.

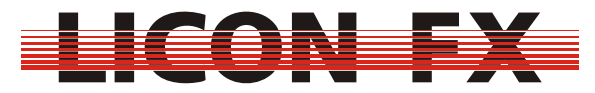

In einer Einstellung können jeweils zwei aufeinanderfolgende Chase Fader konfiguriert werden. Die Bezeichnung der gerade zur Konfiguration gewählten Fader wird im Display auf der linken Seite dargestellt. Die Selektion der Fader kann entweder über den Encoder oder die Betätigung der zum gewünschten Fader gehörenden Flash Taste erfolgen.

Hierbei kann zwischen den folgenden drei Konfigurationen gewechselt werden, wobei die aktuelle Einstellung in der Menüleiste und im mittleren Teil des Displays dargestellt wird:

-> Kombinierter Fader für Helligkeit und Überblendung

Zur Aktivierung orientieren Sie sich an der folgenden Darstellung der Menüzeile:

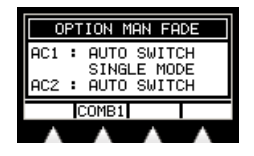

Wie skizziert, muss für diesen Mode nur der Menüpunkt *COMB 1* nicht invertiert dargestellt sein. Sollte dies nicht der Fall sein, deaktivieren Sie bitte dessen Invertierung durch Betätigen des *COMB 1* Softkeys.

Da in dieser Betriebsart nur ein Fader für den manuellen Fade eines Chases verwendet wird, steht der zweite Fader ebenfalls für die Kontrolle eines eigenen Chases zur Verfügung.

-> Getrennte Fader für Helligkeit und Überblendung, automatisches Weiterschalten Zur Aktivierung orientieren Sie sich an der folgenden Darstellung der

Menüzeile:

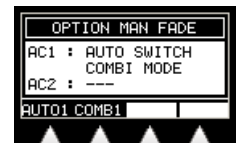

Wie skizziert, müssen für diesen Mode die Menüpunkte *COMB 1* und *AUTO 1* invertiert dargestellt sein. Sollte dies nicht der Fall sein, aktivieren Sie diese durch entsprechendes Betätigen der *COMB 1* und *AUTO 1* Softkeys. Der Menüpunkt *AUTO 1* wird nur dargestellt, falls der kombinierte Modus aktiviert ist (*COMB 1* invertiert dargestellt).

Da in dieser Betriebsart zwei Fader für den manuellen Fade eines Chases verwendet werden, steht der zweite Fader nicht mehr für die Kontrolle eines eigenen Chases zur Verfügung.

-> Getrennte Fader für Helligkeit und Überblendung, Weiterschalten mittels Taste Zur Aktivierung orientieren Sie sich an der folgenden Darstellung der

Menüzeile:

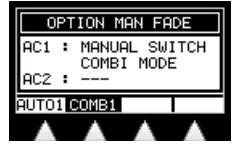

Wie skizziert, müssen für diesen Mode der Menüpunkt *COMB 1* invertiert und *AUTO 1* nicht invertiert dargestellt sein. Sollte dies nicht der Fall sein, aktivieren oder deaktivieren Sie diese durch entsprechendes Betätigen der *COMB 1* und *AUTO 1* Softkeys. Der Menüpunkt *AUTO 1* wird nur dargestellt, falls der kombinierte Modus aktiviert ist (*COMB 1* invertiert dargestellt).

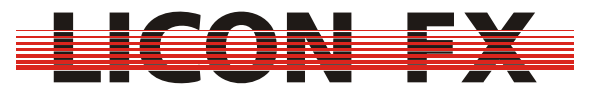

Da in dieser Betriebsart zwei Fader für den manuellen Fade eines Chases verwendet werden, steht der zweite Fader nicht mehr für die Kontrolle eines eigenen Chases zur Verfügung.

#### **3.3.2 Flash**

Die Licon FX bietet die Möglichkeit, Flash Tasten der Chase Fader optional als Trigger (bzw. Go+) Tasten für den jeweiligen Chase zu konfigurieren. -> für Kurzanleitung weiter bei *3.4 Access*

Zur Konfiguration dieser Funktion betätigen Sie den *FLASH* Softkey. Es erscheint der folgende Bildschirmaufbau:

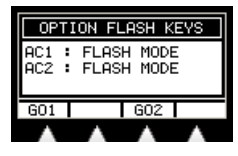

Eine detaillierte Beschreibung dieser Funktion erfolgt unter *6.4.3.2 Manueller Ablauf mit Weiterschaltung über Go Tasten*.

In einer Einstellung können jeweils zwei aufeinanderfolgende Chase Flash Tasten konfiguriert werden. Die Bezeichnung der gerade zur Konfiguration gewählten Tasten wird im Display auf der linken Seite dargestellt. Die Selektion kann entweder über den Encoder oder die Betätigung der gewünschten Flash Taste erfolgen.

Durch Betätigung der *GO1* und *GO2* Softkeys kann die Verwendung der Tasten zwischen Flash und Trigger (GO+) Mode gewechselt werden.

Die aktuelle Einstellung wird in der Menüleiste und im mittleren Teil des Displays dargestellt.

Wird der entsprechende Menüpunkt *GO1* bzw. *GO2* invertiert dargestellt, ist die zugehörige Flash Taste als Trigger Taste konfiguriert. Andernfalls wird sie als Flash Taste verwendet.

#### *3.4 Access*

Die Licon FX bietet die Möglichkeit, bis zu fünf Benutzerprofile zu erstellen und somit unterschiedlichen Benutzern unterschiedliche Benutzerrechte zu gewähren. Mit Hilfe dieser Funktion lässt sich auch der Zugriff auf das Pult durch unbefugte Personen sperren.

-> für Kurzanleitung weiter bei *4 Grundlagen zur Bedienung* Um diese Funktion zu konfigurieren betätigen Sie den *ACCES* Softkey. Es wird folgender Bildschirmaufbau dargestellt:

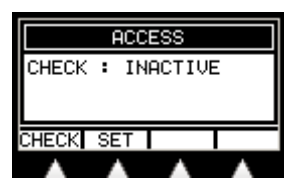

Hier haben Sie die Möglichkeit, den Passwortschutz durch Betätigen des *CHECK* Softkeys zu aktivieren. Dieser Softkey ist jedoch erst verfügbar, sobald für das Master Benutzerprofil ein Passwort eingegeben wurde. Zur Konfiguration der Profile drücken Sie den *SET* Softkey. Sie gelangen in folgendes Untermenü:

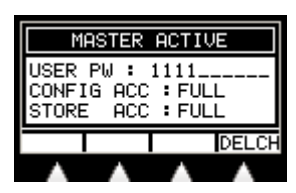

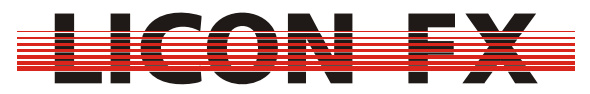

In der Überschrift wird das gerade selektierte Benutzerprofil dargestellt. Die Zeile "USER PW :" zeigt das gewählte Passwort. Die "CONFIG ACC :" Zeile stellt die Benutzerrechte für den Zugriff auf das Config Menü dar und die "STORE ACC :" Zeile zeigt die Benutzerrechte für den Zugriff auf Memories und Fader Zuweisungen. Das Master Profil besitzt immer die vollständigen Benutzerrechte für sämtliche Funktionen. Zur Selektion der Benutzerprofile über den Encoder muss zuerst ein Passwort für das Master Profil eingegeben werden.

Ein Passwort besteht dabei entweder aus einer einzelnen Ziffer oder einer Folge von bis zu zehn Ziffern von 0 bis 9.

Dessen Eingabe erfolgt mit den Flash Tasten 1 bis 9 der Bank A und den Flash Tasten 9 bis 10 der Bank B, wobei die Taste 10 der Ziffer 0 entspricht. Das Löschen einer Ziffer wird mit Hilfe des *DELCH* Softkeys durchgeführt.

Nach anschließender Selektion eines der Profile USER 1 bis USER 4 mit dem Encoder werden zusätzlich die Softkeys zur Selektion der Benutzerrechte dargestellt.

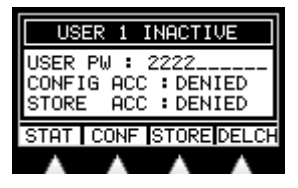

Mit dem *CONF* Softkey kann für den Zugriff auf das Config Menü zwischen vollen Zugriffsrechten (FULL) und keinen Zugriffsrechten (DENIED) gewählt werden. Der *STORE* Softkey ermöglicht die Auswahl zwischen vollen Zugriffsrechten (FULL), eingeschränkten Zugriffsrechten (LIMITED) und keinen Zugriffsrechten (DENIED) auf Memories und Fader Zuweisungen.

Der LIMITED Modus ermöglicht lediglich Speicherzugriff auf Szenen und Chases der Page 3 (siehe *4.4 Szenen (Cues) und Chases*) und die Änderung der

Speicherzuweisungen der Fader der Bank D (siehe *4.5.2 Ändern der Verknüpfung zwischen Fader und internem Speicher*).

Somit besteht z.B. die Möglichkeit, die Konsole für den Betrieb in einer Diskothek oder einem Club mit einer Programmierung zu versehen, welche lediglich Szenen und Chases der Page 1 bzw. Page 2 und Fader der Bank A bis Bank C verwendet. Sollte nun ein Lightjockey mit der Bedienung des Pultes noch nicht so vertraut sein, hat dieser mit einem Limited Profil trotzdem die Möglichkeit, sich an der Konsole weiterzubilden und selbst Programmierungen vorzunehmen, ohne die Grundprogrammierung ändern zu können.

Zur Aktivierung eines der Profile USER1 bis USER4 muss ebenfalls zuerst ein Passwort eingegeben werden. Die Aktivierung bzw. Deaktivierung erfolgt mit dem *STAT* Softkey. Mit dessen Hilfe lässt sich der Status eines Profils zwischen ACTIVE und INACTIVE wechseln.

Wichtig: Die übergeordnete Aktivierung des Passwortschutzes erfolgt wie oben beschrieben im ACCESS Hauptmenü.

Das Sperren des Pultes im laufenden Betrieb erfolgt über den Softkey *LOCK* im TOOLS Menü (siehe *7.1 Sperren des Pultes*).

# **4 Grundlagen zur Bedienung**

#### *4.1 Speicherelemente*

Die Licon FX stellt zwei Elemente zur Verwaltung von selbst programmierten Lichtstimmungen zur Verfügung:

Szenen (Cues) zur Speicherung einer einzelnen Lichtstimmung und

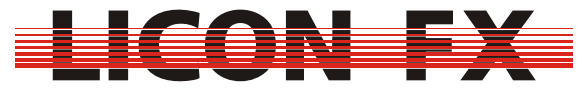

Chases zur Speicherung einer Abfolge von Lichtstimmungen. Die Funktionsweise dieser Elemente orientiert sich an den entsprechenden Elementen der Licon 1/1X.

Dabei wird zwischen den folgenden beiden Bedienmodi unterschieden:

Store Modus zur Speicherung einer gerade eingestellten Lichtstimmung in einem Cue oder einem Chase.

Edit Modus zur nachträglichen Änderung von Parametern.

Zur Aktivierung dieser Modi dienen die Menüpunkte *STORE* und *EDIT* im Hauptmenü.

#### *4.2 A/B Fader Sektionen*

Unabhängig davon, ob die Licon FX als Extension oder als eigenständige Konsole betrieben wird, liegt folgendes Arbeitsprinzip zu Grunde:

Die Konsole verfügt über einen Helligkeits-Master Fader. Die Betätigung des zugehörigen **BLACKOUT** Tasters entspricht dabei dem Faderwert 0%.

Des weiteren verfügt sie über zwei Sektionen A und B. Jede dieser Sektionen besitzt einen Helligkeits-Submaster Fader.

Im Unterschied zu vielen gängigen PAR-Konsolen lassen sich diese Sektionen sowohl für Einzelkanalzugriff (Kanalblöcke der Größe 24) als auch für Zugriff auf Szenen und Chases konfigurieren.

Dies hat den großen Vorteil, dass in der Programmierphase bis zu 48 Fader zum Einzelkanalzugriff und während einer Show bis zu 48 Fader zum Zugriff auf Szenen und Chases zur Verfügung stehen.

Die Änderung der Konfiguration erfolgt getrennt für Sektion A und B durch Drücken der Taster **MODE A** und **MODE B**.

Jeder dieser Taster enthält zwei Leuchtdioden, welche die aktuelle Verwendung der jeweiligen Sektion signalisieren.

keine Leuchtdiode aktiv  $\rightarrow$  Sektion wird zum Zugriff auf Szenen und Chases verwendet

rote Leuchtdiode leuchtet  $\rightarrow$  Einzelkanalzugriff auf Kanäle 1...24

grüne Leuchtdiode leuchtet  $\rightarrow$  Einzelkanalzugriff auf Kanäle 25...48

rote Leuchtdiode blinkt  $\rightarrow$  Einzelkanalzugriff auf Kanäle 49...72

grüne Leuchtdiode blinkt  $\rightarrow$  Einzelkanalzugriff auf Kanäle 73...96

Falls beim Einzelkanalzugriff für eine Sektion eine Umschaltung auf einen anderen Kanalbereich erfolgt, wird ein Fader für einen Kanal erst dann aktiv, sobald er am bisher für diesen Kanal aktiven Wert vorbeibewegt wird.

Werden Sektionen zum Zugriff auf Szenen und Chases verwendet, so wird wie folgt weiter unterteilt:

Jede Sektion beinhaltet zwei Faderbänke. Dabei sind Bank A und B der Sektion A und Bank C und D der Sektion B zugeordnet.

Jede dieser Bänke verfügt über 8 Fader zur Speicherung von Einzelszenen und über 4 Fader zur Speicherung von Chases bzw. Einzelszenen.

Diese Aufteilung ergibt sich aus Gründen der Kompatibilität mit der PAR-Sektion der Licon 1/1X Konsole.

Zur Programmierung von Szenen oder Chases muss folgendes berücksichtigt werden:

Die Submaster-Fader der Sektion A/B beeinflussen grundsätzlich die zu speichernden Helligkeitswerte.

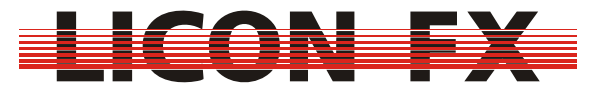

Master Fader und **BLACKOUT** Taster beeinflussen lediglich die ausgegebenen DMX **Werte** 

und nicht die zur Programmierung relevanten Werte, wodurch eine Art "Blind" Programmierung ermöglicht wird.

-> für Kurzanleitung weiter bei *4.5 Control Sektion* 

#### *4.3 Swap Funktion*

Die Swap Funktion dient dazu Beleuchtungshighlights zu setzen. Dies wird dadurch erreicht, dass diejenigen Faderwerte der Sektionen A und B, deren Flash Tasten bei aktiver Swap Funktion gedrückt werden, auf 100% gesetzt werden und die übrigen Faderwerte der Sektionen A und B auf 0% gesetzt werden.

Die Swap Funktion wird durch Drücken der **SWAP** Taste aktiviert (zugehörige LED aktiv) bzw. deaktiviert (zugehörige LED inaktiv).

Beim Betrieb der Konsole als Fader Extension zur Licon 1/1X lässt sich über das CONFIG-OPTION Menü der Licon 1/1X festlegen, wie weit sich Swap Funktionen für intelligentes Licht und konventionelles Licht gegenseitig beeinflussen.

#### *4.4 Szenen (Cues) und Chases*

Die interne Speicherverwaltung für Szenen und Chases orientiert sich aus Gründen der Kompatibilität ebenfalls an der PAR Sektion der Licon 1/1X Konsole.

Wie im vorher erwähnt, stehen maximal 48 Fader zum Zugriff auf Szenen und Chases zur Verfügung.

Intern ist die Licon FX jedoch aufgrund dieselben Speicheraufteilung wie die Licon 1/1X in der Lage, eine weit größere Anzahl Szenen und Chases zu verwalten. Dies bedeutet für Szenen :

- 3 Pages
- 4 Bänke / Page
- 16 Szenen / Bank

- 8 nicht bankgeschaltete Szenen

Daraus ergibt sich eine maximale Speicherkapazität von 3 x 4 x 16 + 8 = 200 Szenen.

Für Chases ergibt sich folgende Aufteilung :

- 3 Pages
- 4 Bänke / Page
- 8 Chases / Bank

Daraus ergibt sich eine maximale Speicherkapazität von 3 x 4 x 8 = 96 Chases.

Die 48 Fader der Sektionen A und B sind mit diesen internen Speicherplätzen verknüpft. Dabei ergeben sich im Auslieferungszustand oder nach einem Zurücksetzen des Pultes folgende Verknüpfungen:

 $Fader \rightarrow internet Speicherplatz$ 

Sektion A Bank A Fader 1  $\rightarrow$  Page 1 Bank A Szene 1

Sektion A Bank A Fader  $2 \rightarrow$  Page 1 Bank A Szene 2 ...

Sektion A Bank A Fader C1  $\rightarrow$  Page 1 Bank A Chase 1 Sektion A Bank A Fader C2  $\rightarrow$  Page 1 Bank A Chase 2

… Sektion A Bank B Fader 1  $\rightarrow$  Page 1 Bank B Szene 1

... Sektion B Bank C Fader 1  $\rightarrow$  Page 1 Bank C Szene 1

...

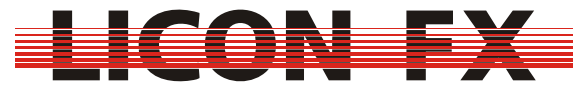

Sektion B Bank D Fader  $1 \rightarrow$  Page 1 Bank D Szene 1

Diese Verknüpfungen können auch geändert werden (siehe *4.5.2 Ändern der Verknüpfung zwischen Fader und internem Speicher*).

#### *4.5 Control Sektion*

Der Encoder der Control Sektion dient wie bereits beschrieben der Änderung von Chase Parametern und der Selektion und Änderung von Daten im LCD Display. Die Elemente der Control Sektion im Allgemeinen finden außerdem bei der Änderung der in *4.4 Szenen (Cues) und Chases* beschriebenen Verknüpfungen zwischen Fadern und internem Speicher und bei der Änderung von Chase Parametern Verwendung.

Die Control Sektion kann jedem beliebigen Szenen bzw. Chase Fader zugeordnet werden.

#### **4.5.1 Zuordnung der Control Sektion zu einem Szenen bzw. Chase Fader**

Die Zuordnung (Selektion) kann auf zwei Arten erfolgen:

Entweder automatisch durch Aufruf des Store bzw. Edit Menüs (siehe *5 Szenen (Cues)* bzw. *6 Chases*) oder manuell im Hauptmenü.

Zur manuellen Selektion drücken Sie im Hauptmenü die **SELECT** Taste der Control Sektion und halten diese gedrückt. Im Anschluss daran wählen Sie den Fader zu welchem die Zuordnung erfolgen soll durch Drücken der zum gewünschten Fader gehörigen Flash Taste (**BANK A 1...C4**, **BANK B 1...C4**, **BANK C 1...C4**, **BANK D 1...C4**).

Lassen Sie nun beide Tasten wieder los.

Somit definieren Sie den gewünschten Fader zum Master der Control Sektion. Dieser wird im Hauptmenü im Feld "SEL" in folgender Form dargestellt:

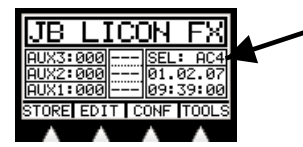

z.B. SEL : A 1  $\rightarrow$  Control Sektion ist Szenen Fader Bank A Fader 1 zugeordnet SEL : DC2 → Control Sektion ist Chase Fader Bank D Fader C2 zugeordnet

-> für Kurzanleitung weiter bei *4.5.3 Ändern von Chase Parametern durch Elemente der Control Sektion.* 

#### **4.5.2 Ändern der Verknüpfung zwischen Fader und internem Speicher**

Zur Änderung der Verknüpfung zwischen Fader und internem Speicher darf die zugehörige Fader Sektion nicht für Einzelkanalzugriff konfiguriert sein (siehe *4.2 A/B Fader Sektionen*) Drücken Sie nun bei erfolgter Selektion erneut auf die **SELECT** Taste.

Es wird folgender Bildschirmaufbau dargestellt:

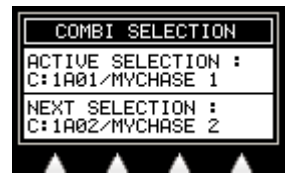

Im Feld ACTIVE SELECTION wird die zur Zeit aktive Verknüpfung dargestellt.

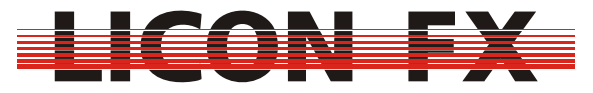

Im Feld NEXT SELECTION wird die Verknüpfung dargestellt, welche beim Erreichen des Faderwerts 0% aktiviert wird.

Die Änderung von NEXT SELECTION erfolgt über den Encoder.

#### **4.5.3 Ändern von Chase Parametern durch Elemente der Control Sektion**

Die Verwendung der Control Sektion zur Änderung von Chase Parametern wird in *6.4 Ändern von Chase Parametern* detailliert beschrieben.

Durch die Verwendung der Control Sektion können die entsprechenden Chase Parameter nach erfolgter Selektion auch außerhalb des Edit bzw. Store Menüs geändert werden.

# **5 Szenen (Cues)**

#### *5.1 Bildschirmaufbau im Store und Edit Mode*

Der Cue-Hauptbildschirm ist wie folgt aufgebaut:

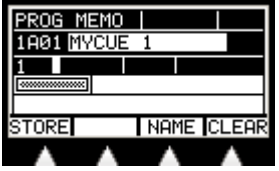

Im linken oberen Teil wird der aktuelle Mode dargestellt. Für den Store Mode erfolgt die Darstellung von "PROG MEMO" und für den Edit Mode die Darstellung von "EDIT MEMO".

Links darunter befindet sich das Feld für den verwendeten internen Speicherplatz. In diesem Beispiel bedeutet "1A01" Page 1, Bank A, Szene 1.

Rechts neben diesem findet sich das Feld für den Namen des Cues. Dieser Name kann eine maximale Länge von 13 Zeichen besitzen.

Im linken mittleren Teil befindet sich schließlich noch die Speichermatrix. Diese enthält für jeden Pultkanal von 1...96 der gespeicherten Szene, welcher einen Helligkeitswert ungleich 0 besitzt, ein gesetztes Pixel. Die 96 Pultkanäle sind dabei in drei Zeilen zu je 32 Kanälen aufgeteilt:

Zeile 1 : Kanäle 1...32 Zeile 2 : Kanäle 33...64 Zeile 3 : Kanäle 65...96

#### *5.2 Speichern von Cues*

Zum Speichern von Cues wird zuerst die zu speichernde Lichtstimmung mit Hilfe der A/B Fader eingestellt. Diese kann aus einzelnen Kanälen oder bereits erstellten Lichtstimmungen bestehen. Achten Sie deshalb darauf, dass die A/B Fader Sektionen wie gewünscht konfiguriert sind. Berücksichtigen Sie außerdem, dass die Stellung der Submaster-Fader die zu speichernden Dimmerwerte beeinflusst (siehe *4.2 A/B Fader Sektionen*).

Als nächstes betätigen Sie den *STORE* Softkey im Hauptmenü. Die zugehörige Store LED wird aktiviert.

Nun wählen Sie das Speicherziel durch Drücken der zum gewünschten Szenenfader gehörenden Flash Taste (**BANK A 1...8**, **BANK B 1...8**, **BANK C 1...8**, **BANK D 1...8**).

Die Store LED beginnt zu blinken und der unter *5.1 Bildschirmaufbau im Store und Edit Mode* beschriebene Bildschirm wird dargestellt.

Ein Abbruch des Speichervorgangs ist nur durch Betätigung der **ESC** Taste möglich.

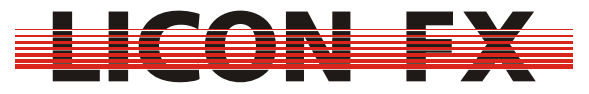

Durch erneutes Betätigen des *STORE* Softkeys wird die Speicherung der Szene durchgeführt.

Diese steht nun auf dem entsprechenden Szenenfader zum Abruf bereit, sofern die Sektion, zu welcher dieser Fader gehört, gerade nicht für Einzelkanalbetrieb konfiguriert ist (siehe *4.2 A/B Fader Sektionen*).

Sollte an diesem Speicherziel bereits ein Cue programmiert sein, so wird dieses durch den Speichervorgang überschrieben. Es besteht zusätzlich auch die Möglichkeit, dieses durch die Betätigung des *CLEAR* Softkeys zu löschen. -> für Kurzanleitung weiter bei *6 Chases*

#### *5.3 Ändern von Cue Parametern*

#### **5.3.1 Ändern des Namens**

-> dieser Parameter ist direkt im Store bzw. Edit Menü änderbar Zur Änderung des Namens drücken Sie den *NAME* Softkey. Es wird folgende Menüzeile dargestellt:

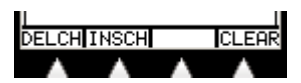

Durch Betätigung des *CLEAR* Softkeys löschen Sie den kompletten Namen. Mit Hilfe des Encoders lässt sich das letzte Zeichen des Namens ändern. Zum Löschen des letzten Zeichens drücken Sie den *DELCH* (Delete Character) Softkey.

Mit dem *INSCH* (Insert Character) Softkey ist es möglich, ein Zeichen an den Namen anzuhängen.

# **6 Chases**

#### *6.1 Bildschirmaufbau im Store und Edit Mode*

Der Chase Hauptbildschirm ist wie folgt aufgebaut:

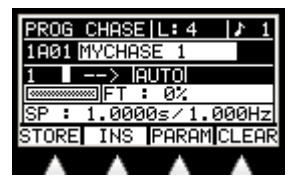

Im linken oberen Teil wird der aktuelle Mode dargestellt. Für den Store Mode erfolgt die Darstellung von "PROG CHASE" und für den Edit Mode die Darstellung von "EDIT CHASE". Rechts daneben wird die aktuelle Länge des Chase dargestellt. Rechts oben hinter dem Notenzeichen befindet sich der Beatcount Wert.

In der zweiten Zeile links folgt das Feld für den verwendeten internen Speicherplatz. In diesem Beispiel bedeutet "1A01" Page 1, Bank A, Chase 1.

Rechts neben diesem findet sich das Feld für den Namen des Chase. Dieser Name kann eine maximale Länge von 13 Zeichen besitzen.

In der nächsten Zeile ganz links folgt der aktuell selektierte Chase Step (hier 1). Rechts daneben befindet sich ein kleines weißes Rechteck, welches eine Markierung enthält, falls der aktuell selektierte Step Teil eines Blocks ist. Als nächstes Element folgt in dieser Zeile das Feld zur Anzeige der Laufrichtung (hier - - >) und im Anschluss der Bereich, in welchem die verwendete Ablaufsteuerung dargestellt wird. Im linken mittleren Teil befindet sich die Speichermatrix. Diese enthält für jeden Pultkanal von 1...96 des gespeicherten Steps, welcher einen Helligkeitswert ungleich

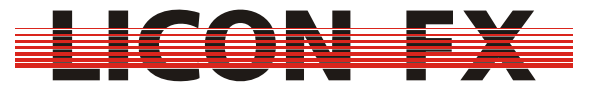

0 besitzt, ein gesetztes Pixel. Die 96 Pultkanäle sind dabei in drei Zeilen zu je 32 Kanälen aufgeteilt:

Zeile 1 : Kanäle 1...32

Zeile 2 : Kanäle 33...64

Zeile 3 : Kanäle 65...96

Rechts daneben befindet sich im Feld "FT :..." die Fadetime (Überblendzeit) zwischen zwei aufeinanderfolgenden Steps in Sekunden oder Prozent. Die darunter liegende Zeile beinhaltet schließlich noch die Ablaufgeschwindigkeit (Speed) des Chases im Auto Modus in Sekunden bzw. Hertz. Diese Zeit dient auch als Skalierungsgrundlage für die Fadetime, sofern die Fadetime in Prozent angegeben ist.

#### *6.2 Speichern von Chases*

Zum Speichern von Chases wird analog zum Speichern von Cues zuerst die zu speichernde Lichtstimmung mit Hilfe der A/B Fader eingestellt. Diese kann aus einzelnen Kanälen oder bereits erstellten Lichtstimmungen bestehen. Achten Sie deshalb darauf, dass die A/B Fader Sektionen wie gewünscht konfiguriert sind. Berücksichtigen Sie außerdem, dass die Stellung der Sub Master Fader die zu speichernden Dimmerwerte beeinflusst (siehe *4.2 A/B Fader Sektionen*). Als nächstes betätigen Sie den *STORE* Softkey im Hauptmenü. Die zugehörige Store LED wird aktiviert.

Nun wählen Sie das Speicherziel durch Drücken der zum gewünschten Chase Fader gehörigen Flash Taste (**BANK A C1...C4**, **BANK B C1...C4**, **BANK C C1...C4**, **BANK D C1...C4**).

Die Store LED beginnt zu blinken und der unter *6.1 Bildschirmaufbau im Store und Edit Mode* beschriebene Bildschirm wird dargestellt.

Sollte an diesem Speicherziel bereits ein Chase programmiert sein (Länge L: ist ungleich 0), so kann dieser durch Betätigung des *CLEAR* Softkeys gelöscht werden. Ein Abbruch des Speichervorgangs ist nur durch Betätigung der **ESC** Taste möglich. Durch erneutes Betätigen des *STORE* Softkeys wird die Speicherung der Lichtstimmung an die aktuell selektierte Chaseposition durchgeführt.

Standardmäßig ist zu diesem Zeitpunkt die freie Position nach dem letzten Chase Step selektiert.

Durch Betätigung des Encoders lässt sich die Speicherposition innerhalb des Chases verändern, sofern der Chase bereits mindestens einen Step enthält. Falls ein bereits bestehender Step selektiert wird, lässt sich dieser nun durch Betätigung des *STORE* Softkeys mit der zu speichernden Lichtstimmung überschreiben.

Durch Betätigung des *INS* Softkeys (Insert) werden sämtliche nachfolgenden Steps inklusive dem gerade selektierten Step im Chase um eine Position nach hinten geschoben und die zu speichernde Lichtstimmung an der aktuell selektierten Position eingefügt.

Der Chase steht nun auf dem entsprechenden Chase Fader zum Abruf bereit, sofern die Sektion, zu welcher dieser Fader gehört, gerade nicht für Einzelkanalbetrieb konfiguriert ist (siehe *4.2 A/B Fader Sektionen*).

#### *6.3 Editieren von Chases*

Der Edit Mode dient zur Durchführung von nachträglichen Änderungen an den Chase Steps und den Chase Parametern.

-> für Kurzanleitung weiter bei *6.4 Ändern von Chase Parametern*

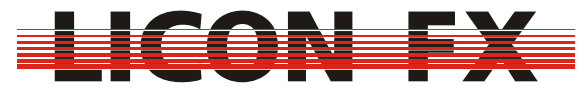

Zum Editieren von Chases betätigen Sie - analog zum Editieren von Cues - den *EDIT* Softkey im Hauptmenü. Die zugehörige Edit LED wird aktiviert. Nun wählen Sie den zu editierenden Chase durch Drücken der zum gewünschten Chase Fader gehörenden Flash Taste (**BANK A C1...C4**, **BANK B C1...C4**, **BANK C C1...C4**, **BANK D C1...C4**).

Es wird der unter *6.1 Bildschirmaufbau im Store und Edit Mode* beschriebene Bildschirm mit folgender Menüleiste dargestellt:

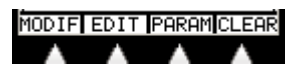

#### **6.3.1 Löschen des gesamten Chase**

Zum Löschen des gesamten Chase betätigen Sie den *CLEAR* Softkey. -> für Kurzanleitung weiter bei *6.4 Ändern von Chase Parametern*

#### **6.3.2 Ändern von Steps**

Zur Durchführung von Änderungen an den Steps betätigen Sie den *MODIF* (Modify) Softkey. Es wird die folgende Menüleiste dargestellt:

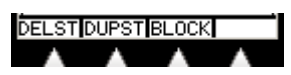

#### **6.3.2.1 Löschen von Steps**

Zum Löschen eines einzelnen Steps selektieren Sie zuerst den zu löschenden Step mit Hilfe des Encoders und führen den Löschvorgang durch Drücken des *DELST* (Delete Step) Softkeys durch.

#### **6.3.2.2 Kopieren von Steps**

Zum Kopieren eines einzelnen Steps selektieren Sie zuerst den zu kopierenden Step mit Hilfe des Encoders und führen den Kopiervorgang durch Drücken des *DUPST* (Duplicate Step) Softkeys durch. Der neue Step wird im Anschluss an den kopierten Step eingefügt.

#### **6.3.2.3 Blockoperationen**

Blockoperationen dienen zum Löschen, Kopieren und Verschieben von einem einzelnen Step oder von mehreren zusammenhängenden Steps. Zu deren Durchführung gehen Sie wie folgt vor:

Zuerst muss der Blockanfang mit Hilfe des Encoders selektiert werden. Anschließend drücken Sie den *BLOCK* Softkey und halten diesen gedrückt. Markieren Sie nun das Blockende mit Hilfe des Encoders. Falls der Block nur aus einem Step bestehen soll, müssen Sie den Encoder nicht bewegen. Lassen Sie nun den *BLOCK* Softkey los.

Der Block ist jetzt markiert und es wird folgende Menüleiste dargestellt:

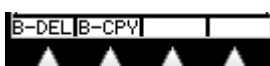

Durch Bewegen des Encoders können Sie die Blockmarkierung überprüfen. Zum Block gehörende Steps sind dadurch gekennzeichnet, dass das Feld rechts von der aktuellen Stepnummer eine Markierung aufweist.

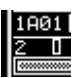

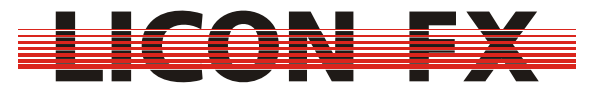

Der Menüpunkt zum Verschieben des Blocks wird nur dann dargestellt, falls gerade ein Step selektiert ist, welcher einen Verschiebevorgang zulässt.

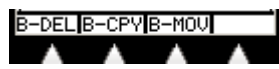

#### *6.3.2.3.1 Löschen eines Blocks*

Zum Löschen des markierten Blocks drücken Sie den *B-DEL* (Block Delete) Softkey. *6.3.2.3.2 Kopieren eines Blocks* 

Selektieren Sie zuerst den Step an welchem die Kopie eingefügt werden soll. Zur Durchführung des Kopiervorgangs drücken Sie den *B-CPY* (Block Copy) Softkey. *6.3.2.3.3 Verschieben eines Blocks* 

Selektieren Sie zuerst den Step an welchen der Block verschoben werden soll. Zur Durchführung des Verschiebevorgangs drücken Sie den *B-MOV* (Block Move) Softkey.

#### *6.4 Ändern von Chase Parametern*

Zur Änderung von Chase Parametern wählen Sie den *PARAM* (Parameter) Softkey im Chase Store bzw. Edit Menü. Es wird folgende Menüzeile dargestellt:

# **FADET LINKF SGRP | NAME**

Dabei wird zwischen den folgenden beiden Parameterarten unterschieden: Parameter, welche nur bei aktivem Store bzw. Edit Menü geändert werden können und

Parameter, welche zusätzlich auch bei direkter Selektion eines Chases (siehe *4.5.1 Zuordnung der Control Sektion zu einem Szenen bzw. Chase Fader*) über die Control Sektion geändert werden können. Bei der nachfolgenden Beschreibung der Parameter wird im einzelnen auf die Änderungsmöglichkeiten hingewiesen.

#### **6.4.1 Verwendung von Geschwindigkeitsgruppen**

-> dieser Parameter ist nur im Store bzw. Edit Menü änderbar

Bei den Chase Parametern wird zwischen zwei weiteren Arten unterschieden: Zur ersten zählen die Parameter Name und Speedgroup, welche immer nur für einen einzigen Chase Gültigkeit besitzen.

Zur Zweiten gehören alle übrigen Parameter, welche entweder nur für einen einzigen oder für eine Gruppe von Chases Gültigkeit besitzen.

Diese Gruppen werden als Geschwindigkeitsgruppen oder Speedgroups bezeichnet. Es besteht die Möglichkeit, maximal 16 Speedgroups zu verwenden. Wird einer dieser Parameter für einen Chase geändert, welcher einer Gruppe angehört, so wird dieser Parameter automatisch für alle weiteren zu dieser Gruppe gehörenden Chases geändert.

Die aktuelle Einstellung wird im Display in der Zeile für die Ablaufgeschwindigkeit dargestellt.

# <mark>SP : 1.0000≲/1.000Hz</mark><br>FADET**LONMA** SGRP|NAME

Wird in dieser Zeile "SP : ..." dargestellt, so ist für diesen Chase keine Speedgroup aktiv.

Bei aktiver Speedgroup wird in dieser Zeile "Gn : ..." dargestellt, wobei n für die Gruppennummer von 1...16 steht. Zusätzlich wird hier der *SPGRP* Softkey in der Menüzeile invertiert dargestellt.

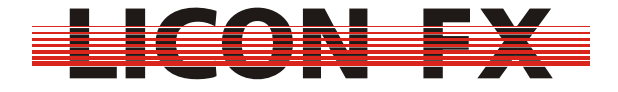

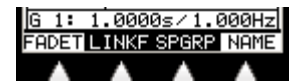

Zur Aktivierung oder Änderung einer Gruppe drücken Sie den *SPGRP* Softkey und halten diesen gedrückt. Wählen Sie nun die gewünschte Speedgroup durch gleichzeitiges Drücken der entsprechenden **FLASH** Taste der Sektion A anhand des Frontplattenaufdrucks Speedgroup.

Lassen Sie nun beide Tasten wieder los.

Zur Deaktivierung einer aktiven Speedgroup drücken Sie den *SPGRP* Softkey und lassen ihn wieder los.

#### **6.4.2 Ändern des Namens**

-> dieser Parameter ist nur im Store bzw. Edit Menü änderbar

Zur Änderung des Namens drücken Sie den *NAME* Softkey. Es wird folgende Menüzeile dargestellt:

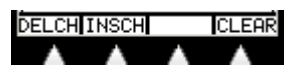

Durch Betätigung des *CLEAR* Softkeys löschen Sie den kompletten Namen. Mit Hilfe des Encoders lässt sich das letzte Zeichen des Namens ändern. Zum Löschen des letzten Zeichens drücken Sie den *DELCH* (Delete Character) Softkey.

Mit dem *INSCH* (Insert Character) Softkey ist es möglich, ein Zeichen an den Namen anzuhängen.

#### **6.4.3 Ändern der Ablaufsteuerung**

-> dieser Parameter ist sowohl im Store bzw. Edit Menü als auch bei direkter Selektion über die Control Sektion änderbar

Die Ablaufsteuerung bestimmt, auf welche Art von einem Chase Step auf den nächsten geschaltet werden soll.

Die aktuelle Einstellung wird bei aktivem Store bzw. Edit Menü im Display dargestellt (siehe *6.1 Bildschirmaufbau im Store und Edit Mode*).

#### $>$  IAUTOI

Zusätzlich wird diese auch über die 2 LEDs der **SOUND** und **GO** Taste sowie die rechte (grüne) LED der **TIME/MAN-FADE** Taste der Control Sektion signalisiert. Diese Tasten dienen zur Änderung der Ablaufsteuerung und werden im folgenden näher erläutert:

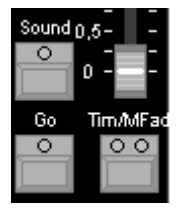

#### **6.4.3.1 Automatischer Ablauf mit einstellbarer Geschwindigkeit**

Dieser Mode wird wie folgt im Store bzw. Edit Menü dargestellt:

#### $\geq$  IAUTOL

Zur Aktivierung orientieren Sie sich an den oben angesprochenen LEDs der Control Sektion.

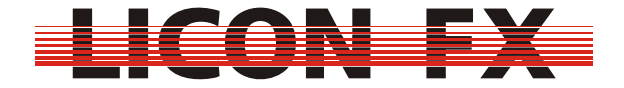

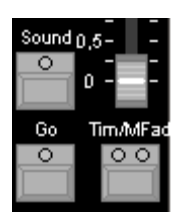

Wie dargestellt, darf für diesen Mode keine der drei LEDs aktiviert sein. Sollte dies nicht der Fall sein, deaktivieren Sie die entsprechenden LEDs durch ggfs. mehrmaliges Betätigen der zugehörigen Tasten.

Beim automatischen Ablauf erfolgt das Weiterschalten auf den nächsten Step selbständig nach Ablauf einer festgelegten Zeit.

Diese Zeit zwischen den Steps bzw. die Ablauffrequenz wird im Display (siehe *6.1 Bildschirmaufbau im Store und Edit Mode*) in der Zeile für die Ablaufgeschwindigkeit dargestellt und lässt sich über den Encoder oder die **LEARN** Taste der Control Sektion ändern.

Bei Änderung über den Encoder bei aktivem Store bzw. Edit Mode ist darauf zu achten, dass Sie sich im PARAM Menü befinden und der Menüpunkt **FADET**  (Fadetime) nicht invertiert dargestellt ist. Sollte dieser invertiert dargestellt sein, ändern Sie diese Einstellung durch Drücken des **FADET** Softkeys. Die Änderung über die **LEARN** Taste ist insbesondere dann sinnvoll, wenn Sie eine Anpassung an den Takt eines gerade laufenden Musikstücks vornehmen wollen. Um dies durchzuführen, drücken Sie die **LEARN** Taste zweimal. Beim ersten Tastendruck wird die Messung der gewünschten Ablaufzeit gestartet (LED dieser Taste beginnt zu blinken). Beim zweiten Tastendruck wird die Zeitmessung abgeschlossen (LED erlischt) und die neue Ablaufzeit für den Chase wird übernommen.

#### **6.4.3.2 Manueller Ablauf mit Weiterschaltung über Go Tasten**

Dieser Mode wird wie folgt im Store bzw. Edit Menü dargestellt:

#### $\sum$  eq.  $\Gamma$

Zur Aktivierung orientieren Sie sich an den oben angesprochenen LEDs der Control Sektion.

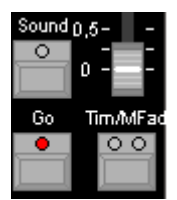

Wie dargestellt, darf für diesen Mode nur die LED für die Go Taste aktiviert sein. Sollte dies nicht der Fall sein, aktivieren bzw. deaktivieren Sie die entsprechenden LEDs durch ggfs. mehrmaliges Betätigen der zugehörigen Tasten.

Beim manuellen Ablauf erfolgt das Weiterschalten auf den nächsten bzw. vorigen Step durch Betätigung der **GO+** bzw. **GO-** Tasten.

Der Wechsel vom automatischen zum manuellen Ablauf kann unter anderem sinnvoll sein, um auf Breaks in einem Musikstück zu reagieren.

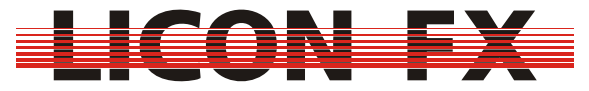

Dieser Mode ist geeignet für Chases, welche vorübergehend manuell getriggert werden sollen.

Denn es ist nur möglich, den Chase über die Control Sektion weiterzuschalten, solange dieser entweder direkt selektiert ist oder einer Speed Group angehört, von welcher gerade ein anderes Element selektiert ist.

Sollten Sie beabsichtigen, einen Chase dauerhaft manuell zu triggern so empfiehlt es sich, die zugehörige Flash Taste als Trigger Taste zu konfigurieren (siehe *3.3.2 Flash*).

-> für Kurzanleitung weiter bei *6.4.4 Ändern der Überblendzeit bzw. Fadezeit*

#### **6.4.3.3 Manueller Ablauf mit Weiterschaltung über Sound Trigger**

Dieser Mode wird wie folgt im Store bzw. Edit Menü dargestellt:

#### $\frac{1}{2}$  BEATL

Zur Aktivierung orientieren Sie sich an den oben angesprochenen LEDs der Control Sektion.

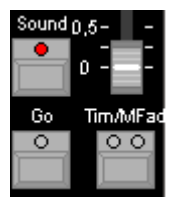

Wie dargestellt, darf für diesen Mode nur die LED für die Sound Taste aktiviert sein. Sollte dies nicht der Fall sein, aktivieren bzw. deaktivieren Sie die entsprechenden LEDs durch ggfs. mehrmaliges Betätigen der zugehörigen Tasten.

Beim manuellen Ablauf mit Weiterschaltung über Sound Trigger erfolgt der Wechsel auf den nächsten Step über den niederfrequenten Anteil eines Audiosignals (z.B. Bass Drum). Zu diesem Zweck können Sie ein Line Audiosignal über den Sound In Eingang einspeisen. Für den Betrieb als Standalone Pult verwenden Sie den Sound In Eingang auf der Rückseite der Licon FX (siehe *1.2.3 Elemente auf der Rückseite*). Beim Betrieb als Fader Erweiterung an der Licon 1/1X verwenden Sie den Sound In Eingang auf der Rückseite der Licon 1/1X. Die Frequenzfilterung erfolgt innerhalb der jeweiligen Konsole.

Um unkontrolliertes Weiterschalten durch das Auftreten von Mehrfachimpulsen zu vermeiden, lässt sich eine Gate Zeit einstellen. Dies bedeutet, dass der Sound Eingang nach dem Auftreten eines Bass Impulses für diese Zeit inaktiv geschaltet wird. Als praktikabler Wert hat sich eine Zeit von ca. 0.4 Sekunden erwiesen. Für den Betrieb als Standalone Konsole erfolgt die Einstellung im TOOLS-SOUND Menü der Licon FX (siehe *7.2 Einstellen einer Gate Zeit für den Sound Eingang*). Beim Betrieb als Fader Erweiterung an der Licon 1/1X erfolgt diese Einstellung im TOOLS-SOUND Menü der Licon 1/1X.

Des weiteren lässt sich die Anzahl der Beats definieren, welche auftreten müssen, bis ein Wechsel auf den nächsten Step erfolgt. Diese werden als Beatcounts bezeichnet. Die aktuelle Einstellung wird im Store bzw. Edit Mode im Display dargestellt.

# $\mathbf{L}$  1

Es besteht die Möglichkeit, einen Beatcount von 1...16 Beats zu wählen. Um dies durchzuführen, drücken Sie die **SOUND** Taste der Control Sektion und halten diese gedrückt. Wählen Sie nun den gewünschten Beatcount durch gleichzeitiges Drücken

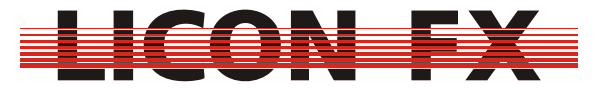

der entsprechenden **FLASH** Taste der Sektion A anhand des Frontplattenaufdrucks Beatcount.

Lassen Sie nun beide Tasten wieder los.

#### **6.4.3.4 Manueller Ablauf mit Überblendung durch Fader der Control Sektion**

Dieser Mode wird wie folgt im Store bzw. Edit Menü dargestellt (MFTM  $\rightarrow$  Manual Fade Time/Man-Fade Fader):

#### $>$  MFTM  $_{\rm F}$

Zur Aktivierung orientieren Sie sich an den oben angesprochenen LEDs der Control Sektion.

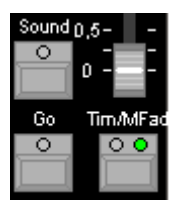

Wie dargestellt, darf für diesen Mode nur die grüne LED für die Time/Man-Fade Taste dauerhaft aktiviert sein. Sollte dies nicht der Fall sein, aktivieren bzw. deaktivieren Sie die entsprechenden LEDs durch ggfs. mehrmaliges Betätigen der zugehörigen Tasten.

Beim manuellen Ablauf mit Überblendung durch den Fader der Control Sektion erfolgt das Überblenden auf den nächsten Step durch das wechselweise Auf- und Abbewegen des Time/Man-Fade Faders. Sobald der Fader die Minimal- bzw. Maximalposition erreicht hat, wird zur Überblendung auf den nächsten Step gewechselt.

Dieser Mode ist geeignet für Chases, welche vorübergehend manuell übergeblendet werden sollen.

Denn es ist nur möglich, einen Chase über den Fader der Control Sektion überzublenden, solange dieser entweder direkt selektiert ist oder einer Speed Group angehört, von welcher gerade ein anderes Element selektiert ist.

Sollten Sie beabsichtigen, einen Chase dauerhaft manuell überzublenden so empfiehlt es sich, den Chase Fader zur Überblendung zu konfigurieren (siehe *6.4.3.5 Manueller Ablauf mit Überblendung durch Chase Fader*).

#### **6.4.3.5 Manueller Ablauf mit Überblendung durch Chase Fader**

Dieser Mode wird wie folgt im Store bzw. Edit Menü dargestellt (MFC  $\rightarrow$  Manual Fade Chase Fader):

#### $>$  MFC  $\Gamma$ <br>FT : 02

Zur Aktivierung orientieren Sie sich an den oben angesprochenen LEDs der Control Sektion.

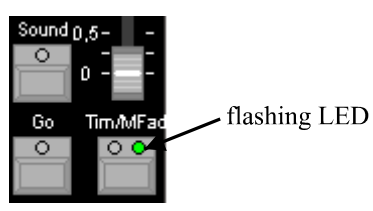

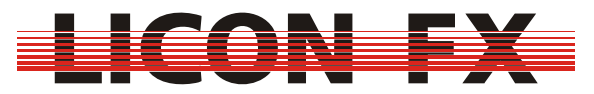

Wie dargestellt, darf für diesen Mode nur die grüne LED für die Time/Man-Fade Taste blinken. Sollte dies nicht der Fall sein, aktivieren bzw. deaktivieren Sie die entsprechenden LEDs durch ggfs. mehrmaliges Betätigen der zugehörigen Tasten.

Beim manuellen Ablauf mit Überblendung durch Chase Fader erfolgt das Überblenden auf den nächsten Step durch das wechselweise Auf- und Abbewegen eines Chase Faders. Sobald der Fader die Minimal- bzw. Maximalposition erreicht hat, wird zur Überblendung auf den nächsten Step gewechselt.

Diese Arbeitsweise ist geeignet für Chases, welche dauerhaft manuell übergeblendet werden sollen.

Die drei möglichen Betriebsmodi sind im folgenden erläutert:

Die Konfiguration dieser Modi wird im CONFIG-OPTION-MFADE Menü durchgeführt (siehe *3.3.1 Manueller Fade*).

Es wird grundsätzlich unterschieden zwischen einer Möglichkeit, bei welcher ein Chase Fader zur kombinierten Verwendung für Helligkeit und Überblendung dient und zwei Möglichkeiten, bei welchen der eigentliche Helligkeitsfader des Chases erhalten bleibt und der darauffolgende Chase Fader zur Überblendung verwendet wird.

Bei letzteren lassen sich auf jeder Bank die Chase Fader Kombinationen C1/C2 sowie C3/C4 bilden.

#### *6.4.3.5.1 Kombinierter Fader für Helligkeit und Überblendung*

Bei diesem Mode dient der gewünschte Chase Fader nach Aktivierung über die Time/Man-Fade Taste zuerst zur Einstellung der gewünschten Helligkeit für den Fade. Nachdem diese eingestellt ist, drücken Sie auf die zugehörige Flash Taste, um den Fader zur Überblendung zwischen den Chase Steps zu verwenden. Sobald der Fader jeweils die Minimal- bzw. Maximalposition erreicht hat, wird zur Überblendung auf den nächsten Step gewechselt. Zum Abschluss des Fades drücken Sie bitte erneut auf die zugehörige Flash Taste und bewegen nun den Fader auf die 100% Position. Wird der Fader nun in Richtung 0% bewegt, übernimmt er die Funktion zur Helligkeitseinstellung, sobald der zu Beginn des Fades gewählte Helligkeitswert erreicht ist.

Sollten Sie versehentlich einen Fade mit der Helligkeit 0% aktiviert haben, können Sie direkt wieder zur Helligkeitseinstellung wechseln, indem Sie den Chase in der Control Sektion selektieren (siehe *4.5.1 Zuordnung der Control Sektion zu einem Szenen bzw. Chase Fader*) und anschließend die **RESTART** Taste betätigen.

#### *6.4.3.5.2 Getrennte Fader für Helligkeit und Überblendung, automatisches Weiterschalten*

In diesem Mode werden zwei Fader zur Kontrolle des manuellen Fades verwendet. Der linke Fader dient dabei als Helligkeitsfader. An dessen Position wird auch der für den Fade zu verwendende Chase gespeichert und somit dient dessen Flash Taste auch zur Selektion des Chases in der Control Sektion. Der rechte Fader wird ausschließlich zum Überblenden zwischen den Chase Steps verwendet. Sobald dieser Fader jeweils die Minimal- bzw. Maximalposition erreicht hat, wird automatisch zur Überblendung auf den nächsten Step gewechselt. Die Flash Taste des rechten Faders besitzt in diesem Mode keine Funktion.

Zum Rücksetzen des Chases auf den ersten Step selektieren Sie diesen in der Control Sektion (siehe *4.5.1 Zuordnung der Control Sektion zu einem Szenen bzw. Chase Fader*) und betätigen anschließend die **RESTART** Taste.

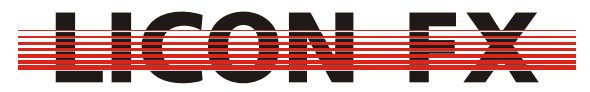

#### *6.4.3.5.3 Getrennte Fader für Helligkeit und Überblendung, Weiterschalten mittels Taste*

Hier werden ebenfalls zwei Fader zur Kontrolle des manuellen Fades verwendet. Der linke Fader dient dabei als Helligkeitsfader. An dessen Position wird auch der für den Fade zu verwendende Chase gespeichert und somit dient dessen Flash Taste auch zur Selektion des Chases in der Control Sektion. Der rechte Fader wird ausschließlich zum Überblenden zwischen den Chase Steps verwendet. Die Umschaltung zur Überblendung auf den nächsten Step erfolgt in diesem Mode jedoch nicht automatisch, sondern durch Drücken der Flash Taste des rechten Faders.

Zum Rücksetzen des Chases auf den ersten Step selektieren Sie diesen in der Control Sektion (siehe *4.5.1 Zuordnung der Control Sektion zu einem Szenen bzw. Chase Fader*) und betätigen anschließend die **RESTART** Taste.

#### **6.4.4 Ändern der Überblendzeit bzw. Fadezeit**

-> dieser Parameter ist sowohl im Store bzw. Edit Menü als auch bei direkter Selektion über die Control Sektion änderbar

Der Parameter Überblendzeit bzw. Fadezeit dient beim automatischem Ablauf, manuellem Ablauf mit Weiterschaltung über Go-Tasten und manuellem Ablauf mit Weiterschaltung über Sound Trigger zur Festlegung der Überblendzeit zwischen zwei Chase Steps.

Er wird im Store bzw. Edit Menü in nachfolgender Zeile dargestellt:

#### 

Grundsätzlich wird zwischen den folgenden beiden Betriebsarten unterschieden: Im absoluten Modus wird mit der Fadezeit als absolute Zeitangabe in Sekunden gearbeitet. Gekennzeichnet ist dieser dadurch, dass der *LINKF* Softkey im PARAM Menü nicht invertiert dargestellt wird.

Der relative Modus arbeitet mit einer prozentualen Angabe der Fadezeit. Dies bedeutet, dass die Fadezeit prozentual zum Speed Parameter errechnet wird. Der Vorteil dieser Methode liegt darin, dass bei einer Änderung der Geschwindigkeit bei automatischem Ablauf die Fadezeit entsprechend mitangepasst wird.

Gekennzeichnet ist dieser Modus dadurch, dass der *LINKF* Softkey invertiert dargestellt wird.

Der Wechsel zwischen diesen beiden Betriebsarten ist durch Drücken des *LINKF* Softkeys möglich.

Die Änderung der Fadezeit kann auf zweierlei Arten erfolgen.

Bei Änderung über den Encoder bei aktivem Store bzw. Edit Mode ist darauf zu achten, dass Sie sich im PARAM Menü befinden und der Menüpunkt FADET (Fadetime) invertiert dargestellt ist. Sollte dieser nicht invertiert dargestellt sein, wechseln Sie diese Einstellung durch Drücken des *FADET* (Fadetime) Softkeys. Die zweite Möglichkeit verwendet den Time/Man-Fade Fader der Control Sektion. Damit Sie diesen hierfür nutzen können ist es nötig, dass die linke (rote) LED des

**TIME/MAN-FADE** Tasters aktiviert ist. Sollte dies nicht der Fall sein, aktivieren Sie diese durch ggfs. mehrmaliges Drücken dieser Taste. Sobald dieser Fader nun bewegt wird, erfolgt eine Einstellung der Fadetime von 0 bis 10 Sekunden. Falls der Fadezeit Parameter in Sekunden angegeben wird, wird die Einstellung der Fadezeit durch dessen direkte Änderung erzielt. Sollte die Fadezeit in Prozent angegeben werden, so wird die Einstellung der Fadezeit dadurch erzielt, dass die Ablaufgeschwindigkeit entsprechend angepasst wird. Dies ist jedoch nur möglich, falls der Fadezeit Parameter nicht auf 0 % gesetzt ist.

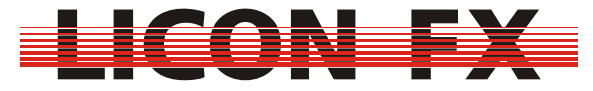

#### **6.4.5 Ändern der Laufrichtung**

-> dieser Parameter ist sowohl im Store bzw. Edit Menü als auch bei direkter Selektion über die Control Sektion änderbar

Die Laufrichtung bestimmt, in welcher Reihenfolge die Chase Steps aufgerufen werden.

Die aktuelle Einstellung wird bei aktivem Store bzw. Edit Menü im Display dargestellt (siehe *6.1 Bildschirmaufbau im Store und Edit Mode*).

# $\overline{I} \rightarrow \overline{M}$

Zusätzlich erfolgt noch eine Darstellung über die LEDs der **DIRECTION** Taste der Control Sektion.

Es kann zwischen den folgenden drei Möglichkeiten gewählt werden:

- -> Laufrichtung vorwärts, Symbol "->", keine LED der **DIRECTION** Taste aktiv
- -> Laufrichtung rückwärts, Symbol "←", linke (rote) LED der **DIRECTION** Taste aktiv -> Laufrichtung wechselnd nach jedem vollständigen Durchlauf,

Symbol "← →", rechte (grüne) LED der **DIRECTION** Taste aktiv

Zum Wechsel zwischen diesen Möglichkeiten verwenden Sie die **DIRECTION** Taste der Control Sektion.

# **7 Tools**

Zur Durchführung von Hilfsfunktionen aktivieren Sie im Hauptmenü den Menüpunkt *TOOLS*. Die zur Verfügung gestellten Tools sind auf den folgenden drei Menüseiten verteilt:

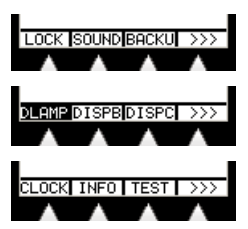

-> für Kurzanleitung weiter bei *7.3 Durchführen eines Backups im Standalone Mode*

#### *7.1 Sperren des Pultes*

Der Menüpunkt *LOCK* dient zum Sperren des Pultes vor unbefugtem Zugriff. Er wird erst sichtbar, nachdem im CONF-ACCES Menü mindestens ein Benutzerprofil erstellt und die Passwortabfrage aktiviert wurde (siehe *3.4 Access*).

#### *7.2 Einstellen einer Gate Zeit für den Sound Eingang*

Diese Funktion ist bei aktiver Verbindung im Licon 1/1X Extension Mode nicht verfügbar. Hier erfolgt die Einstellung der Gate Zeit über das TOOLS-SOUND Menü der Licon 1/1X.

Über den Menüpunkt *SOUND* kann eine Gate Zeit für den Sound Eingang auf der Rückseite der Konsole eingestellt werden. Dies bedeutet, dass der Sound Eingang nach dem Auftreten eines Bass Impulses für diese Zeit inaktiv geschaltet wird. Als praktikabler Wert hat sich eine Zeit von ca. 0.4 Sekunden erwiesen. Beim Anliegen eines Line Sound Signals am Sound Eingang wird die Auswertung eines Bass Impulses durch einen kleinen Balken im oberen rechten Bereich des Bildschirms dargestellt.
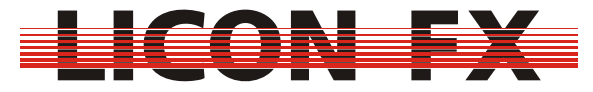

#### *7.3 Durchführen eines Backups im Standalone Mode*

Diese Funktion ist bei aktiver Verbindung im Licon 1/1X Extension Mode nicht verfügbar. Hier erfolgt das Backup der kompletten Licon 1/1X und Licon FX Pultdaten über das BACKUP Menü der Licon 1/1X.

Der im Folgenden beschriebene Backupvorgang bezieht sich ausschließlich auf den Betrieb der Licon FX im Standalone Mode.

Zum Backup der Licon FX Pultdaten verwenden Sie einen handelsüblichen USB Memory Stick, welcher mit dem FAT 32 Dateisystem formatiert wurde.

Grundsätzlich sollten alle gängigen USB Memory Sticks zur Verwendung mit der Licon FX geeignet sein. Es besteht jedoch immer die Möglichkeit, dass ein Memory Stick nicht von der Licon FX erkannt wird. Setzen Sie sich in diesem Fall bitte mit unserem technischen Support support@jb-lighting.de in Verbindung. Die von JB-Lighting erhältlichen Memory Stick Typen sind speziell für die Verwendung mit unseren Lichtsteuerkonsolen auf Funktion getestet.

Zur Durchführung eines Backup Vorgangs betätigen Sie den *BACKU* Softkey. Solange kein USB Memory Stick mit einem USB - Out der Licon FX verbunden ist wird folgender Bildschirm dargestellt:

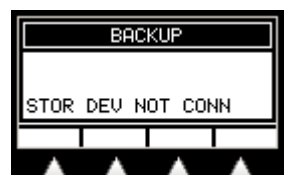

Nach dem Einstecken eines Memory Sticks erscheint ein dem unten ungefähr entsprechender Bildschirmaufbau:

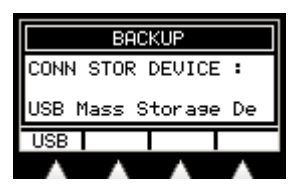

Es erfolgt die Ausgabe des Namens des Memory Sticks. Außerdem wird in der Menüzeile der *USB* Softkey sichtbar. Durch dessen Betätigung gelangen Sie in folgendes Untermenü:

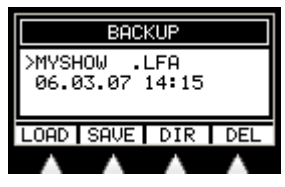

In der Mitte des Bildschirms wird jeweils ein Eintrag des aktuell selektierten Verzeichnisses mit Name, Dateierweiterung sowie Datum und Uhrzeit der Speicherung dargestellt. Die Selektion der Einträge erfolgt mit dem Encoder. Der *DIR* Softkey dient zum Laden des Verzeichnisses nach dem Wechsel eines Memory Sticks.

An der Menüposition dieses Softkeys wird der *CHDIR* Softkey dargestellt, falls es sich bei dem gerade selektierten Eintrag um ein Unterverzeichnis

"<Verzeichnisname>" bzw. übergeordnetes Verzeichnis "<.. >"handelt. In diesem Fall dient dieser Softkey zum Wechsel in das entsprechende Verzeichnis.

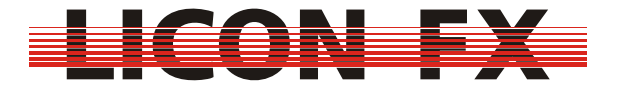

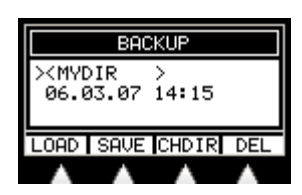

Der *DEL* Softkey dient zum Löschen des gerade selektierten Eintrags.

#### **7.3.1 Dateiformate und Dateierweiterungen**

Die Licon FX unterstützt für das Datenbackup drei unterschiedliche Dateiformate mit unterschiedlichen Dateierweiterungen, zwischen welchen im Laufe des Speicherbzw. Ladevorgangs mit den folgenden Softkeys gewählt werden kann: Der *ALL* Softkey dient zum Backup der kompletten Pultdaten ausgenommen der Benutzerprofile. Die entsprechenden Dateien besitzen die Erweiterung "LFA". Der *MEMO* Softkey dient zum Backup der kompletten Szenen und Chase Daten sowie der Fader Zuweisungen. Die entsprechenden Dateien besitzen die Erweiterung ".LFM".

Der *CONF* Softkey dient zum Backup der kompletten Config Daten ausgenommen der Benutzerprofile. Die entsprechenden Dateien besitzen die Erweiterung "LFC".

#### **7.3.2 Speichern von Pultdaten**

Der *SAVE* Softkey dient zum Speichern von Pultdaten. Nach dessen Betätigung erscheint das folgende Untermenü:

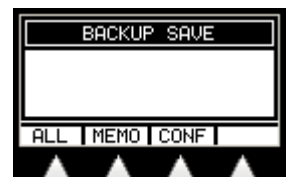

Nach der Wahl des gewünschten Dateiformats erfolgt die Darstellung des folgenden Bildschirms:

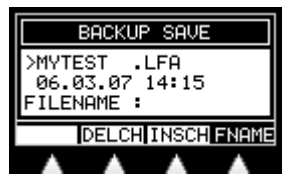

In diesem Untermenü werden nur noch vorhandene Dateien mit der passenden Erweiterung und Verzeichniseinträge dargestellt.

Falls die Speicherung ggfs. in ein anderes Verzeichnis erfolgen soll, wechseln Sie zuerst in dieses, wie zuvor beschrieben. Hierfür muss der Menüpunkt *FNAME* nicht invertiert dargestellt sein. Sollte dies nicht der Fall sein, deaktivieren Sie diesen durch Betätigen des *FNAME* Softkeys.

Damit Sie Daten speichern können, müssen Sie einen Dateinamen mit einer maximalen Länge von 8 Zeichen festlegen.

Hierfür stehen folgende zwei Möglichkeiten zur Verfügung:

Zum einen besteht die Möglichkeit den Namen mit Hilfe des Encoders, dem *INSCH* (Insert Character) Softkey bzw. dem *DELCH* (Delete Character) Softkey einzugeben. Hierfür muss der Menüpunkt *FNAME* invertiert dargestellt sein. Sollte dies nicht der Fall sein, aktivieren Sie diesen durch Betätigen des *FNAME* Softkeys.

Zum anderen besteht auch die Möglichkeit mit dem Encoder einen bereits vorhandenen Dateinamen zur Speicherung zu selektieren. Hierfür muss der

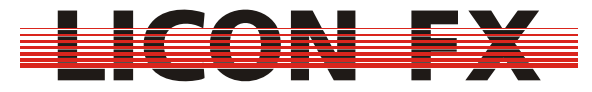

Menüpunkt *FNAME* nicht invertiert dargestellt sein. Sollte dies nicht der Fall sein, deaktivieren Sie diesen durch Betätigen des *FNAME* Softkeys. Zum Ausführen des Speichervorgangs betätigen Sie den *EXEC* Softkey.

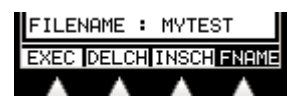

Dieser ist nur vorhanden, falls ein Dateiname zur Speicherung festgelegt wurde. Befindet sich im aktuellen Verzeichnis bereits eine Datei des gewählten Formats mit identischem Dateinamen, erfolgt noch eine Sicherheitsabfrage, ob diese überschrieben werden soll.

#### **7.3.3 Laden von Pultdaten**

Der *LOAD* Softkey dient zum Laden von zuvor gespeicherten Pultdaten. Nach dessen Betätigung erscheint das folgende Untermenü:

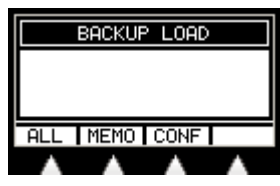

Nach der Wahl des gewünschten Dateiformats erfolgt die Darstellung des folgenden Bildschirms:

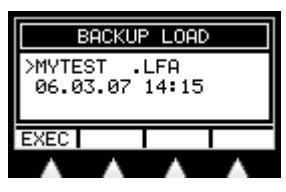

In diesem Untermenü werden nur noch Dateien mit der passenden Erweiterung und Verzeichniseinträge dargestellt.

Wählen Sie mit dem Encoder die gewünschte Datei oder wechseln Sie, wie zuvor beschrieben, in ein anderes Verzeichnis. Falls eine Datei selektiert ist, wird der *EXEC* Softkey dargestellt. Durch dessen Betätigung wird der Ladevorgang gestartet.

#### *7.4 Einstellen der Helligkeit der Pultleuchten (Desk Lamps)*

Nach Aktivierung des Menüpunkts *DLAMP* können Sie mit dem Encoder die Helligkeit der Desk Lamps verändern.

#### *7.5 Einstellen der Helligkeit der Displaybeleuchtung*

Nach Aktivierung des Menüpunkts *DISPB* können Sie mit dem Encoder die Helligkeit der Display Beleuchtung (Display Brightness) verändern.

#### *7.6 Einstellen des Displaykontrasts*

Nach Aktivierung des Menüpunkts *DISPC* können Sie mit dem Encoder den Kontrast des LCD Displays verändern.

#### *7.7 Einstellen der Echtzeituhr*

Der Menüpunkt *CLOCK* dient zum Stellen der internen Echtzeituhr. Nach dessen Aktivierung wird folgende Menüleiste dargestellt:

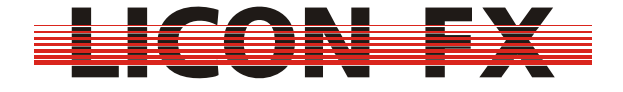

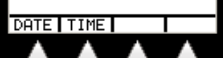

#### **7.7.1 Einstellen des Datums**

Zum Einstellen des Datums aktivieren Sie zunächst den Menüpunkt *DATE*. Es erscheint folgendes Untermenü:

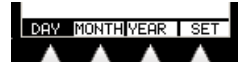

Wählen Sie nun den zu ändernden Parameter mit den Softkeys (Tag/*DAY*, Monat/*MONTH*, Jahr/*YEAR*) und führen die Änderungen mit dem Encoder durch. Zur Übernahme des neuen Datums betätigen Sie den *SET* Softkey.

#### **7.7.2 Einstellen der Uhrzeit**

Zum Einstellen des Uhrzeit aktivieren Sie zunächst den Menüpunkt *TIME*. Es wird folgendes Untermenü dargestellt:

#### **FOUR** MIN SEC SET

Wählen Sie nun den zu ändernden Parameter mit den Softkeys (Stunde/*HOUR*, Minute/*MIN*, Sekunde/*SEC*) und führen die Änderungen mit dem Encoder durch. Zur Übernahme der neuen Uhrzeit betätigen Sie den *SET* Softkey.

#### *7.8 Seriennummer und Softwareversion der Konsole darstellen*

Durch Betätigung des *INFO* Softkeys können Sie die Seriennummer der Konsole und die aktuelle Versionsnummer der Betriebssoftware abfragen.

-> Die Kurzanleitung ist an dieser Stelle abgeschlossen.

Zur weitergehenden Einarbeitung in die Pultfunktionen empfehlen wir, die bisher noch nicht gelesenen Menüpunkte vollständig in aufsteigender Reihenfolge durchzuarbeiten.

#### *7.9 Durchführung eines Tasten-, LED- und Fader-, sowie DMX Tests*

Dieses Menü dient zur Durchführung eines Tasten/LED Tests, eines Tests für die Schieberegler/Drehregler und eines Tests für die DMX Ein- und Ausgänge. Zur Aktivierung betätigen Sie den *TEST* Softkey. Es wird folgende Menüzeile dargestellt:

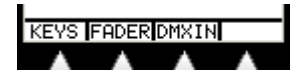

#### **7.9.1 Tastentest und LED-Test durchführen**

Zur Durchführung des Tasten/LED Tests betätigen Sie den *KEYS* Softkey. Es wird folgender Test-Bildschirm dargestellt:

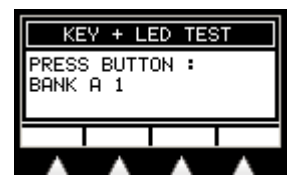

Im Display wird die Bezeichnung der ersten zu prüfenden Taste "BANK A1" (linke Flash Taste der Fader Bank A) dargestellt. Nach Betätigung dieser Taste erscheint

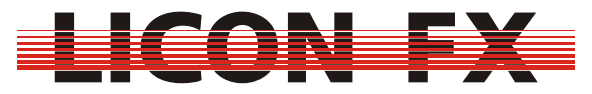

im Display die nächste zu prüfende Taste "BANK A2". Sollte die zu prüfende Taste mit LEDs ausgestattet sein, so werden diese beim Testen der Taste aktiviert. Nach diesem Schema können Sie nun nacheinander sämtliche Tasten/LEDs prüfen. Bei Tasten mit zwei LEDs wird zuerst die linke LED aktiviert. Nach dem ersten Tastendruck auf diese Taste erfolgt die Aktivierung der rechten LED. Erst nach erneutem Betätigen dieser Taste erfolgt der Wechsel auf die nächste zu prüfende Taste.

Sollte bei diesem Test im Display die Fehlermeldung KEY ERROR erscheinen, beim Druck einer Taste der Test nicht auf das nächste zu prüfende Element (Taste bzw. LED) weiterschalten oder eine zu aktivierende LED nicht aktiviert werden, so deutet dies auf eine Fehlfunktion hin. Setzen Sie sich in diesem Fall bitte mit unserem technischen Support support@jb-lighting.de in Verbindung.

#### **7.9.2 Fader Test durchführen**

Der Test für die Schieberegler/Drehregler wird durch Drücken des *FADER* Softkeys aktiviert.

Im Display werden 56 Zahlenwerte von 0...255 dargestellt. Diese entsprechen den aktuellen Werten der einzelnen Schieberegler/Drehregler.

Die Zuordnungsreihenfolge der Displaywerte zu den Fadern erfolgt im Display zeilenweise beginnend beim linken oberen Wert analog zur folgenden Reihenfolge der Schieberegler / Drehregler.

Section A, Bank A Fader 1 ... Section A, Bank B Fader C4  $\rightarrow$  Section B, Bank C Fader 1 ... Section B, Bank D Fader C4  $\rightarrow$  Time/Man-Fade Fader  $\rightarrow$  Sec A Sub Master Fader  $\rightarrow$  Sec B Sub Master Fader  $\rightarrow$  Main Master Fader  $\rightarrow$  Aux 1 Drehregler  $\rightarrow$  Aux 2 Drehregler  $\rightarrow$  Aux 3 Drehregler

Zur Durchführung des Tests bewegen Sie zunächst sämtlich Regler auf Nullposition. Testen Sie jetzt in obiger Reihenfolge nacheinander die einzelnen Regler durch Bewegen auf Maximalposition und anschließende Bewegung auf Nullposition. Der entsprechende Wert im Display sollte sich linear zwischen 0 und 255 bewegen. Wichtig ist, dass sich bei der Bewegung eines Reglers immer nur ein einziger Wert im Display ändert und die anderen Werte kleiner als 3 bleiben. Sollte sich beim Bewegen eines Reglers kein Wert oder mehr als ein Wert verändern, deutet dies auf eine Fehlfunktion hin. Setzen Sie sich in diesem Fall bitte mit unserem technischen Support support@jb-lighting.de in Verbindung.

#### **7.9.3 DMX In und DMX Out Test durchführen**

Der Test für die DMX Ein- bzw. Ausgänge wird durch Drücken des *DMXIN* Softkeys aktiviert. Es erfolgt die Darstellung des folgenden Untermenüs:

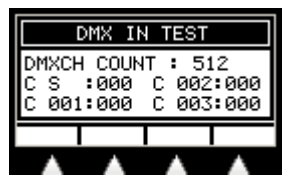

Unabhängig von der Aktivierung der DMX Remote Funktion werden in diesem Menü die empfangenen Werte des DMX Eingangs dargestellt. Zum einen erfolgt eine Ausgabe der Anzahl der empfangenen Kanäle. Zum anderen wird jeweils ein Auszug der aktuellen Werte von 4 DMX Kanälen aus den empfangenen Kanälen dargestellt. Die Selektion der angezeigten Kanäle erfolgt über den Encoder. Der erste selektierbare Kanal ist das DMX Startbyte. Zur Prüfung von DMX Ein- und Ausgängen patchen Sie z.B. zwei AUX Regler mit den DMX Kanälen 1 und 512.

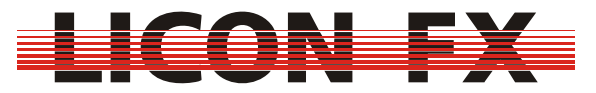

Verbinden Sie nun nacheinander die beiden DMX Ausgänge mit dem DMX Eingang und prüfen Sie ob die Anzahl der übertragenen Kanäle 512 beträgt und ob sich die empfangenen Werte für die Kanäle 1 und 512 beim Bewegen der beiden AUX Regler entsprechend ändern.

Falls dies nicht so sein sollte, deutet dies auf eine Fehlfunktion hin. Setzen Sie sich bitte in diesem Fall bitte mit unserem technischen Support support@jb-lighting.de in Verbindung.

Sie können den DMX Eingang selbstverständlich auch zum Prüfen der DMX Ausgänge von anderen DMX Steuerpulten einsetzen.

#### **8 Durchführung eines Softwareupdates**

Zum Updaten der Licon FX Betriebssoftware benötigen Sie die folgenden Komponenten:

- $\rightarrow$  PC bzw. Laptop mit dem Betriebssystem Windows 2000/XP und einer USB 2.0 Schnittstelle. (Achtung : !!! Zur Zeit ist der Updatevorgang mit bestimmten PC Chipsätzen des Herstellers SIS nicht möglich !!! Sofern es sich hier nicht um einen Bug in diesen Chipsätzen handelt, hoffen wir hierfür in Kürze eine Updatemöglichkeit bereitstellen zu können.)
- $\rightarrow$  USB Verbindungskabel Länge max. 2m (im Lieferumfang der Licon FX enthalten)
- $\rightarrow$  Software "JB LICONX UPDATER 1.1" zur Durchführung von Betriebssoftware Updates für Licon 1X, Licon CX und Licon FX (im Servicebereich Licon FX unserer Website http://www.jb-lighting.de zum Download erhältlich)

 $\rightarrow$  aktuelle Licon FX Update Datei mit der Dateiendung "dat" (im Servicebereich Licon FX

unserer Website http://www.jb-lighting.de zum Download erhältlich). Diese wird als Win - Zip - File zur Verfügung gestellt. Unter den im Zip - File enthaltenen Dateien befindet sich unter anderem eine Readme Datei "Readme\_deutsch.txt", welche nochmals Informationen über den Updatevorgang und Versionsinformationen enthält.

Die Updates werden zusätzlich auch direkt als e-Mail an die bei uns im Verteiler gelisteten Licon FX Kunden gesendet. Sollten Sie die Aufnahme Ihrer e-Mail Adresse in unseren Licon FX Verteiler wünschen, so teilen Sie uns diese bitte in Verbindung mit der zugehörigen Licon FX Seriennummer unter sales@jb-lighting.de mit.

Im folgenden erhalten Sie eine Kurzanleitung zur Installation / Konfiguration des JB LICONX UPDATER 1.1 für Windows 2000/Windows XP Zur Installation entpacken Sie zuerst die Updater Dateien in ein von Ihnen gewünschtes Verzeichnis. Führen Sie nun in diesem Verzeichnis das Setupprogramm Setup.exe aus und folgen Sie den Anweisungen der Installationssoftware. Der JB LICONX UPDATER 1.1 wird nun installiert.

#### **Achtung :**

 **→ Beim Updatevorgang gehen Daten im Licon FX verloren. Führen Sie daher unbedingt vor dem Update ein Backup auf USB Memory Stick durch. → Ein Update ist ein nicht ganz unkritischer Vorgang. Führen Sie daher ein Update niemals unmittelbar vor oder gar während einer Veranstaltung durch, damit die Möglichkeit besteht, ein evtl. auftretendes Problem durch unseren technischen Support beheben zu lassen.** 

Gehen Sie für den eigentlichen Updatevorgang nach folgendem Ablaufschema vor:

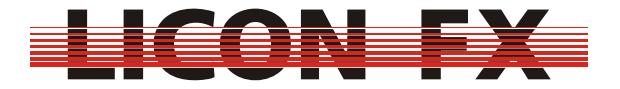

1. Stellen Sie sicher, dass sich Ihre Licon FX im Standby Zustand befindet (rote LED des ON/OFF Tasters leuchtet).

2. Rufen Sie die Updater Software im Startmenü  $\rightarrow$  Programme  $\rightarrow$  JB LICONX UPDATER auf.

3. Verbinden Sie Ihre Licon FX mit Hilfe des USB Kabels mit einem freien **USB 2.0 Port** des PCs bzw. Laptops.

4. Halten Sie bei der Licon FX die **SWAP** Taste gedrückt und schalten Sie die Konsole gleichzeitig durch Drücken der **ON/OFF** Taste ein. Halten Sie die **SWAP** Taste solange gedrückt, bis sich im LICONX UPDATER ein Fenster zur Dateiauswahl öffnet oder beim ersten Verbinden der Vorgang zur Installation der erforderlichen USB Treiber von Windows gestartet wird. Folgen Sie hierfür den Meldungen und Aufforderungen Ihres Windows Systems. Sollte sich direkt nach der Treiberinstallation das Fenster zur Dateiauswahl trotzdem nicht öffnen, schließen Sie den LICONX UPDATER, schalten die Konsole über den Netzschalter auf der Rückseite wieder in den Standby Modus und beginnen mit dem Update Vorgang von vorn.

5. Wählen Sie im Dateifenster nun die gewünschte Update Datei mit der Bezeichnung ähnlich "LiconFXUpdate\_\*\*\*.dat" und bestätigen Sie mit OK.

6. Der Fortschritt des Update Vorgangs wird ausschließlich im LICONX UPDATER dargestellt (nicht wie bei der Licon 1 auf dem Pult).

7. Der Updatevorgang ist abgeschlossen, sobald im Transfer Status Fenster der LICONX UPDATER Software die Meldung "UPDATE COMPLETED" erscheint. Die Licon FX sollte sich nun automatisch einschalten und mit dem Startbildschirm melden. Sollte der Start der Konsole nicht automatisch erfolgen, schalten Sie diese mit dem Netzschalter auf der Rückseite aus und starten das Pult anschließend wie gewohnt.

Die maximale Dauer für die Übertragung der Update Datei zur Licon FX liegt zur Zeit etwa bei einer Minute.

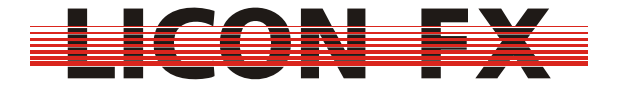

## 9 Sachwortverzeichnis für Tasten und Softkeys

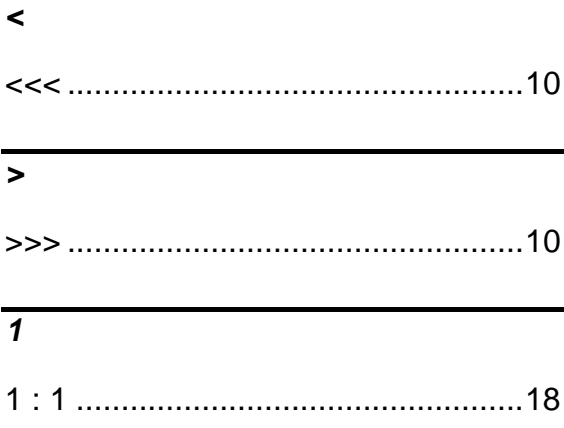

#### $\overline{A}$

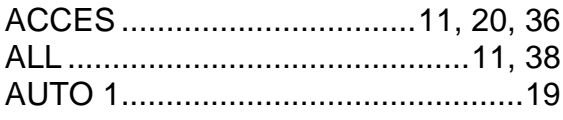

#### $\overline{B}$

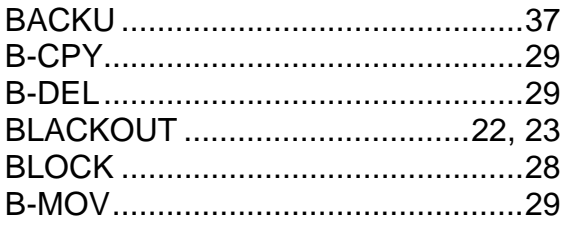

#### $\overline{c}$

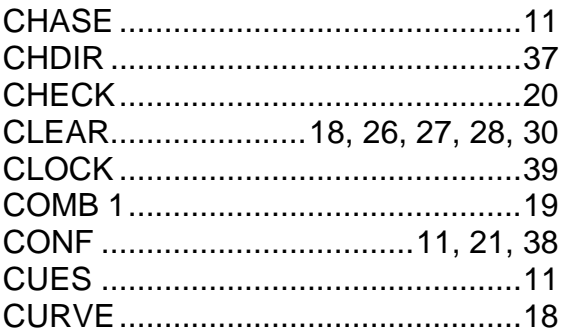

#### $\overline{D}$

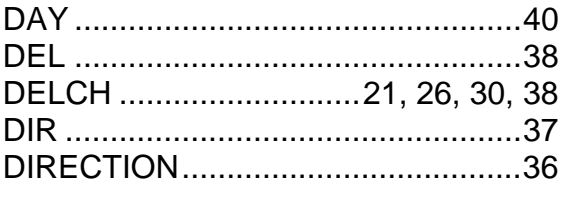

#### $\overline{E}$

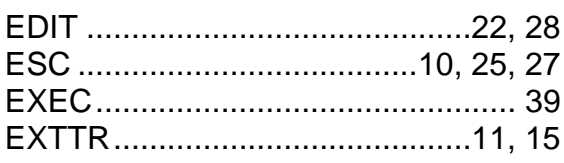

#### $\overline{\mathcal{F}}$

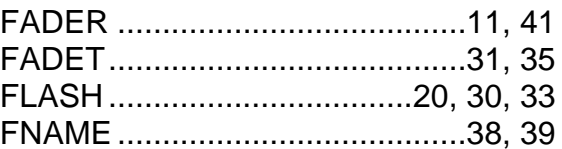

#### $\overline{G}$

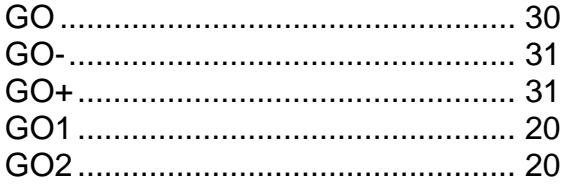

#### $\overline{H}$

#### $\overline{I}$

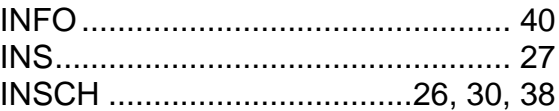

#### $\overline{\boldsymbol{\kappa}}$

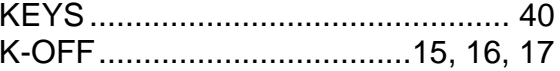

#### $\overline{L}$

Ver. 1.0

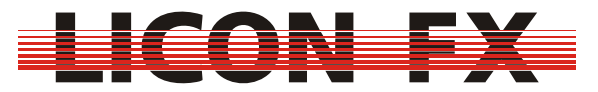

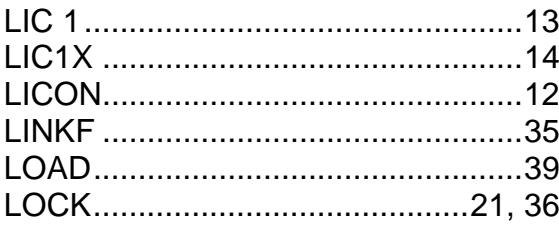

#### $\overline{M}$

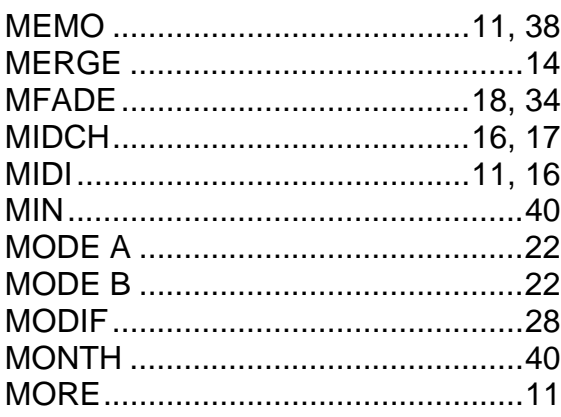

#### $\overline{N}$

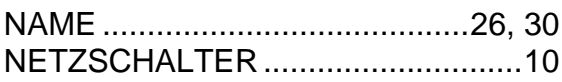

#### $\overline{o}$

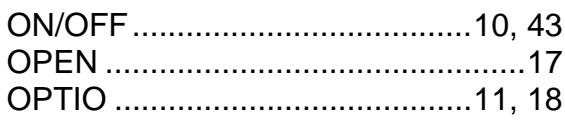

#### $\overline{P}$

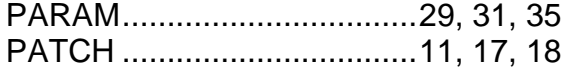

#### $\overline{R}$

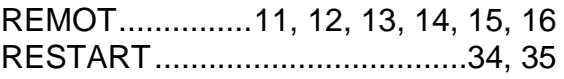

#### $\overline{s}$

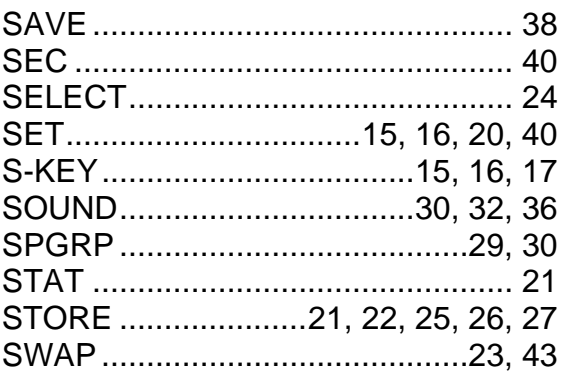

#### $\overline{\tau}$

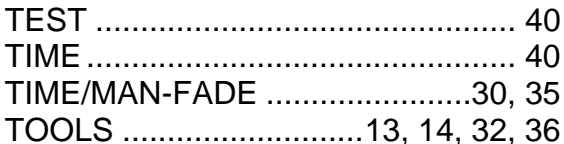

#### $\overline{U}$

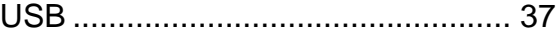

#### $\overline{Y}$

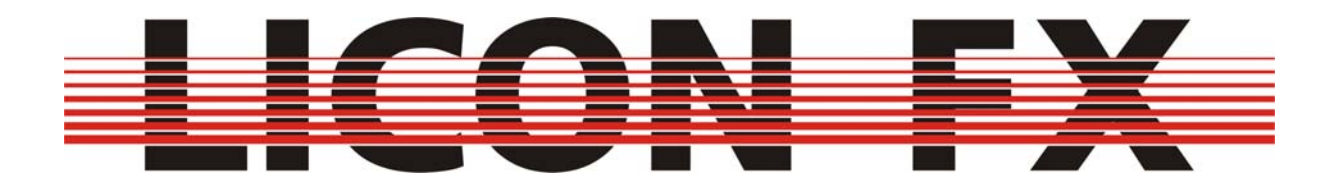

**User manual**  Version 1.1

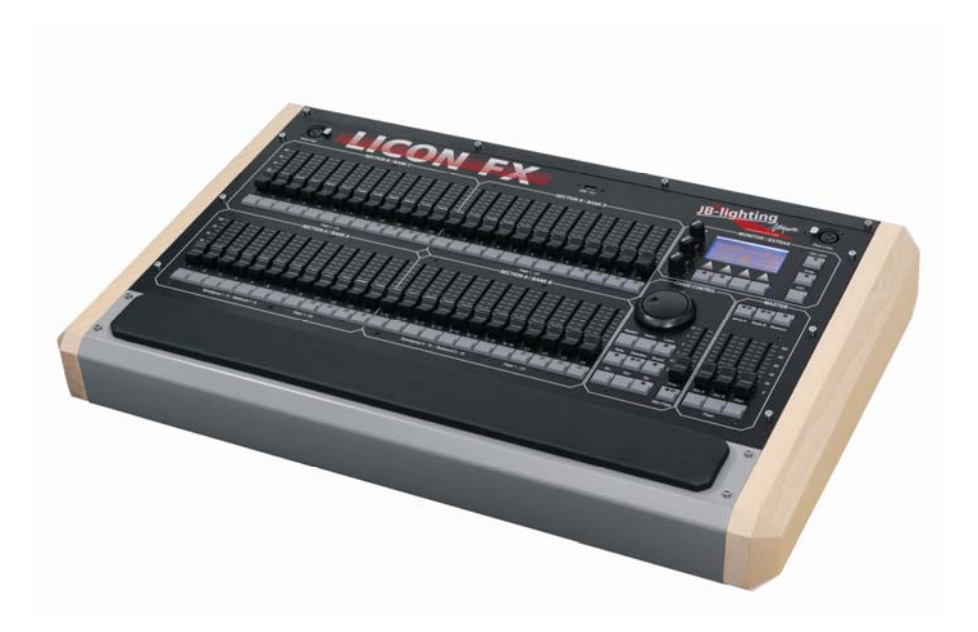

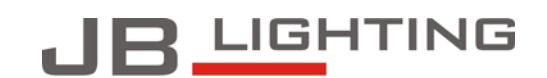

JB-lighting Lichtanlagentechnik GmbH<br>Sallersteig 15 D-89134 Blaustein<br>Telefon +49 7304 96170<br>Telefax +49 7304 961799 http://www.jb-lighting.de

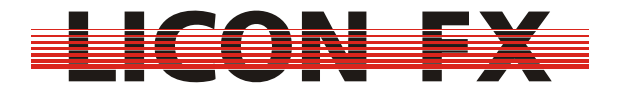

-2- 12.02.2010 V1.0

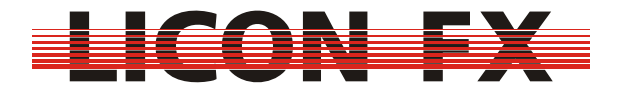

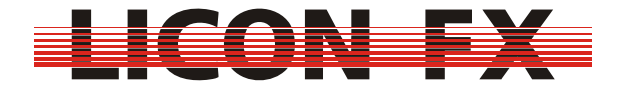

# **Foreword**

Congratulations on your purchase of the Licon FX lighting console. The company JB-Lighting would like to thank you for your confidence in our products.

We came up with this lighting control console thanks to increased inquiries of our Licon 1/1X users for a fader extension to the Licon 1/1X designed for the use with conventional light.

In the planning phase we soon decided to further extend the hardware of the fader extension, so that you may also use it as stand-alone PAR console.

We integrated several additional functions, which we have particularly programmed to facilitate the control of conventional light during live performances.

Now enjoy working with your Licon FX console. If you have any suggestions or criticism with regard to the lighting control console and the user's manual, please do not hesitate to contact us under the e-mail address support@jb-lighting.de.

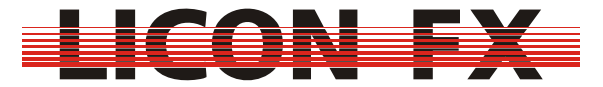

# **Table of contents**

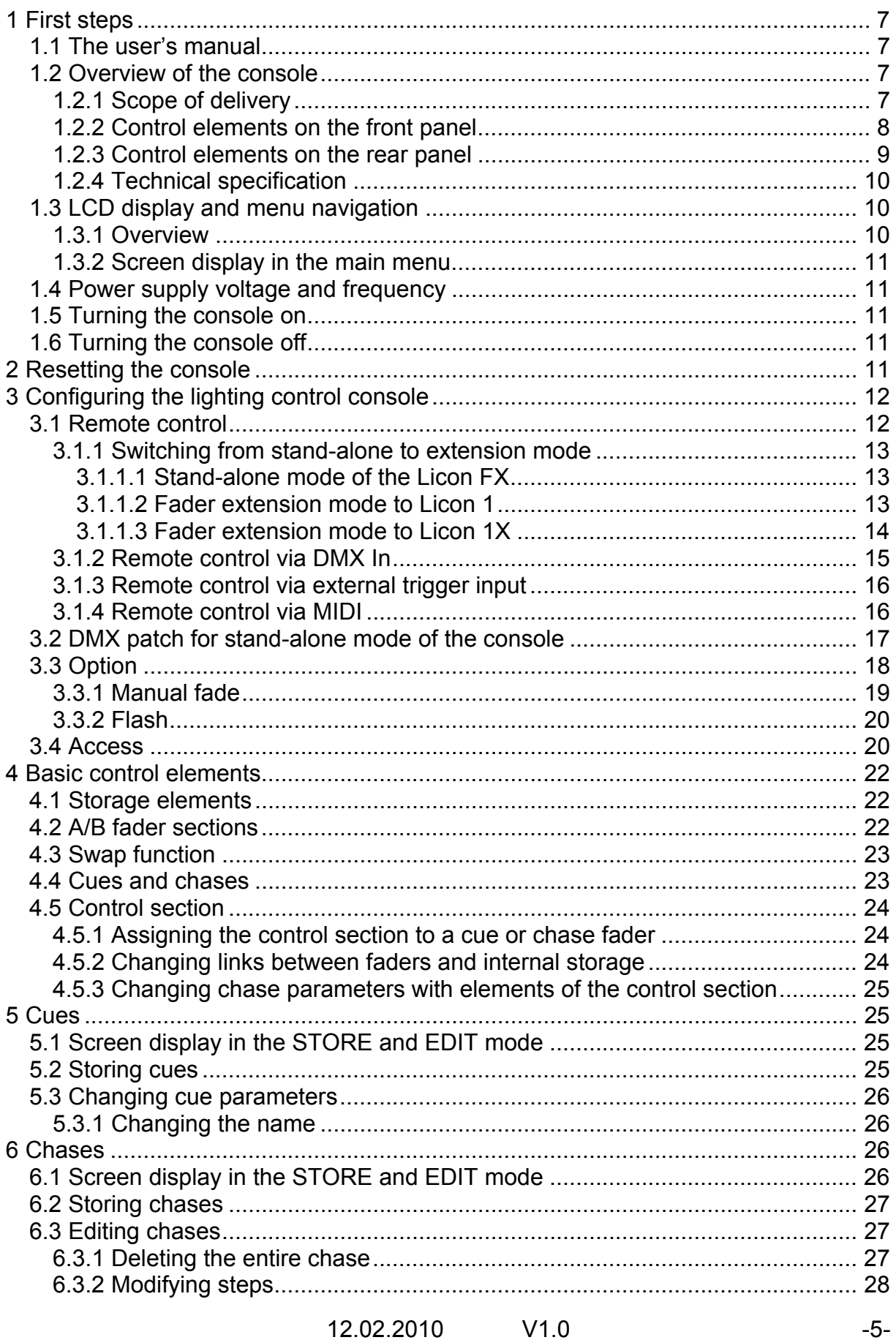

# EICON FX

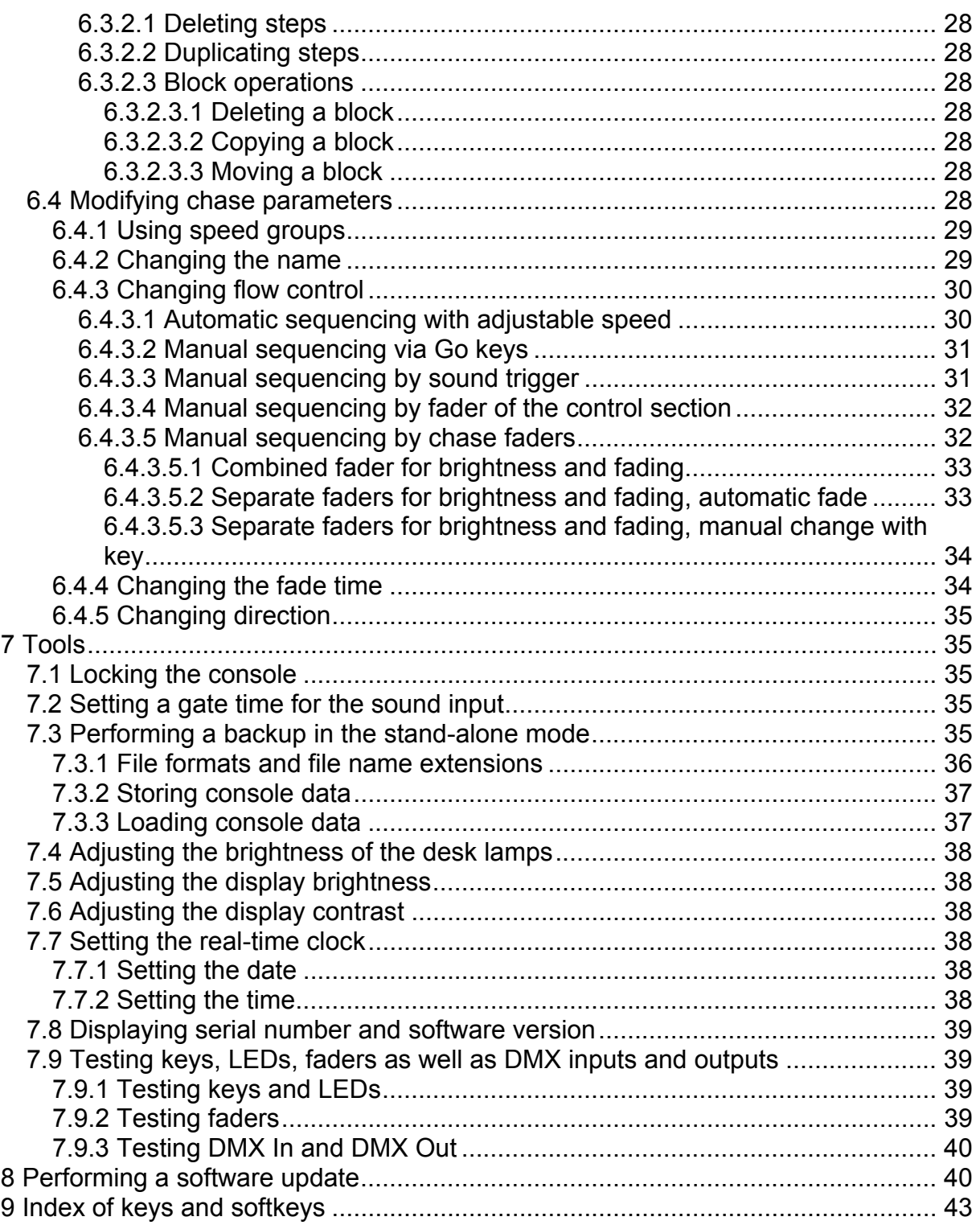

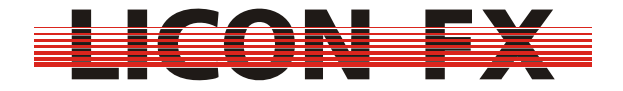

### **1 First steps**

#### *1.1 The user's manual*

The user's manual comes with an integrated quick start guide that will allow you fast access to the mode of operation of this console.

The user's manual will explain the basic functions of the lighting control console (quick start guide) at the beginning of each chapter (menu item). Then it will specify where to continue with the quick start quide and will finally give you detailed information on the extended use of the console.

We have highlighted the Licon FX console buttons and menu elements / softkeys so that you can quickly identify them within the text. They are also listed under chapter *9 Index of keys and softkeys* for selective and quick location in the user's manual during your work with the console.

#### *1.2 Overview of the console*

#### **1.2.1 Scope of delivery**

Included in the delivery of the Licon FX console are:

- $\rightarrow$  Licon FX
- $\rightarrow$  Power cord
- $\rightarrow$  USB connecting cable (length 2m)
- $\rightarrow$  2 MIDI connecting cables (length 3m)
- $\rightarrow$  User's manual

Included in the delivery of the Licon FX tour pack are:

- $\rightarrow$  Licon FX
- $\rightarrow$  Power cord
- $\rightarrow$  USB connecting cable (length 2m)
- $\rightarrow$  2 MIDI connecting cables (length 3m)
- $\rightarrow$  User's manual
- $\rightarrow$  Flight case (professional design)
- $\rightarrow$  2 desk lamps
- $\rightarrow$  USB memory stick
- $\rightarrow$  Dustcover

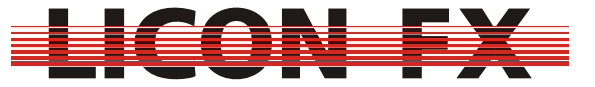

#### **1.2.2 Control elements on the front panel**

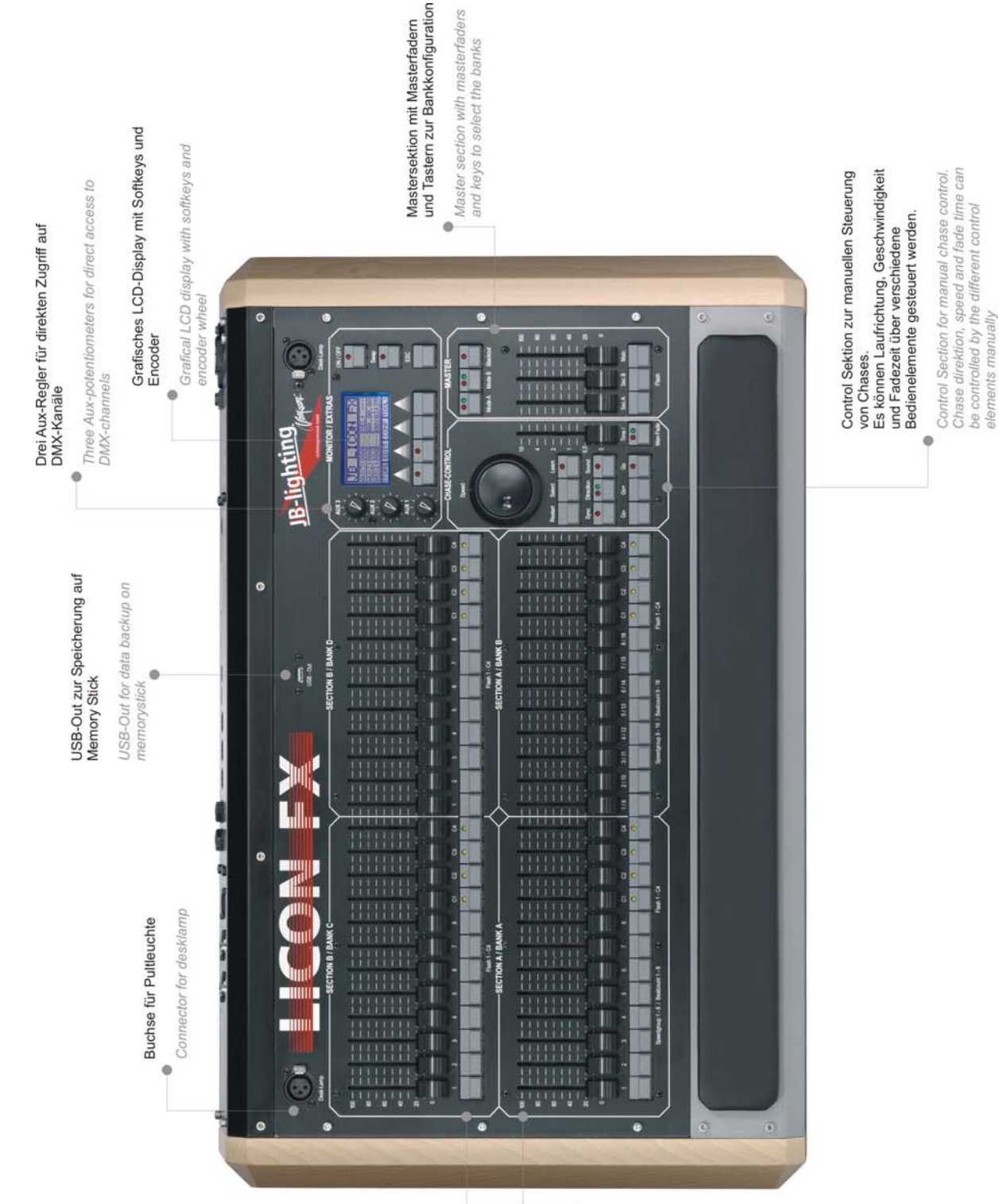

2 Fadersektionen mit jeweils 24<br>Fadern, welch entweder für<br>Einzelkanalzugtiff oder Zugriff auf<br>Praelkanalzugtiff oder Zugriff auf<br>Von den insgesamt 48 Fadern können maximal 16 mit Chases

2 Fader sections with 24 faders each. They can be used<br>either for single channel or for Chases can be assigned to<br>16 of the 48 faders preset access.

# belegt werden

0

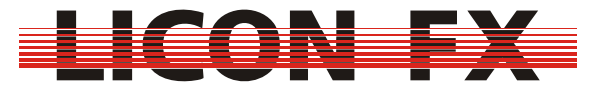

#### **1.2.3 Control elements on the rear panel**

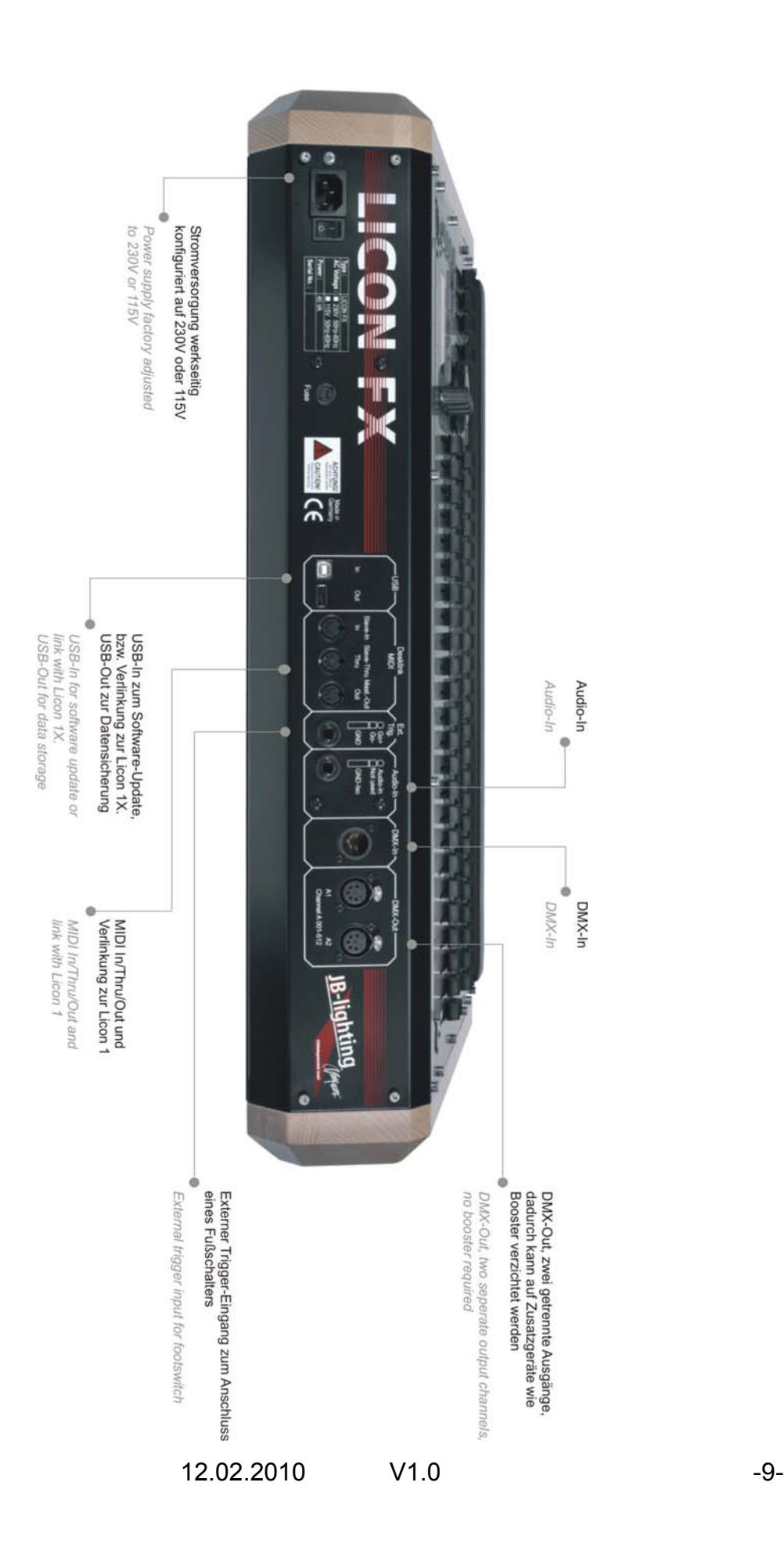

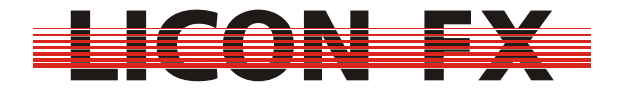

#### **1.2.4 Technical specification**

#### **Design:**

- $\rightarrow$  512 DMX channels in total
- $\rightarrow$  96 dimmers
- $\rightarrow$  16 chases may be active simultaneously

#### **Control elements:**

- $\rightarrow$  Graphic LCD-display with softkeys and encoder
- $\rightarrow$  3 AUX controllers
- $\rightarrow$  2 sections with 24 faders each: all faders can be used as single-channel or preset faders. 16 of the 48 faders can be used as chase faders. All chase faders allow configuration both as trigger function via the chase flash button or as faders for manual fades.
- $\rightarrow$  1 main master fader
- $\rightarrow$  2 subgroup master faders
- $\rightarrow$  96 chases for internal storage
- $\rightarrow$  200 cues for internal storage
- $\rightarrow$  Control section for fast access to chase parameters

#### **Signal connections:**

- $\rightarrow$  DMX Out: 5-pin, 2 connectors
- $\rightarrow$  DMX In: 5-pin, 1 connector
- $\rightarrow$  MIDI In/Out/Thru + Link Licon 1
- $\rightarrow$  USB In/USB Out for software update and data backup + Link Licon 1X
- $\rightarrow$  6.3 mm / ¼" stereo jack connector for Sound In
- $\rightarrow$  6.3 mm /  $\frac{1}{4}$ " stereo jack connector for External Trigger In

#### **Mains connection:**

 $\rightarrow$  115V or 230V 50Hz / 60Hz factory default setting

#### **Models available for delivery:**

Licon FX:  $\rightarrow$  Dimensions: 706 mm W x 120.6 mm H x 456 mm D

(27.8″ W x 4.75″ H x 17.6″ D)

 $\rightarrow$  Weight: 10.2 kg (22.5 lbs.)

Licon FX tour pack:

 $\rightarrow$  Consists of: Licon FX, flight case, USB memory stick, 2 desk lamps, dustcover

 $\rightarrow$  Dimensions: 775 mm W x 220 mm H x 610 mm D (30.5″ W x 8.66″ H x 24.0″ D)

 $\rightarrow$  Weight: 24 kg (52.8 lbs.)

#### *1.3 LCD display and menu navigation*

#### **1.3.1 Overview**

On the upper right side of the console you will find a graphic LCD display with softkeys for the selection of submenus and console functions.

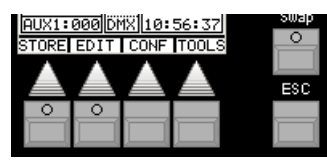

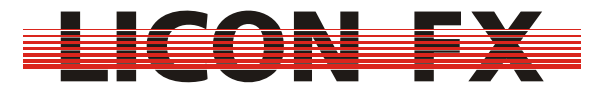

Press the **ESC** key to select submenus further down in the menu structure.

Softkeys in the menu bar of the display, which are marked *>>>* or *<<<*, are used to toggle between menu pages in multi-page menus.

With the encoder of the control section you can change or modify chase parameters as well as select and change data on the LCD display.

Rough adjustment of a value is carried out with the shuttle section (outer ring) of the encoder and fine adjustment with the jog section (inner ring) of the encoder.

#### **1.3.2 Screen display in the main menu**

The following elements are shown in the main menu:

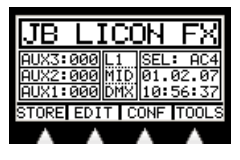

The left side of the display shows the current values of the AUX controllers. In the middle you will find remote control information and the right side of the display shows the currently selected elements of the control section as well as the system clock. These elements will be explained in more detail elsewhere in the user's manual, where appropriate.

#### *1.4 Power supply voltage and frequency*

The Licon FX comes with a factory default setting of 230V or 115V and can be operated at 50 Hz and 60 Hz. For voltage settings of your lighting control console see type plate on the rear panel of the console. If the voltage of your power supply system does not comply with the preset voltage of the console, please contact our technical support under the e-mail address support@jb-lighting.de.

#### *1.5 Turning the console on*

Switch the **MAIN POWER SWITCH** located on the rear panel of your console to the on-position. The console is now in the standby mode. Press the **ON/OFF** key on the upper right of the front panel to activate the lighting control console.

#### *1.6 Turning the console off*

If you wish to turn the console off, press and hold the **ON/OFF** key and confirm with the softkey *YES*. This confirmation helps to avoid unintentional turning off of the console. Switch the **MAIN POWER SWITCH** on the rear panel of the console to the off-position.

#### **2 Resetting the console**

Press the **ON/OFF** key to turn the console off.

Press and hold the softkeys F1 to F4 simultaneously while the console is in the off state and then turn the console on with the **ON/OFF** key.

Press and hold the softkeys F1 to F4 until the following clear menu is shown on the display:

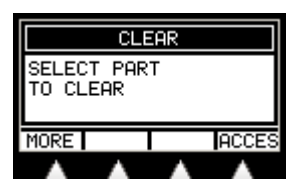

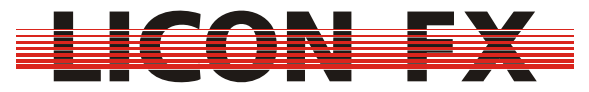

A reset of the user profiles must be carried out separately by pressing the softkey *ACCES*. This process will also reset a password protection, where present. You will be prompted to acknowledge the reset of elements by pressing the softkey *YES*.

Press the softkey *MORE* and the following submenu is shown:

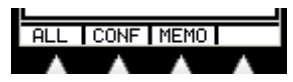

We have designed the clear submenus in such a way that the softkey *ALL* will reset all elements displayed on the particular menu page.

This means that all console data of the current submenu, except the user profiles, will be reset to factory default settings.

-> For quick start guide continue with *3 Configuring the lighting control console* 

*CONF* is used for resetting the configuration data (details after MEMO submenu). *MEMO* is used for resetting memories (cue and chase data).

Press the softkey *MEMO* and the following submenu is shown:

#### **ALL | CUES CHASE FADER**

*CUES* is used for resetting the cue memory.

*CHASE* is used for resetting the chase memory.

**FADER** is used for resetting fader assignments.

Press the softkey *CONF* in the previous menu and the following submenu is displayed:

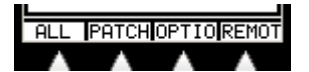

**PATCH** is used for resetting the DMX patch.

*OPTIO* is used for resetting the parameters of the CONFIG Option menu. *REMOT* is used for resetting the remote configuration.

Press the softkey *REMOT* and the following submenu is shown:

#### **ALL IMIDI EXTTRI DMX**

*MIDI* is used for resetting the MIDI remote settings.

*EXTTR* is used for resetting the external trigger remote mode settings. **DMX** is used for resetting the DMX remote settings.

#### **3 Configuring the lighting control console**

For basic configuration of the console enter the main menu and press *CONF*. The following menu bar is shown:

#### REMOT PATCH OPTION CCES

#### *3.1 Remote control*

In the REMOT menu, the basic configuration for remote-controlled working with the console is carried out. Activate this menu by pressing the softkey *REMOT*. The following submenu is displayed:

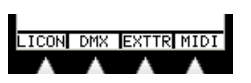

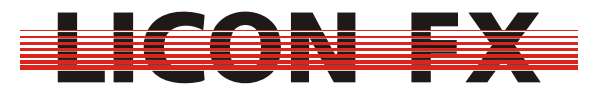

In this submenu you can toggle between the stand-alone mode of the Licon FX as fader console and the extension mode to the Licon 1/1X. Here, you can also configure the remote control via DMX In, External Trigger and MIDI In.

#### **3.1.1 Switching from stand-alone to extension mode**

Press the softkey *LICON* and the following submenu is displayed:

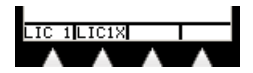

The following three different modes of operation are available:

#### **3.1.1.1 Stand-alone mode of the Licon FX**

Activate this mode paying attention as to how the menu items are displayed in the menu bar below:

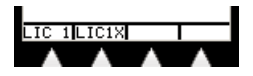

The illustration shows that the menu items are not displayed inverted. If a menu item is displayed inverted, deactivate the inversion by pressing the corresponding softkey. In the stand-alone mode of the lighting control console for conventional light, the DMX signal output takes place through the DMX connectors on the rear panel of the console. All data necessary for the operation of the console are exclusively processed by the processor card of the Licon FX.

#### **3.1.1.2 Fader extension mode to Licon 1**

**Note**: **Ensure that you have the correct version of the Licon 1 operational software. Take the software version of your Licon 1 from the TOOLS INFO menu of the Licon 1 console. For the use of the Licon 1 with the Licon FX as fader extension, this version number must be equal to or higher than that displayed during the welcome routine.**

If required, load down the necessary software for your Licon 1 from the service section of our website www.jb-lighting.de. The ZIP file made available to you will also contain update instructions.

If you wish to use the Licon FX as fader extension to Licon 1, connect the consoles with the two MIDI connecting cables supplied (max. length: 3m) according to the illustration below.

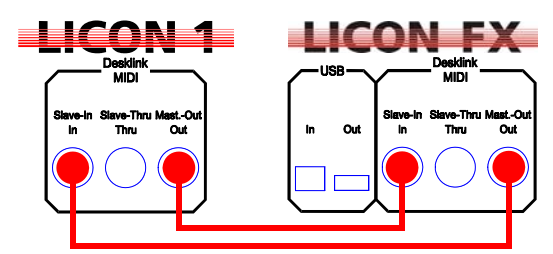

Activate this mode paying attention as to how the menu items are displayed in the menu bar below:

# **He ELICIN**

The illustration shows that for this mode the menu item *LIC 1* is displayed inverted. If this is not the case, press the softkey *LIC 1* to activate the inversion.

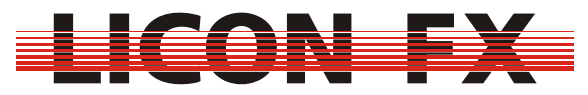

Enter the TOOLS-REMOT menu of the Licon 1 and press the softkey L-FX to activate the remote mode of the Licon FX (menu item L-FX must be displayed inverted). The message "SYNCHRONIZING... PLEASE WAIT" will appear on the LCD display of the Licon FX and will disappear again after a few seconds. The two consoles are now synchronised. If the above message does not disappear, please check the wiring on the basis of the above wiring plan.

In the fader extension mode, almost all data are processed in the Licon 1. So all Licon FX console data and the Licon FX configuration are saved by the Licon 1 backup.

After loading of backup data, the consoles are automatically resynchronised, if necessary.

The Licon FX will automatically carry out a reset of the connecting parameters when it is separated from the Licon 1.

#### **3.1.1.3 Fader extension mode to Licon 1X**

**Note**: **Ensure that you have the correct version of the Licon 1X operational software. Take the software version of your Licon 1X from the TOOLS INFO menu of the Licon 1X console. For the use of the Licon 1X with the Licon FX as fader extension, the version number must be equal to or higher than that displayed during the welcome routine.**

If required, load down the necessary software for your Licon 1X from the service section of our website www.jb-lighting.de. The ZIP file made available to you will also contain update instructions.

If you wish to use the Licon FX as fader extension to the Licon 1X, connect the consoles with the USB connecting cable supplied (max. length: 3m) according to the illustration below. It is very important that you observe the correct connection direction as is illustrated below.

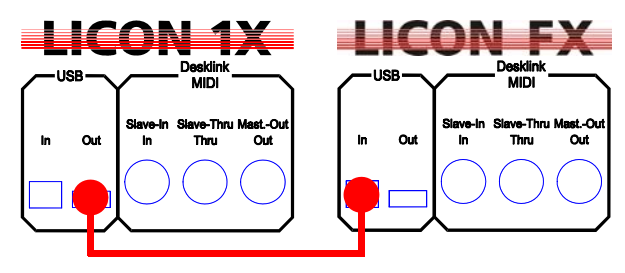

Activate this mode paying attention as to how the menu items are displayed in the menu bar below:

# LIC 1LIG1X

The illustration shows that for this mode the menu item *LIC 1X* is displayed inverted. If not, press the softkey *LIC 1X* to activate the inversion.

Enter the TOOLS-REMOT menu of the Licon 1X and press the softkey L-FX to activate the remote mode of the Licon FX (menu item L-FX must be displayed inverted).

The message "SYNCHRONIZING... PLEASE WAIT" will appear on the LCD display of the Licon FX and will disappear again after a few seconds The two consoles are now synchronised. If the above message does not disappear, please check the wiring on the basis of the above wiring plan.

In the fader extension mode, almost all data are processed in the Licon 1X. So all Licon FX console data and the Licon FX configuration are saved by the Licon 1X backup.

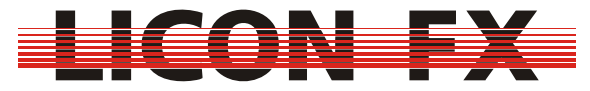

After loading of backup data, the consoles are automatically resynchronised, if necessary.

The Licon FX will automatically carry out a reset of the connecting parameters when it is separated from the Licon 1X.

- -> For quick start guide to Licon FX as stand-alone console continue with *3.2 DMX patch*
- -> For quick start guide to Licon FX as fader extension continue with *3.3 Option*

#### **3.1.2 Remote control via DMX In**

Press the softkey *DMX*. The following submenu is shown:

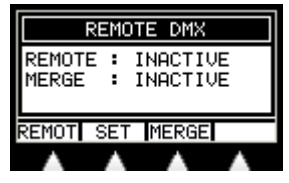

The Licon FX comes with a DMX input on the rear panel of the console, which is used to perform the following two functions:

Firstly, it provides a DMX merger which links the DMX channels of the DMX input to the internal DMX channels according to the HTP principle (Highest Takes Precedence) and displays the resulting value via the DMX Out connectors. This function is only available in the stand-alone mode of the console. The status of this merger is shown as MERGE on the display and can be changed by pressing the softkey *MERGE* .

Secondly, it is possible that keystrokes on the console are assigned to DMX channels of the DMX input. This assignment allows remote control of certain console functions. A DMX value of more than 26 corresponds to pressing and a value of less than 24 to releasing the assigned key. The status of this function is shown as REMOTE on the display and can be changed by pressing the softkey *REMOT* . If you wish to change the assignment of the keys to the channels, press the softkey *SET*. The following submenu is shown:

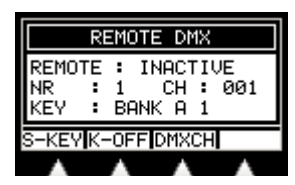

With the Licon FX, a maximum of 24 console keys can be remote-controlled by assignment to DMX channels.

Only one assignment at a time is shown on the display, with the corresponding assignment number (1…24) shown in the field "NR :"

Use the encoder if you wish to change the shown assignment number. The menu item *DMXCH* must not be displayed inverted here. If inversion is present, press the softkey *DMXCH* for deactivation.

The DMX channel to which you want to make the assignment is also selected with the encoder. For this purpose, the menu item *DMXCH* must be displayed inverted. If this is not the case, press the softkey *DMXCH* for activation. When the selection of the DMX channels for the assignments is completed, the DMX REMOTE mode is activated and the required values are being loaded on the corresponding channels via the DMX input, the selection of the corresponding assignment is shown on the display as a control.

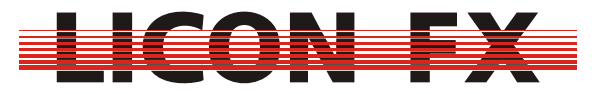

In order to assign a key to a channel, press the corresponding key on the console. To assign one of the display keys of this menu or the ESC key, press the softkey *S-KEY*  (repeat if necessary). Delete the assignment by pressing the softkey *K-OFF* . The key selected for the assignment is shown on the display in the third line in the field "KEY :".

Note: The assignments made can be performed only outside this menu.

#### **3.1.3 Remote control via external trigger input**

Press the softkey *EXTTR*. The following submenu is shown:

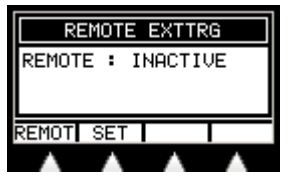

The Licon FX comes with an external trigger input on the rear panel of the console to which, for example, a footswitch with two switching functions can be connected. The footswitch must simply connect the Go- or Go+ contact with the GND contact of the connector.

It is possible to assign keystrokes on the console to these two switching functions. This assignment allows remote control of certain console functions. The status of this function is shown as REMOTE on the display and can be changed by pressing the softkey *REMOT* . If you wish to change the assignment of the keys to the switching functions of the footswitch, press the softkey *SET*. The following submenu is shown:

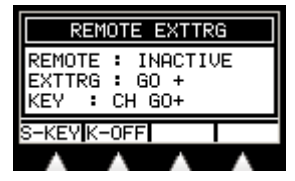

The display shows the assignment for one external switching function at a time. The switching contact selected is shown on the display in the second line in the field "EXTTRG ".

Select the other switching function of the footswitch with the encoder or by actuating one of the two external switching contacts while the external trigger remote mode is activated.

To assign a key to a switching function, press the corresponding key on the console. To assign one of the display keys of this menu or the ESC key, press the softkey *S-KEY* (repeat if necessary). Delete the assignment by pressing the softkey *K-OFF* . In the factory default setting, the Go+ and Go- keys of the control section are assigned to the external switching contacts. The key selected for the assignment is shown on the display in the third line in the field "KEY :".

Note: The assignments made can be performed only outside this menu.

#### **3.1.4 Remote control via MIDI**

This function is not available in the fader extension mode of the Licon FX to Licon 1, since the MIDI interface is used here for data exchange with the Licon 1. Press the softkey *MIDI*. The following submenu is shown:

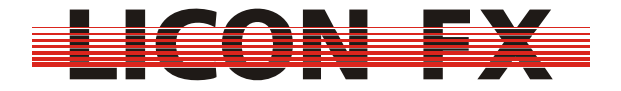

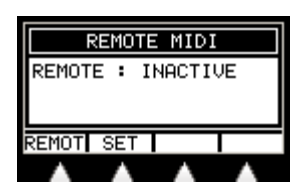

The Licon FX comes with a MIDI input on the rear panel of the console, to which you may connect a MIDI keyboard or a MIDI sequencer.

It is possible to assign keystrokes on the console to MIDI-note commands. This assignment allows remote control of certain console functions. The status of this function is shown as REMOTE on the display and can be changed by pressing the softkey *REMOT* . If you wish to change the assignment of the keys to MIDI-note commands, press the softkey *SET*. The following submenu is shown:

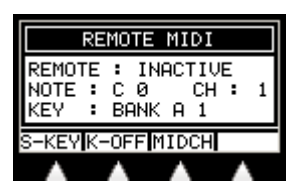

The display shows the assignment for one MIDI note at a time. The MIDI note selected is shown on the display in the second line in the field "NOTE:". To change the current selection you have two possibilities:

If you wish to use the encoder to select another assignment, the menu item *MIDCH*  must not be displayed inverted. If inversion is present, press the softkey *MIDCH* for deactivation.

If you wish to change the assignment with a keystroke on a connected MIDI keyboard, ensure that you have chosen the correct MIDI channel and that the MIDI remote mode is activated.

The desired MIDI channel is also selected with the encoder. For this purpose, the menu item *MIDCH* must be displayed inverted. If this is not the case, press the softkey *MIDCH* for activation.

To assign a key to a MIDI-note command, press the corresponding key on the console. To assign one of the display keys of this menu or the ESC key, press the softkey *S-KEY* (repeat if necessary). Delete the assignment by pressing the softkey K-OFF . In the factory default setting, the flash keys starting from A1 in ascending order are assigned to the MIDI notes starting from C0. The key selected for the assignment is shown on the display in the third line in the field "KEY :". Note: The assignments made can be performed only outside this menu.

#### *3.2 DMX patch for stand-alone mode of the console*

This function is not available in the active extension mode of the Licon FX to the Licon 1/1X.

In order to carry out the DMX patch for the stand-alone mode of the console, press the softkey *PATCH*.

The available functions are shown on the following two menu pages:

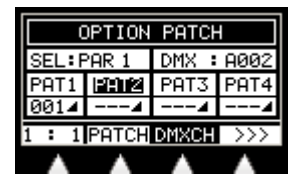

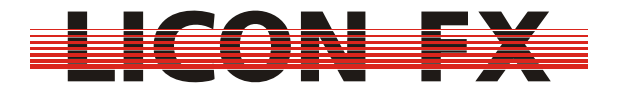

## PATNR CURVE CLEAR >>>

On the upper left of the patch display in the field "SEL:..." you will see the currently selected console channel or AUX channel that is to be patched. On the upper right of the display in the field "DMX:..." you will find the DMX channel selected for the patch. If the console channel currently selected is already patched, this field will be displayed as "DMX:---". In the second line of the patch display you will find four fields determined for the four patches (PAT1 ... PAT4) that are possible for each console channel or AUX channel. The four fields in the third line show the DMX addresses of already performed patches as well as the channel characteristics.

To select the console channel to be patched enter either the first menu page. The menu item *DMXCH* must not be displayed inverted here. Or enter the second menu page.

If the menu item *DMXCH* on the first menu page is displayed inverted, press the softkey *DMXCH* to deactivate the inversion.

Use the encoder to select the console channel for the patch. The console channels 1...96 are selected first and the channels AUX1....AUX3 afterwards. The softkey **PATCH** will only be displayed, when the channel is not already patched. Otherwise,

the softkey *OPEN* is shown on the display. With this softkey, you can cancel an already existing patch performed for the channel of your choice.

Each console channel or AUX channel can be patched to a maximum of four DMX channels. Enter the second menu page and press the softkey *PATNR* (number of patch) to select one of these four possible patches.

Enter the first menu page to select the DMX channel for the patch. The menu item *DMXCH* must be displayed inverted. If this is not the case, press the softkey *DMXCH* to activate the inversion. Now select the DMX channel to be patched with the encoder.

Press the softkey *PATCH* to patch the currently selected console channel or AUX channel to the currently selected DMX channel.

The menu item *1 : 1* will patch all console channels to DMX channels in ascending order, beginning with the channels currently selected for the patch. Press the softkey *1 : 1*, confirm the security check and select the number of channels to be patched from the values 24, 48, 72 and 96. Note: this function will delete an already existing patch.

The softkey *CLEAR* deletes a complete patch.

The menu item *CURVE* allows you to choose between the following three channel properties, which are indicated by the corresponding symbols:

-> Linear function: 4

Linear conversion between channel value and DMX value

-> Logarithmic function:

Logarithmic conversion between channel value and DMX value

-> Switching function: **J** 

A channel value < 128 displays a DMX value of 0; a channel value ≥ 128 displays a DMX value of 255

#### *3.3 Option*

In the option menu you can configure additional functions for live performance. Press the softkey *OPTIO* to enter this menu.

The following menu bar is shown:

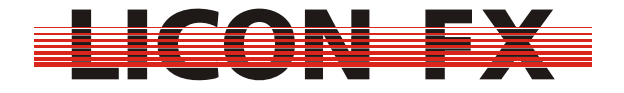

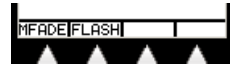

#### **3.3.1 Manual fade**

The Licon FX allows you to use the chase faders in order to perform manual fades. -> For quick start guide continue with *3.3.2 Flash* To configure this function press the softkey *MFADE*.

The following display is shown:

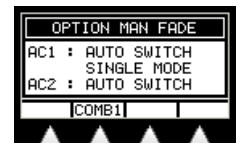

For a more elaborate usage of this function see *6.4.3.5 Manual sequencing by chase faders.*

The display shows two consecutive chases that you can configure in this setting. The designation of the currently selected faders you wish to configure is shown on the left side of the display. Select the faders either with the encoder or with the flash key that belongs to the fader of your choice.

You can choose between the following three modes of configuration, the current setting being shown in the menu bar and in the middle of the display:

-> Combined fader for brightness and fading:

Activate this mode paying attention as to how the menu items are displayed in the menu bar below:

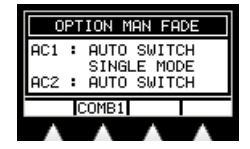

As you can see in the illustration above, the menu item *COMB 1* is not displayed inverted. In case of inversion, press the softkey *COMB 1* for deactivation.

Since this mode requires only one fader for the manual fade of a chase, the other fader can be used to control a separate chase.

-> Separate faders for brightness and fading, automatic switching

Activate this mode paying attention as to how the menu items are displayed in the menu bar below:

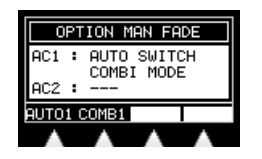

As illustrated above, the menu items *COMB 1* and *AUTO 1* must be displayed inverted. If this is not the case, press the softkey *COMB 1* and/or *AUTO 1* for activation. The menu item *AUTO 1* will only be displayed, when the COMBImode is activated (*COMB 1* is inverted).

Since this mode requires two faders for the manual fade of a chase, the second fader can no longer be used to control a separate chase.

-> Separate faders for brightness and fading, manual switching with keys Activate this mode paying attention as to how the menu items are displayed in the menu bar below:

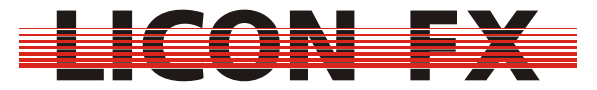

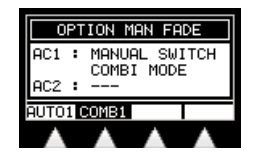

As illustrated above, the menu item *COMB 1* must be displayed inverted and *AUTO 1* must not be displayed inverted. If this is not the case, press the softkeys *COMB 1* and *AUTO 1* for activation or deactivation. The menu item *AUTO 1* will only be displayed, when the COMBI-mode is activated (*COMB 1* is inverted).

Since this mode requires two faders for the manual fade of a chase, the second fader can no longer be used to control a separate chase.

#### **3.3.2 Flash**

The Licon FX provides the possibility of optionally configuring flash keys of the chase fader as trigger keys (or Go+) for the respective chase.

-> For quick start guide continue with *3.4 Access*

Configure this function by pressing the softkey *FLASH*.

The following display is shown:

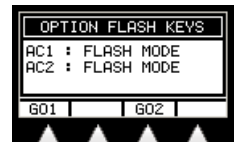

For a more elaborate usage of this function see *6.4.3.2 Manual sequencing via Go keys*.

The display shows two consecutive chase flash keys that you can configure in one setting. The designation of the currently selected keys you wish to configure is shown on the left side of the display. Select the flash keys either with the encoder or by pressing the relevant flash key. Press the softkeys *GO1* and *GO2* to toggle between the flash and trigger (Go+) mode of the keys.

You can see the current mode of the flash keys in the menu bar and in the central part of the display. If the menu item *GO1* or *GO2* is displayed inverted, then the corresponding flash key is used in the trigger mode. Otherwise (no inversion), it is used as flash key.

#### *3.4 Access*

You can create up to five different user profiles for the Licon FX. Thus, different users may be granted different user rights and unauthorised access to the console is blocked.

-> For quick start guide continue with *4 Basic control elements* 

To configure the access function press the softkey *ACCES*. The following display is shown:

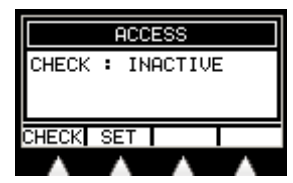

Activate the password protection by pressing the softkey *CHECK*. However, you must enter a master password for the master user profile before this Softkey will be

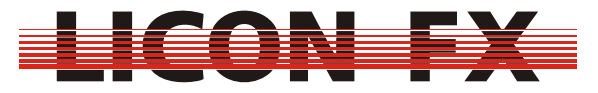

shown. Now press the softkey *SET* to configure the user profiles. The following submenu is shown:

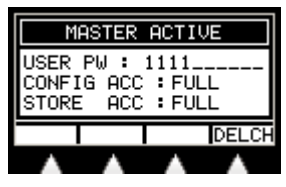

The heading names the currently selected user profile. The line "USER PW :" shows the selected password. The line below "CONFIG ACC:" designates the user rights for access to the CONFIG menu and the last line "STORE ACC :"specifies the user rights for access to memories and fader assignments.

The master profile always has full access to all functions. Enter master password first and then select the user profiles with the encoder.

A password consists either of one digit or of a sequence of up to 10 digits selected from the numbers 0 to 9.

The password is entered with the flash keys 1 to 8 of bank A and the flash keys 9 to 10 of bank B. The key 10 corresponds to digit 0. Digits are deleted by pressing the softkey *DELCH*.

After you have selected one of the profiles from USER 1 to USER 4 with the encoder, the softkeys required for selection of the user rights are now shown on the display in addition.

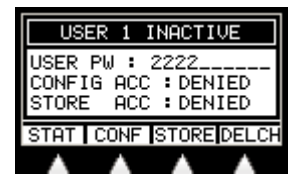

Press the softkey *CONF* to choose between full access (FULL) and no access authorisation (DENIED) to the CONFIG menu.

Press the softkey *STORE* to choose between full access (FULL), limited access (LIMITED) and no access (DENIED) authorisation to memories and fader assignments.

The LIMITED access mode allows only storage access to cues and chases of page 3 (see also *4.4 Cues and chases*) and change of the storage assignments for the faders of bank D (see also *4.5.2 Changing the assignment between faders and internal memory*).

With this access hierarchy you may, for example, program the Licon FX in such a way that only cues and chases of page 1 and 2 as well as faders of bank A to bank C can be used when the console is run in a discotheque or a club. This limited user profile allows a light jockey, who is not so familiar with the functions of the console, to acquire a good knowledge of these functions and to create programs without being able to change the basic configuration of the console.

If you wish to activate one of the user profiles from USER 1 to USER 4, you are required to enter a password first. The softkey *STAT* is used to activate or deactivate the user profiles and toggle between the status ACTIVE and INACTIVE of a profile. Note: The password protection is activated in the ACCESS main menu, as described above.

You can lock the console during operation with the softkey *LOCK* in the TOOLS menu (see *7.1 Locking the console*).

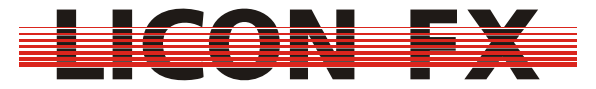

#### **4 Basic control elements**

#### *4.1 Storage elements*

The Licon FX comes with two elements for the management of self-programmed lighting states:

Cues are used to store single lighting states.

Chases are used to store a sequence of lighting states.

The mode of operation of these elements corresponds to that of the respective elements of the Licon 1/1X.

The following two modes of operation are distinguished:

The STORE Mode stores currently programmed lighting states in a cue or a chase.

The EDIT Mode allows subsequent modification of parameters.

The menu items *STORE* and *EDIT* in the main menu are used for activation of these two modes of operation.

#### *4.2 A/B fader sections*

The following principle of operation applies for both the extension mode and the stand-alone mode of the Licon FX:

The console has a brightness master fader and a **BLACKOUT** key belonging to this fader. The activation of this key corresponds to a fader value of 0%.

Furthermore, the Licon FX is equipped with two fader sections A and B. Each of these sections has a brightness submaster fader.

Unlike the fader sections of many other PAR consoles, the fader sections of the Licon FX can be configured to allow single channel access (channel blocks of 24 channels) as well as access to cues and chases.

A great advantage of this configuration is that 48 faders are available both during the programming phase for access to a single channel and during a show for access to cues and chases.

The configuration data are modified separately for the sections A and B by pressing the keys **MODE A** and **MODE B**.

Both keys have two integrated LEDS, which signalise the current mode of the corresponding section:

no LED active  $\rightarrow$  section is used for access to cues and chases

red LED is lit  $\rightarrow$  single channel access to channels 1...24

green LED is lit  $\rightarrow$  single channel access to channels 25...48

red LED flashes  $\rightarrow$  single channel access to channels 49...72

green LED flashes  $\rightarrow$  single channel access to channels 73...96

If a fader section is switched to another channel section during the single channel access mode, a fader only becomes active for a channel when it is moved past the value active so far for this channel.

The fader sections used for access to cues and chases are further subdivided into:

2 fader banks per fader section, where bank A and B are assigned to section A, and bank C and D to section B

8 faders per fader bank for storage of single cues and 4 faders per fader bank for storage of chases or single cues.

This subdivision was chosen for reasons of compatibility with the PAR section of the Licon 1/1X console.

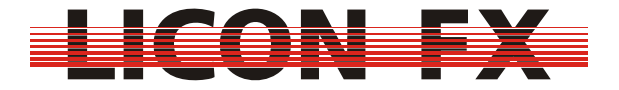

Take into consideration the following aspects while you are programming cues or chases:

The submaster faders of the sections A/B principally influence the brightness values to be stored.

The master faders and the **BLACKOUT** key only have an influence on the displayed DMX output values, but not on the values relevant for programming, a fact that allows a kind of "blind" programming.

-> For quick start guide continue with *4.5 Control section* 

#### *4.3 Swap function*

The swap function is used to set lighting highlights. For this purpose, flash keys of the fader sections A and B are pressed while the swap function is activated. The fader values of those faders with activated flash keys are then set to 100%, while the other fader values of the sections A and B are set to 0%.

Press the **SWAP** key to activate (corresponding LED is active) or deactivate (corresponding LED is inactive) the swap function.

In the fader extension mode of the Licon FX to the Licon 1/1X you can define in the CONFIG OPTION menu of Licon 1/1X, to which extent the swap functions for intelligent light and conventional light may influence each other.

#### *4.4 Cues and chases*

For reasons of compatibility, we have designed the internal storage management of the Licon FX in analogy to the PAR section of the Licon 1/1X console.

As already mentioned under *4.2 A/B fader sections*, a maximum of 48 faders is available for access to cues and chases.

Since the Licon FX is equipped with the same internal storage management as the Licon 1/1X, the console is capable of storing a far larger number of cues and chases. The following storage management for cues will arise:

- 3 pages
- 4 banks / page
- 16 cues / bank
- 8 cues that cannot be switched by page/bank keys

This results in a maximum storage capacity of  $3 \times 4 \times 16 + 8 = 200$  cues.

The following storage management for chases will arise:

- 3 pages
- 4 banks / page
- 8 chases / bank

This results in a maximum storage capacity of  $3 \times 4 \times 8 = 96$  chases.

The 48 faders of the sections A and B are linked to these internal storage locations. The following links will result with default settings or after a reset:

Fader  $\rightarrow$  internal storage location

Section A bank A fader  $1 \rightarrow$  page 1 bank A cue 1 Section A Bank A fader  $2 \rightarrow$  page 1 bank A cue 2

...

Section A bank A fader C1  $\rightarrow$  page 1 bank A chase 1 Section A bank A fader  $C2 \rightarrow$  page 1 bank A chase 2

… Section A bank B fader  $1 \rightarrow$  page 1 bank B cue 1

...

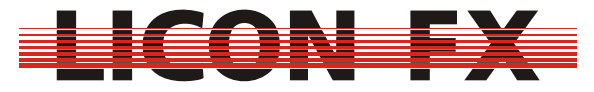

Section B bank C fader  $1 \rightarrow$  page 1 bank C cue 1

... Section B bank D fader  $1 \rightarrow$  page 1 bank D cue 1

It is possible to change the above links (see *4.5.2 Changing links between faders and internal storage*).

#### *4.5 Control section*

As already described previously, the encoder of the control section is used in order to change chase parameters as well as data on the LCD display.

The elements of the control section are as a rule also used to change the links between faders and internal storage, as described under *4.4 Cues and chases*, and to change chase parameters.

You can assign the control section to any cue or chase fader.

#### **4.5.1 Assigning the control section to a cue or chase fader**

The control section is assigned to cue or chase faders either automatically by activation in the STORE or EDIT menu (see: *5 Cues* or *6 Chases*) or manually in the main menu.

For manual selection in the main menu press and hold the **SELECT** key of the control section. Then select the fader to which you want to assign the control section by pressing the corresponding flash key of the fader (**BANK A 1...C4**, **BANK B** 

#### **1...C4**, **BANK C 1...C4**, **BANK D 1...C4**).

#### Now release both keys.

Thus the selected fader is defined master of the control section and is displayed in the field "SEL" as follows:

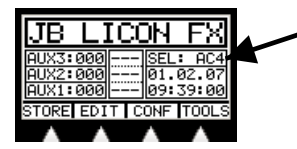

e.g.: SEL: A 1  $\rightarrow$  control section is assigned to cue fader bank A fader 1 SEL: DC2  $\rightarrow$  control section is assigned to chase fader bank D fader C2

-> For quick start guide continue with *4.5.3 Changing chase parameters with elements of the control section* 

#### **4.5.2 Changing links between faders and internal storage**

To change the link between a fader and the internal storage location, the corresponding fader section must not be in single channel access mode (see *4.2 A/B fader sections*). After selection press **SELECT** key again and the following display is shown:

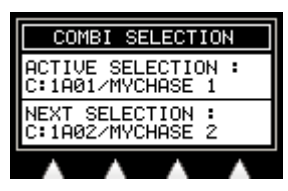

The field ACTIVE SELECTION shows the link that is currently active.

The field NEXT SELECTION shows the link that is activated, when the fader value 0% is reached.

Use the encoder if you wish to carry out changes in the field NEXT SELECTION.

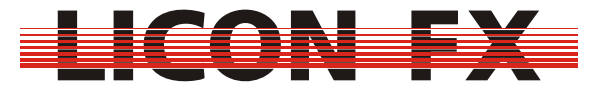

#### **4.5.3 Changing chase parameters with elements of the control section**

How chase parameters are changed with elements of the control section is described in detail in *6.4 Modifying chase parameters*.

By use of the control section, chase parameters, once selected in the control section, can also be changed outside the EDIT or STORE menu.

#### **5 Cues**

#### *5.1 Screen display in the STORE and EDIT mode*

The cue main menu has the following structure:

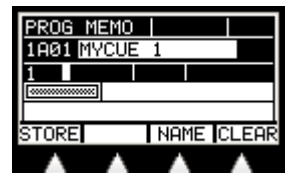

In the upper left of the display, the current mode is shown: "PROG MEMO" for the STORE mode and "EDIT MEMO" for the EDIT mode.

In the line below on the left you will find the field for the internal storage location used. In this example, "1A01" stands for page 1, bank A, cue 1.

In the same line on the right you will find the field for the cue name. A cue name may have a maximum of 13 characters.

Finally, the storage matrix is shown on the central left of the display. In this matrix, one pixel is set for each console channel from 1...96 of the stored cue with a brightness value of non-zero. The 96 console channels are subdivided into three lines with 32 channels each:

Line 1: channels 1 .32 Line 2: channels 33...64

Line 3: channels 65...96

#### *5.2 Storing cues*

If you wish to store cues, you must first of all set the lighting state to be stored with the faders of the sections A and B. This lighting state may consist of single channels or of already programmed lighting states. It is therefore of importance that the faders of the A/B fader section have the desired configuration. Take into account that the position of the submaster faders will influence the dimmer values to be stored (see*: 4.2 A/B fader sections*).

Enter the main menu and press the softkey *STORE*. The corresponding STORE LED will be activated.

Then select the storage destination for the cue by pressing the flash key of the desired cue fader (**BANK A 1...8**, **BANK B 1...8**, **BANK C 1...8**, **BANK D 1...8**). The STORE LED is now flashing and the display as described under *5.1 Screen display in the STORE and EDIT mode* is shown.

Cancelling of the storage process is only possible by pressing the **ESC** key. For completion of the storage process, press softkey *STORE* again and the cue will be stored.

This cue is now on request on the corresponding cue fader, unless the fader section of this fader is currently in the single channel access mode (see *4.2 A/B fader sections*).

If the storage destination is already occupied by a cue, this cue will be overwritten by the storage process. You can also delete this cue by pressing the softkey *CLEAR*.

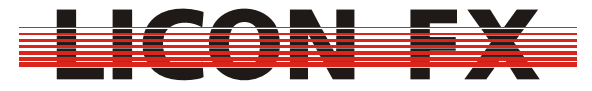

-> For quick start guide continue with *6 Chases*

#### *5.3 Changing cue parameters*

#### **5.3.1 Changing the name**

-> You can change this parameter in the STORE or EDIT menu To change the name of a cue press the softkey *NAME*. The following menu bar is shown:

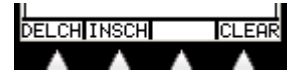

Delete the entire name by pressing the softkey *CLEAR*.

Use the encoder to change the last character of the name.

Delete the last character of the name by pressing the softkey *DELCH* (delete character).

Add a character to the name by pressing the softkey *INSCH* (insert character).

#### **6 Chases**

#### *6.1 Screen display in the STORE and EDIT mode*

The chase main menu is structured as follows:

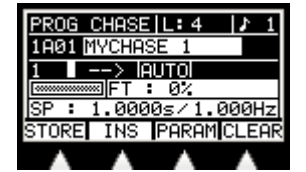

The upper left of the display shows the current mode: "PROG CHASE" for the store mode and "EDIT CHASE" for the edit mode. To the right of this field, the current length of the chase is displayed. In the right upper corner of the display, after the note sign, you will find the beat count value.

In the line below on the left, you will find the field for the internal storage location used. In this example "1A01" indicates page 1, bank A, chase 1.

In the same line on the right, you will find the field for the chase name. The chase name may have a maximum of 13 characters.

In the next line on the left, the chase step currently selected is shown (here: 1). To the right of this field there is a little white rectangle which will be marked, if the currently selected step is part of a block. The next element in this line is the field for the indication of the chase direction (here: - - >) and after that a field, in which the current flow control mode is displayed.

On the central left of the display, the storage matrix is shown. In this matrix, one pixel is set for each console channel from 1...96 of the stored step with a brightness value of non-zero. The 96 console channels are subdivided into three lines with 32 channels each:

Line 1 : channels 1 .32

Line 2 : channels 33...64

Line 3 : channels 65...96

To the right of the matrix field in the field "FT …", the fade time between two subsequent steps is displayed either in seconds or as percent value.

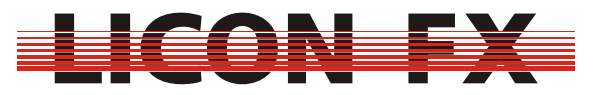

Finally, the line below shows the speed of the chase in the AUTO mode expressed either in seconds or hertz. The speed time is also used as a basis for scaling of the fade time, if the fade time is a percentage value.

#### *6.2 Storing chases*

In order to store chases, you must first of all - in analogy to the storage of cues - set the lighting state to be stored with the faders of the A/B section. This lighting state may consist of single channels or of already programmed lighting states. It is therefore of importance that the faders of the A/B fader sections have the desired configuration. Take also in account that the position of the submaster faders will influence the dimmer values to be stored (see *4.2 A/B fader sections*).

Enter the main menu and press the softkey *STORE*. The corresponding STORE LED is activated.

Now select the storage destination for the chase by pressing the flash key of the desired chase fader (**BANK A C1...C4**, **BANK B C1...C4**, **BANK C C1...C4**, **BANK D C1...C4**).

The STORE LED is now flashing and the display as described under *6.1 Screen display in the STORE and EDIT mode* is shown. If the storage destination is already occupied by a chase (length L: non zero), you can delete this chase by pressing the softkey *CLEAR*.

Cancelling of the storage process is only possible by pressing the **ESC** key. For completion of the storage process, press the softkey *STORE* again and the lighting state will be stored on the chase position currently selected.

The free position after the last chase step is the standard destination for storage of a new chase step.

You can change the storage position of steps within the chase using the encoder. This change is only possible, however, if the chase contains at least one step. If you select an already existing step, this step will be overwritten by the lighting state to be stored by pressing the softkey *STORE*

With the softkey *INS* (insert) it is possible to insert the lighting state to be stored in the currently selected position. Within the chase, all subsequent steps plus the step currently selected will then be shifted backward by one position.

This chase is now on request on the corresponding chase fader, unless the fader section of this fader is currently in the single channel access mode (see *4.2 A/B fader sections*).

#### *6.3 Editing chases*

The EDIT mode will modify stored chase steps and chase parameters.

-> For quick start guide continue with *6.4 Modifying chase parameters*

Enter main menu and, in analogy to editing cues, press the softkey *EDIT* to edit chases. The corresponding LED is activated.

Select the chase to be edited by pressing the flash key of the desired chase fader (**BANK A C1...C4**, **BANK B C1...C4**, **BANK C C1...C4**, **BANK D C1...C4**).

The display as described under *6.1 Screen display in the STORE and EDIT mode* is shown with the following menu bar:

MODIF EDIT PARAMICLEAR

#### **6.3.1 Deleting the entire chase**

Press the softkey *CLEAR* to delete the entire chase.
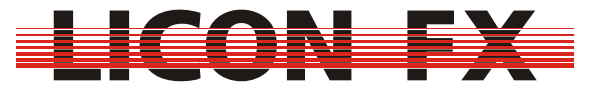

-> For quick start guide continue with *6.4 Modifying chase parameters*

### **6.3.2 Modifying steps**

Press the softkey *MODIF* (modify) to modify steps. The following menu bar is shown:

DELSTIDUPSTIBLOCKI

### **6.3.2.1 Deleting steps**

To delete a single step select the step to be deleted with the encoder first and then press the softkey *DELST* (delete step) to execute the deleting process.

### **6.3.2.2 Duplicating steps**

To duplicate a single step select the step to be duplicated with the encoder first and then press the softkey *DUPST* (duplicate step) to execute the duplicating operation. The new step will be inserted after the step from which the duplicate is made.

### **6.3.2.3 Block operations**

Block operations will delete, copy or shift single steps or a group of steps. Carry out block operations as follows:

First select the beginning of the block with the encoder.

Then press and hold the softkey *BLOCK*. Highlight the end of the block with the encoder (only if the block consists of more than one step). Now release the softkey *BLOCK* again.

The block is now highlighted and the following menu bar is shown:

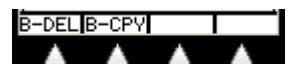

You can verify the highlighting of the block by moving the encoder. Steps are part of this block, when the field to the right of the current step number will be highlighted.

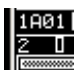

The menu item B-MOV will only be displayed when the step currently selected allows moving.

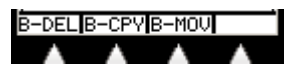

#### *6.3.2.3.1 Deleting a block*

Press the softkey *B-DEL* (block deletion) to delete the highlighted block.

#### *6.3.2.3.2 Copying a block*

Select the step to which you want to add the copy. Press the softkey *B-CPY* (block copy) to execute the copying process.

#### *6.3.2.3.3 Moving a block*

Select the step to which you want to move the block. Press the softkey *B-MOV* (block move) to execute the moving process.

### *6.4 Modifying chase parameters*

In order to modify chase parameters, enter the chase STORE or EDIT menu and press the softkey *PARAM* (parameter). The following menu bar is displayed:

FADET LINKE SGRP | NAME

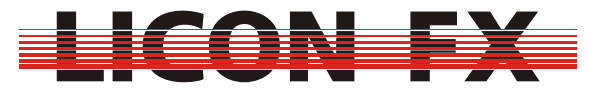

The following two parameters are distinguished here:

Parameters that can only be modified when the STORE or EDIT menu is activated and parameters that can also be modified by elements of the control section, when a chase is directly selected (see *4.5.1 Assigning the control section to a cue or chase fader*). In the more detailed description of the parameters below, we have pointed out the modes that are possible for modification of each of these parameters (->).

#### **6.4.1 Using speed groups**

-> The parameter speed group can only be modified in the STORE or EDIT menu A distinction is made between two further categories of chase parameters:

Firstly, the parameters name and speed group that are only applicable to a single chase.

Secondly, all other parameters that are applicable either to a single chase or to a group of chases.

These groups of chases are referred to as speed groups. A maximum of 16 speed groups can be used. If you modify parameters of a chase that is a member of a speed group, then these parameters are automatically modified for all other chases belonging to this group.

The current setting of the speed groups is shown on the display in the line for the chase speed (upper line in the illustration below).

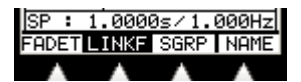

If "SP: ..." is displayed in the left upper corner, no speed group is currently active for this chase. "G n: ..." is shown in this position when a speed group is selected, n standing for the group numbers from 1…16. In addition, the softkey *SPGRP* in the menu bar is displayed inverted.

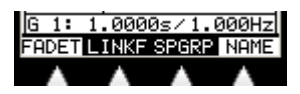

If you wish to activate or modify a group, press and hold the softkey *SPGRP*. Then select the desired speed group from the imprint "Speed group" on the front panel of the console and press the corresponding **FLASH** key of section A. Now release both keys.

To deactivate an active speed group press and release the softkey *SPGRP*.

#### **6.4.2 Changing the name**

-> The parameter name can only be changed in the STORE or EDIT menu Press the softkey *NAME* to change the name of the speed group. The following menu bar is displayed:

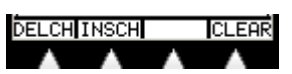

Delete the entire name by pressing the softkey *CLEAR*.

The encoder is used in order to change the last character of the name. Delete the last character of the name by pressing the softkey *DELCH* (delete character).

Add a character to the name by pressing the softkey *INSCH* (insert character).

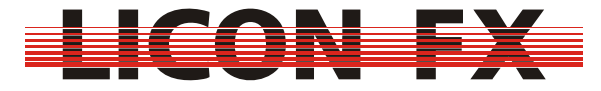

#### **6.4.3 Changing flow control**

-> The parameter flow control can be changed both in the STORE or EDIT mode and by direct selection via the control section

Flow control determines the way in which you can switch from one step to another. The current setting is displayed in the activated STORE or EDIT mode (see *6.1 Screen display in the STORE and EDIT mode* ).

#### $\frac{1}{2}$  in  $\frac{1}{2}$

The current setting is also signalised by the two LEDs of the **SOUND** and the **GO** key as well as by the right (green) LED of the **TIME/MAN-FADE** key of the control section. These keys are used to change the flow control and are described in more detail below.

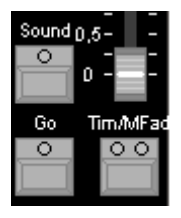

### **6.4.3.1 Automatic sequencing with adjustable speed**

This mode is displayed in the STORE or EDIT mode as follows:

#### $>$  IAUTOI

Activate this mode paying attention to the three LEDs of the control section mentioned above.

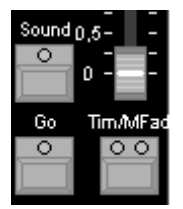

As illustrated, the three LEDs must not be activated for this mode. If activated, deactivate the relevant LEDs by pressing the corresponding keys (repeatedly, if necessary).

In the automatic flow mode, steps are switched forward automatically after a defined period of time.

This time interval between the steps (also called chase frequency) is shown on the display in the line for chase speed (see *6.1 Screen display in the STORE and EDIT mode* ) and can be changed with the encoder or the **LEARN** key of the control section.

If you wish to change the chase frequency with the encoder while the STORE or EDIT mode is activated, ensure that you are in the PARAM menu and that the menu item **FADET** (fade time) is not displayed inverted. If activated, press the softkey **FADET** for deactivation.

A change of the chase frequency with the **LEARN** key is reasonable, if you wish to adjust the frequency to the beat of a running piece of music. Press the **LEARN** key twice to carry out this operation. The first keystroke will start the measurement of the desired frequency (LED of this key begins flashing). The second keystroke will finish

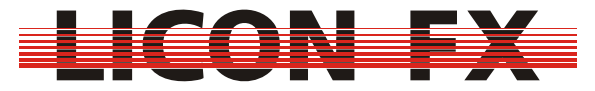

the measurement of the desired frequency (LED stops flashing) and the new chase frequency will be adopted.

### **6.4.3.2 Manual sequencing via Go keys**

This mode is displayed in the STORE or EDIT mode as follows:

#### $\geq$  FeO  $\perp$

Activate this mode paying attention to the LEDs of the control section mentioned above.

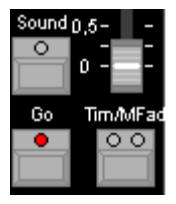

As can be seen from the illustration, only the LED for the Go key may be activated for this mode. If this is not the case, activate or deactivate the relevant LEDs by pressing the corresponding keys (repeatedly, if necessary).

In the manual flow mode, you can switch from one step to the next or previous step by pressing the **GO+** or **GO-** keys.

The use of the manual instead of the automatic flow mode may be indicated, for example, if you have to react to breaks in the music.

This mode is appropriate for temporary manual triggering of chases, since chases can only be switched forward via the control section when they are directly selected or when they belong to a speed group, an element of which is currently selected. If you wish to always trigger a chase manually, we recommend that you configure the corresponding flash key as trigger key (see *3.3.2 Flash*).

-> For quick start guide continue with *6.4.4 Changing the fade time*

### **6.4.3.3 Manual sequencing by sound trigger**

This mode is displayed as follows in the STORE or EDIT mode:

### $\sum$  beam

Activate this mode paying attention to the LEDs of the control section mentioned above.

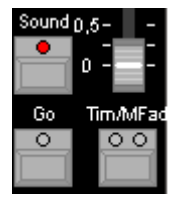

As can be seen from the illustration, only the LED for the sound key may be activated in this mode. If this is not the case, activate or deactivate the relevant LEDs by pressing the corresponding keys (repeatedly, if necessary).

In this mode, the switch to the next step is triggered by the low-frequency part of an audio signal (e.g. bass drum). For this purpose, you can induct a line audio signal via the Sound In input. In the stand-alone mode of the console, use the Sound In input on the rear panel of the Licon FX (see *1.2.3 Control elements on the rear panel* ). In

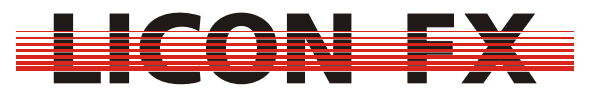

the fader extension mode to the Licon 1/1X, use the Sound In input on the rear panel of the Licon 1/1X. The frequency will be filtered within the corresponding console. To avoid uncontrolled switching forward caused by multi pulses, a gate time can be set. This means that after a bass impulse the sound input is inactivated for this defined period of time. A gate time of about 0.4 seconds has proved to be a practicable value. In the stand-alone mode of the console, the gate time is set in the TOOLS-SOUND menu of the Licon FX (see *7.2 Setting a gate time for the sound input* ). In the fader extension mode to the Licon 1/1X, the gate time is set in the TOOLS-SOUND menu of the Licon 1/1X.

Furthermore, you can define the number of beats that should occur, before a switch to the next step is triggered. This defined number of beats is called the beat count. The current setting is shown on the display in the STORE or EDIT mode.

## $\sqrt{1}$

You can choose a beat count between 1...16 beats. For this purpose, press and hold the **SOUND** key of the control section. Then select the desired beat count from the imprint Beat Count on the front panel of the console by pressing the corresponding **FLASH** key of section A.

Now release both keys.

### **6.4.3.4 Manual sequencing by fader of the control section**

This mode is displayed in the STORE or EDIT menu (MFTM  $\rightarrow$  Manual Fade Time/Man-Fade Fader) as follows:

#### <mark>> МЕТМ</mark><br>FT : 0%

Activate this mode paying attention to the LEDs of the control section mentioned above.

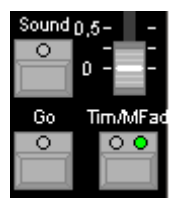

As you will see in the illustration, only the green LED for the Time/Man Fade key may be lit. If this is not the case, activate or deactivate the LEDs by pressing the corresponding keys (repeatedly, if necessary).

In the manual flow mode with fading by faders of the control section, fading to the next step is carried out by alternately moving up and down the Time/Man Fade fader. As soon as the fader has reached its minimum or maximum position, the console changes to the next step fade.

This mode is appropriate for temporary manual fades, since chases can only be faded with the fader of the control section when they are directly selected or when they belong to a speed group, an element of which is currently selected. For permanent manual fading of a chase we recommend that you configure the chase fader for fading (see *6.4.3.5 Manual sequencing by chase faders*).

### **6.4.3.5 Manual sequencing by chase faders**

This mode is displayed in the STORE or EDIT mode (MFC  $\rightarrow$  Manual Fade Chase fader) as follows:

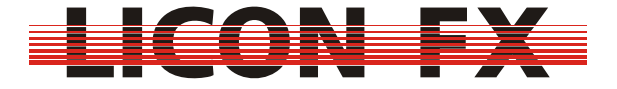

#### $\geq$  MFC  $\parallel$

Activate this mode paying attention to the LEDs of the control section mentioned above.

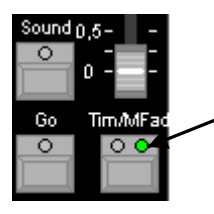

flashing LED

As can be seen in the illustration, only the green LED for the Time/Man Fade key may be flashing. If this is not the case, activate or deactivate the LEDs by pressing the corresponding keys (repeatedly, if necessary).

In the manual flow mode with fading by chase faders, fading to the next step is carried out by alternately moving the chase fader up and down. When the fader has reached its minimum or maximum position, the console changes to the next step fade.

This mode is appropriate for permanent manual fade of chases.

There are three modes of operation, which will be described in the chapters below. These modes are configured in the CONFIG-OPTION-MFADE menu (see *3.3.1 Manual fade*).

A basic distinction is made between a) one mode of operation where a chase fader is employed for combined use for brightness control and fading and b) two modes of operation where the actual brightness fader of the chase remains as such and the subsequent chase fader is used for the fading operation.

The later allow configuration of the chase fader combinations C1/C2 and C3/C4 on each bank.

#### *6.4.3.5.1 Combined fader for brightness and fading*

Activate the desired chase fader by pressing the Time/Man-Fade key and adjust the desired brightness for the fade first. Then press the corresponding flash key in order to use the fader for fading between the chase steps. Move the fader to its minimum or maximum position and the console will change to the next step fade. To complete the fade, press the corresponding flash key again and then move the fader to the 100% position. If you are now moving the fader towards the 0% position, the fader will assume the function of a brightness controller as soon as it has reached the brightness value selected at the beginning of the fade.

If you have accidentally activated a fade with a brightness of 0%, you can switch directly to the brightness adjustment mode by selecting the chase in the control section (see *4.5.1 Assigning the control section to a cue or chase fader*) and then pressing the **RESTART** key.

#### *6.4.3.5.2 Separate faders for brightness and fading, automatic fade*

This mode needs two faders for control of the manual fade. The left fader is used as brightness fader. The chase you want to use for the fade is stored on this fader and the flash key of this fader is used for selection of the chase in the control section. The right fader is used exclusively for fading between the chase steps. When the fader is moved to the minimum or maximum position, fading to the next step is carried out automatically. The flash key of the second fader has no function in this mode.

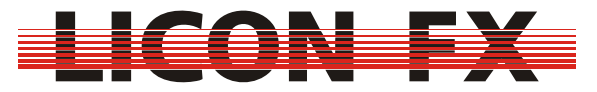

If you wish to reset the chase to the first step, select the chase in the control section (see *4.5.1 Assigning the control section to a cue or chase fader*) and press the **RESTART** key.

#### *6.4.3.5.3 Separate faders for brightness and fading, manual change with key*

This mode also needs two faders for control of the manual fade. The left fader is used as brightness fader. The chase you want to use for the fade is stored on this fader and the flash key of this fader is used for selection of the chase in the control section. The right fader is used exclusively for fading between the chase steps. In this mode, you can change to the next step fade by pressing the flash key of the right fader.

If you wish to reset the chase to the first step, select the chase in the control section (see *4.5.1 Assigning the control section to a cue or chase fader*) and press the **RESTART** key.

#### **6.4.4 Changing the fade time**

-> The parameter fade time can be changed both in the STORE or EDIT mode and by direct selection in the control section

The parameter fade time determines the fade time between two chase steps. This applies to the modes automatic sequencing, manual sequencing by Go keys and manual sequencing by sound trigger.

This parameter is displayed in the STORE or EDIT menu in the following line:

# $\frac{3|FT: 07}{00006 \times 100000}$

On principle, the following two modes are distinguished:

In the absolute mode, the fade time is a fixed time factor expressed in seconds. This mode is active, when the softkey *LINKF* in the PARAM menu is not displayed inverted.

In the relative mode, the fade time is expressed as a percentage value. Here, the fade time is calculated as a percentage of the speed parameter. The advantage of this method is that if the speed is changed in the automatic mode, the fade time will be changed correspondingly. This mode is active, when the softkey *LINKF* is displayed inverted.

You may toggle between the two modes with the softkey *LINKF*.

Two possibilities are available to change the fade time:

If you wish to change the fade time with the encoder in the active STORE or EDIT mode, ensure that you are in the PARAM menu and that the menu item FADET (fade time) is displayed inverted. If not, press the softkey *FADET* (fade time) for activation. You may also use the Time/Man-Fade fader of the control section to change the fade time. For this purpose, the left (red) LED of the **TIME/MAN-FADE** key must be activated. If this is not the case, press the said key for activation (repeatedly, if necessary). As soon as the Time/Man-Fade fader is moved, the fade time is set between 0 to 10 seconds. If the fade time is expressed in seconds, you can adjust the fade time directly by changing this parameter. If the fade time is expressed as a percentage value, the fade time is changed in that the chase speed is adjusted correspondingly. This is only possible, however, if the fade time parameter is not set to 0%.

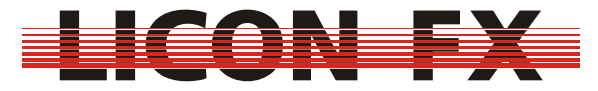

#### **6.4.5 Changing direction**

-> This parameter can be changed both in the STORE or EDIT mode and by direct selection in the control section

The parameter direction determines in what order chase steps are called.

The current setting of this parameter is shown on the display in the active STORE or EDIT menu (see *6.1 Screen display in the STORE and EDIT mode*).

## \_<br>П —> м

It is also signalled by the status of the LEDs of the **DIRECTION** key in the control section.

There are the following three possibilities to change this parameter:

- -> Direction forward, symbol " $\rightarrow$ ", no LED of the **DIRECTION** key is active
- -> Direction backward, symbol " $\leftarrow$ ", left (red) LED of the **DIRECTION** key is active
- -> Direction changes after each completed run, symbol " $\leftrightarrow$ ", right (green) LED of the **DIRECTION** key is active

You may toggle between directions with the **DIRECTION** key of the control section.

# **7 Tools**

Enter the main menu and select the menu item *TOOLS* for performance of auxiliary functions. The tools available are shown on the following three menu pages:

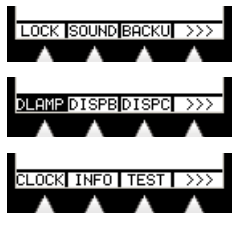

-> For quick start guide continue with *7.3 Performing a backup in the stand-alone mode*

### *7.1 Locking the console*

With the menu item **LOCK** you can block the console against unauthorised access. This menu item is only shown on the display, when at least one user profile has been configured in the CONF-ACCES menu and the password check is activated (see *3.4 Access*)

### *7.2 Setting a gate time for the sound input*

This function is not available when the Licon FX is in the active extension mode to Licon 1/1X. Here, the gate time is set in the TOOLS-SOUND menu of the Licon 1/1X. In the Licon FX, the gate time for the sound input located on the rear panel of the console is set with the menu item *SOUND*. This means that after a bass impulse the sound input is inactivated for this defined period of time. A gate time of about 0.4 seconds has proved to be a practicable value. When a line sound signal comes up at the sound input, the evaluation of the bass impulse is shown as a small bar graph on the upper right of the display.

### *7.3 Performing a backup in the stand-alone mode*

This function is not available in the activated extension mode of the console to the Licon 1/1X. Here, the backup of all Licon 1/1X and Licon FX data is performed in the BACKUP menu of the Licon 1/1X.

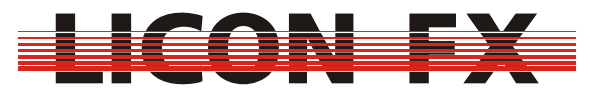

Use a customary USB memory stick formatted with the FAT 32 file system for backup of the Licon FX console data. As a rule, all customary USB memory sticks should be compatible with the Licon FX. If your memory stick will not be recognised by the Licon FX, please contact our technical support under the email address support $\omega$ <sub>i</sub>blighting.de .The memory sticks available from JB-Lighting were tested especially with respect to the use with our lighting control consoles.

Press the softkey *BACKU* to start the backup process. The following display is shown, when your USB memory stick is not yet connected to a USB Out of the Licon FX:

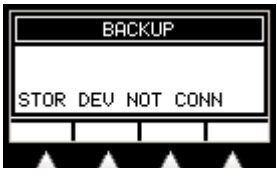

Plug in the memory stick and the following (or similar) display is shown:

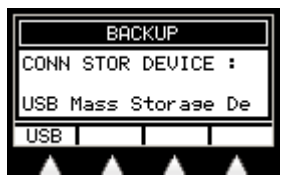

The name of the memory stick is displayed and the softkey *USB* is visible in the menu bar. Press this softkey to get to the following submenu:

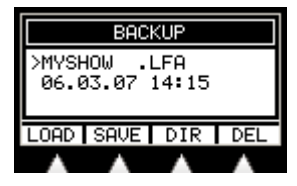

In the centre of the display you can see an entry of the currently selected directory with indication of the name, file name extension, date and time of the storage operation. Select the respective entries with the encoder.

The softkey *DIR* is used to load the directory when you have changed the memory stick.

The position of the softkey *DIR* in the backup menu is replaced by *CHDIR*, if the currently selected entry is a subdirectory "<directory name>" or a superior directory "<.. >". Use this softkey to switch to the corresponding directory.

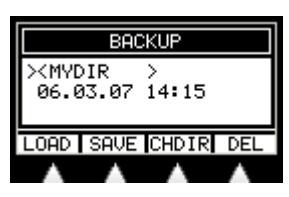

Delete the currently selected entry by using the softkey *DEL*.

#### **7.3.1 File formats and file name extensions**

The Licon FX supports three different file formats with their corresponding file name extension for data backup. Use the following softkeys to select one of these file formats during the storage or loading process:

The softkey *ALL* is used for backup of all console data except user profiles. The corresponding backup files have the file name extension ".LFA".

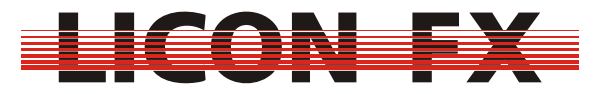

The softkey *MEMO* is used for backup of all cue and chase data as well as the fader assignments. The corresponding backup files have the file name extension ".LFM". The softkey *CONF* is used for backup of all CONFIG data except user profiles. The corresponding backup files have the file name extension ".LFC".

#### **7.3.2 Storing console data**

The softkey *SAVE* is used for the storage of console data. Press this softkey and the following submenu is shown:

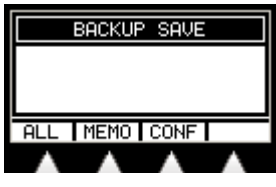

Select the desired file format and the following is shown on the display:

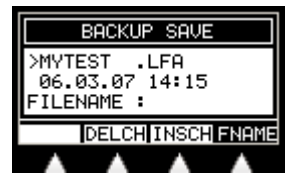

This submenu exclusively shows files of the selected file format with their corresponding extension as well as directory entries.

If you wish to store data to another directory, select this desired directory as described above. For this purpose, the menu item *FNAME* must not be displayed inverted. Deactivate an inversion by pressing the softkey *FNAME*.

In order that data can be stored create and enter a file name with no more than 8 characters.

The following two possibilities are available for this:

Firstly, you can enter the file name using the encoder, the softkey *INSCH* (insert character) and the softkey *DELCH* (delete character). The menu item *FNAME* must be displayed inverted. If this is not the case, activate the inversion by pressing the softkey *FNAME*.

Secondly, you can select an already existing file name from the directory with the encoder for storage of your data. The menu item *FNAME* is not displayed inverted here. If inverted, deactivate the inversion by pressing the softkey *FNAME*. To execute the storage process, press the softkey *EXEC*.

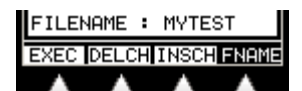

The menu item EXEC will only be displayed, when you have defined a file name under which you want to store the console data. If a file of the selected format and with identical file name already exists in the current directory, you are prompted to acknowledge that the file will be overwritten.

#### **7.3.3 Loading console data**

The softkey *LOAD* is used to load previously saved console data. Press this softkey and the following submenu is displayed:

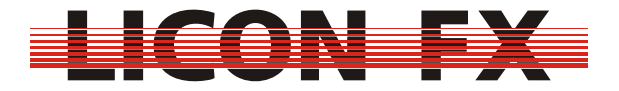

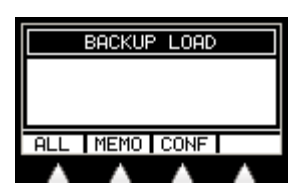

Select the desired file format and the following display is shown:

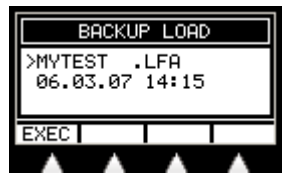

This submenu exclusively displays files with their corresponding extension as well as directory entries.

Use the encoder to select the desired file or to switch to another directory as described above. If you have selected a file, the softkey *EXEC* is displayed. Press this softkey to load the file.

### *7.4 Adjusting the brightness of the desk lamps*

Activate the menu item *DLAMP* and adjust the brightness of the desk lamps with the encoder.

### *7.5 Adjusting the display brightness*

Activate the menu item *DISPB* and adjust the display brightness with the encoder.

### *7.6 Adjusting the display contrast*

Activate the menu item *DISPC* and adjust the display contrast with the encoder.

### *7.7 Setting the real-time clock*

With the menu item **CLOCK** you can set the internal real-time clock. Activate this menu item and the following menu bar is shown:

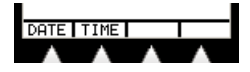

#### **7.7.1 Setting the date**

Activate the menu item *DATE* to set the date. The following submenu is shown:

DAY MONTH YEAR | SET

Select the parameter to be changed by pressing the corresponding softkeys (*DAY*, *MONTH*, *YEAR*) and change the parameters with the encoder. Confirm the new date by pressing the softkey *SET*.

#### **7.7.2 Setting the time**

Activate the menu item *TIME* to set the time. The following submenu is displayed:

### HOUR MIN SEC SET

Select the parameter to be changed by pressing the corresponding softkeys (*HOUR*, *MIN*, *SEC*) and change the parameters with the encoder. Confirm the new time by pressing the softkey *SET*.

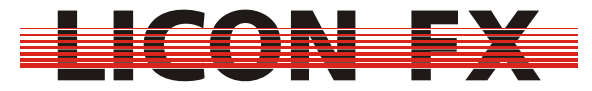

### *7.8 Displaying serial number and software version*

Press the softkey *INFO* to call up the serial number of the console as well as the current version number of the operating software.

-> The quick start guide ends with this chapter.

If you wish to look more deeply into the functions of the console, work through the menu items you left out so far starting at the beginning of this user's manual.

### *7.9 Testing keys, LEDs, faders as well as DMX inputs and outputs*

The TEST menu performs a test of keys, LEDs, faders/potentiometers as well as DMX inputs and ouputs. Activate this menu by pressing the softkey *TEST*. The following menu bar is shown:

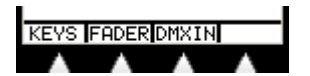

### **7.9.1 Testing keys and LEDs**

Press the softkey *KEYS* to perform a key/LED test. The following test display is shown:

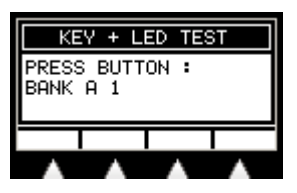

The test display shows that the key "BANK A1" (left flash key of the fader bank A) will be tested first. Press this key, and the key "BANK A2" to be tested next is shown on the display. If such key has integrated LEDs, these will light or flash when the key is pressed.

Continue in this way testing all keys and LEDs consecutively.

When a key has two LEDs, the left LED is activated first. Press this key once and the right LED is activated, press again and the next key to be tested is shown on the display.

If the error message KEY ERROR appears on the display, if the test does not continue with the next element (key or LED) when a key is pressed or if it is not possible to activate an LED, then a malfunction of the console may be present. In that case it is necessary that you contact our technical support under support@jblighting.de .

### **7.9.2 Testing faders**

Press the softkey *FADER* to start the test of the faders/potentiometers. 56 numerical values in the range 0...255 will be shown on the display. These correspond to the current values of the individual faders/potentiometers.

The values assigned to the faders are arranged in lines on the display in analogy to the sequence of the faders/potentiometers listed below. The left upper value will be tested first.

Section A Bank A Fader 1 ... Section A Bank B Fader C4  $\rightarrow$  Section B Bank C Fader 1 ... Section B Bank D Fader C4  $\rightarrow$  Time/Man-Fade Fader  $\rightarrow$  Sec A Sub Master Fader  $\rightarrow$  Sec B Sub Master Fader  $\rightarrow$  Main Master Fader  $\rightarrow$  Aux 1 Potentiometer  $\rightarrow$ Aux 2 Potentiometer  $\rightarrow$  Aux 3 Potentiometer

Before starting the test, move all controllers to the zero position.

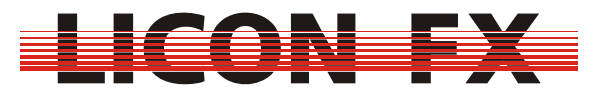

Then perform the test according to the sequence of the above list by moving the respective controllers first to the maximum position and then to the minimum position. The corresponding value on the display should move linearly between the values 0 and 255. It is important that only one value is changed on the display when a controller is moved. The other values should remain less than 3. If no value or more than one value is changed on the display when a controller is moved, a malfunction of the console may be present. In that case it is necessary that you contact our technical support under support@jb-lighting.de

### **7.9.3 Testing DMX In and DMX Out**

Press the softkey *DMXIN* to perform a test of the DMX inputs and outputs. The following submenu is displayed:

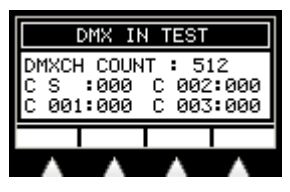

The DMX IN TEST menu displays the values received by the DMX input, whether or not the DMX remote function is activated. On the display you will see both the number of channels received (here: 512) and a list of the received channels in groups of four at a time. Use the encoder to select the channels displayed. The DMX start byte is the first channel on the display you may select. To test the DMX inputs and outputs you may, for example, patch two AUX potentiometers with the DMX channels 1 and 512. Then subsequently connect the two DMX outputs with the DMX input. Check, whether the number displayed for the channels transmitted is 512 and whether the values on the display received for the channels 1 and 512 will change in analogy to the movement of the two AUX potentiometers.

If that is not the case, a malfunction of the console may be present. It is necessary then that you contact our technical support under  $\frac{\text{support@}}{\text{obj}}$ -lighting.de You may, of course, use the DMX input of the Licon FX to test the DMX outputs of

other DMX control consoles.

## **8 Performing a software update**

The following components are required for an update of the Licon FX operational software:

- $\rightarrow$  PC or laptop equipped with the operational system Windows 2000/XP and a USB 2.0 port (Attention!!!: At present, a software update is not possible with certain PC chip sets of the company SIS!!! If we can rule out that this problem is caused by a bug in these chip sets, a possibility for an update with these chips will be made available soon.)
- $\rightarrow$  USB connecting cable with a maximum length of 2m (included in the delivery of the Licon FX)
- $\rightarrow$  Software "JB LICONX UPDATER 1.1" for updates of the operational software for Licon 1X, Licon CX and Licon FX (available for download in the SERVICE section of the Licon FX on our website http://www.jb-lighting.de)
- $\rightarrow$  The current update file for Licon FX with the extension ".dat" (available for download in the SERVICE section of the Licon FX on our website http://www.jb-lighting.de ). This file is made available as WIN-ZIP file and contains among other things the README file "Readme\_english.txt", which will also provide information on the update process and the software version.

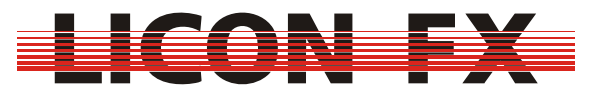

We will e-mail these updates to the Licon FX customers that are included in our mailing list. If you wish to be included in our mailing list, please notify us under sales@jb-lighting.de sending along your Licon FX serial number.

Below, you will find a brief introduction to the installation/configuration of the JB LICONX UPDATER 1.1 for Windows 2000/Windows XP.

Start the installation by unpacking the ZIP file. Move the updater files to a directory of your choice. Enter this directory and execute the setup program Setup.exe. Follow the instructions of the installation software. The JB LICONX UPDATER 1.1 is now installed.

**Attention:** 

- → Data in the Licon FX will be lost once the update process is performed. It is **therefore absolutely necessary that you save the console data on a USB memory stick before you start the update process.**
- **Performing a software update might involve problems. Therefore, NEVER perform an update immediately before or during an event, thus allowing our technical support to remedy problems that may arise from this procedure.**

Perform the update of your Licon FX on the basis of the following schedule:

- 1. Ensure that your Licon FX is in the standby mode (red LED of the ON/OFF key is lit).
- 2. Open the updater software in the Start menu  $\rightarrow$  programs  $\rightarrow$  JB LICONX **UPDATER**
- 3. Use the USB cable to connect the Licon FX with a free **USB 2.0 Port** of the PC or laptop.
- 4. Press and hold the **SWAP** key of the Licon FX while you start the Licon FX with the **ON/OFF** key. Hold the **SWAP** key until the LICONX UPDATER opens a dialog window for file selection or until Windows starts the installation of the necessary USB drivers. Follow the instructions of your Windows system. If the window for file selection does not open immediately after the installation of the drivers, close the LICONX UPDATER, set the console to the standby mode with the power switch located on the rear panel of the console and start the update process again.
- 5. Select the desired update file "LiconFXUpdate\_\*\*\*.dat" (or similar) in the dialog window of the LICONX UPDATER and confirm with OK.
- 6. The progress of the update process is shown exclusively in the LICONX UPDATER (and not on the console, as is the case with the Licon 1).
- 7. The update process is completed, when the message "UPDATE COMPLETED" is shown in the transfer status window of the LICONX UPDATER software. The Licon FX console should now switch on automatically and display the start screen. If the console does not start automatically, switch off the console with the power switch located on the rear panel of the console and start the console as usual.

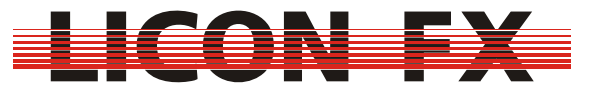

The transfer of the update file to the Licon FX will take approximately one minute.

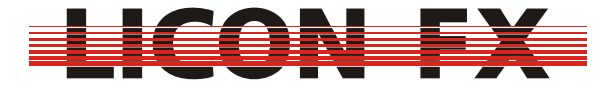

# 9 Index of keys and softkeys

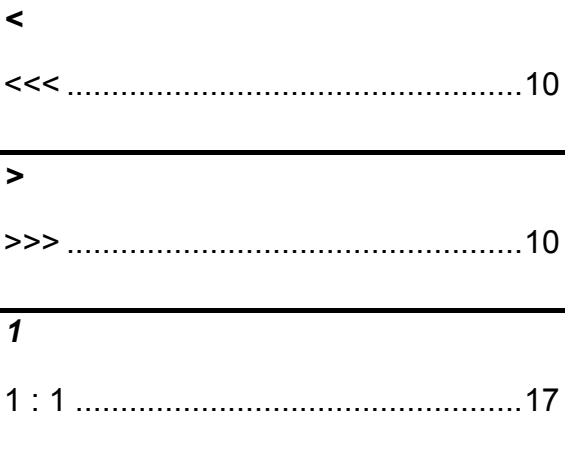

#### $\overline{A}$

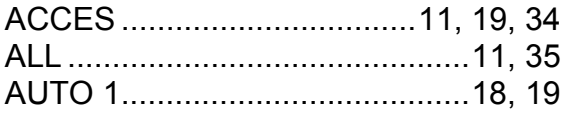

#### $\overline{B}$

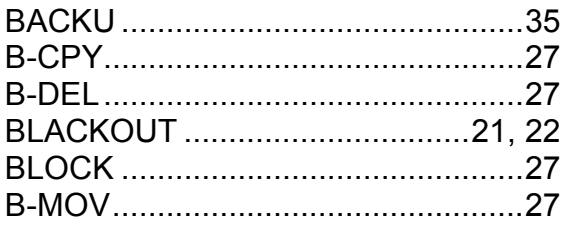

## $\overline{c}$

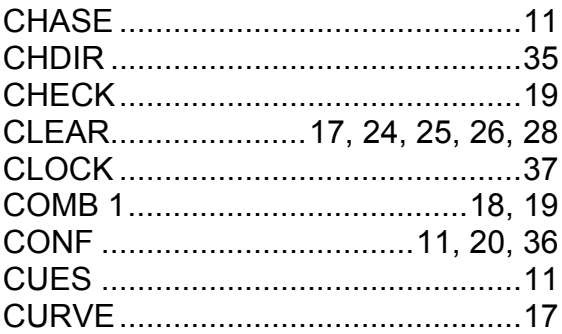

#### $\overline{D}$

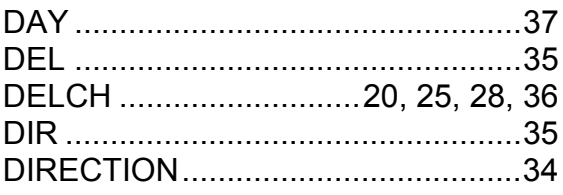

#### $\overline{E}$

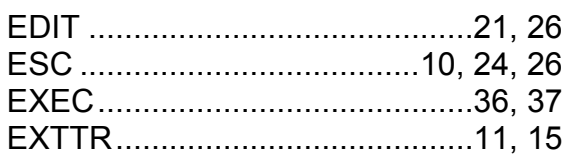

#### $\overline{F}$

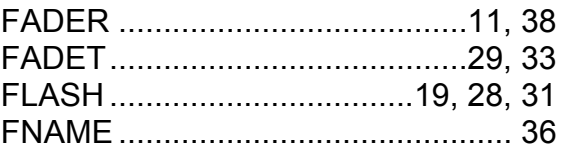

## $\overline{G}$

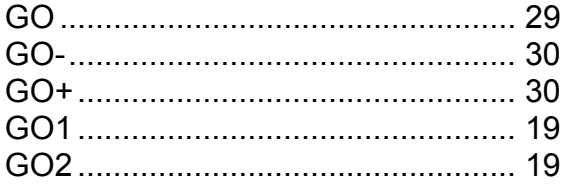

### $\overline{H}$

### $\overline{I}$

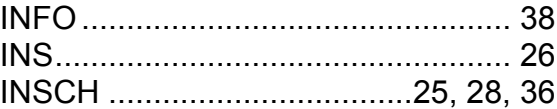

### $\overline{K}$

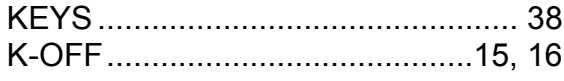

#### $\mathbf{L}$

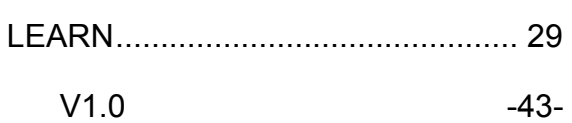

12.02.2010

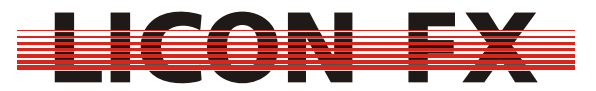

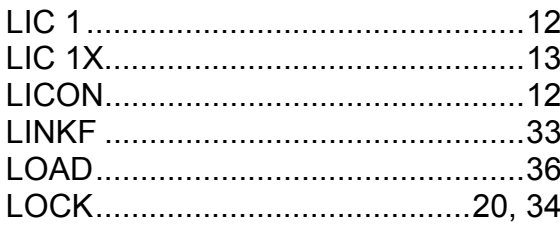

## $\overline{M}$

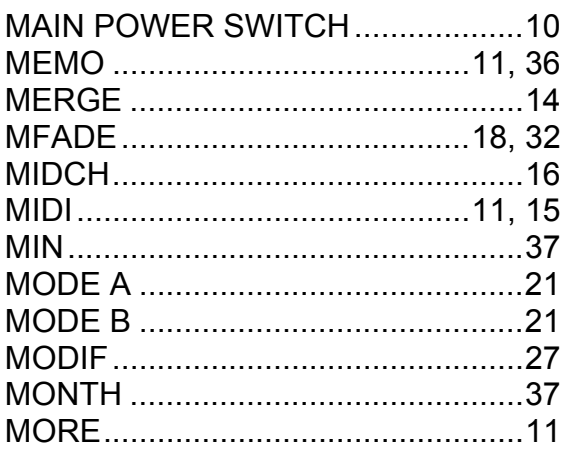

## $\overline{\mathbf{N}}$

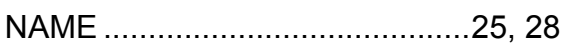

# $\overline{o}$

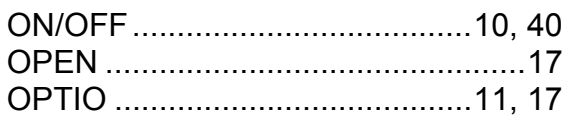

# $\overline{P}$

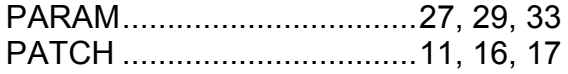

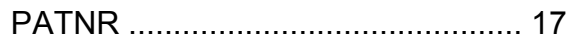

# $\overline{R}$

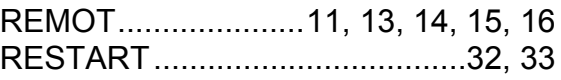

## $\overline{s}$

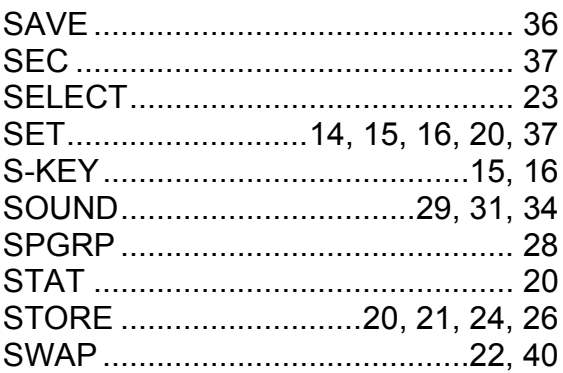

## $\overline{\tau}$

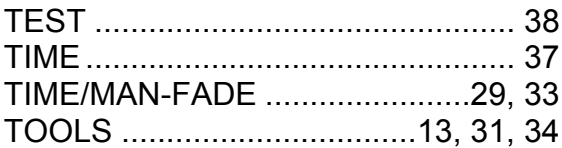

## $\overline{\boldsymbol{U}}$

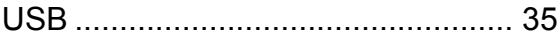

### $\overline{Y}$

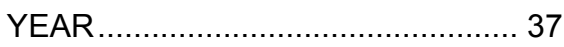